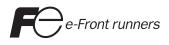

# **Hardware Specifications**

# MONITOUCH V8

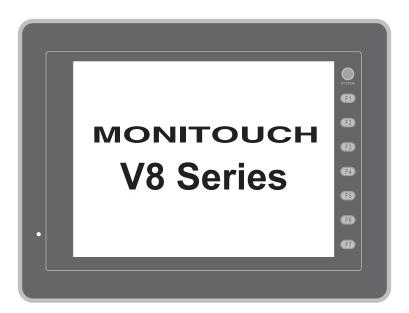

### **Record of Revisions**

| Printing Date  | Reference No. | Revised Contents                                                                                                    |
|----------------|---------------|----------------------------------------------------------------------------------------------------|
| December, 2007 | 2016NE0       | First edition                                                                                                    |
| May, 2008      | 2016NE1       | Second edition <ul> <li>V810C/V808C added</li> <li>USB keyboard/mouse etc. added</li> </ul>                                                 |
| August, 2009   | 2016NE2       | Third edition <ul> <li>V812/V810/V808 (Hardware version "j" or later) added</li> <li>Error message during card transfer modified</li> </ul> |
|                |               |                                                                                                    |
|                |               |                                                                                                    |
|                |               |                                                                                                    |
|                |               |                                                                                                    |
|                |               |                                                                                                    |
|                |               |                                                                                                    |
|                |               |                                                                                                    |
|                |               |                                                                                                    |
|                |               |                                                                                                    |
|                |               |                                                                                                    |
|                |               |                                                                                                    |
|                |               |                                                                                                    |
|                |               |                                                                                                    |
|                |               |                                                                                                    |

Reference numbers are shown at the bottom left corner on the back cover of each manual.

Thank you for selecting the V8 series.

For correct set-up of the V8 series, you are requested to read through this manual to understand more about the product.

The manuals shown below are related manuals for the V8 series. Refer to them as necessary.

| Manual Name                              | Contents                                                                                                    | Reference No. |
|------------------------------------------|----------------------------------------------------------------------------------------------------|---------------|
| V8 Series Reference Manual               | The functions and instructions of the V8 series are explained.                                                                | 1055NE        |
| V8 Series Reference Additional Functions | Additional specifications for the Reference Manual are explained.                                                             | 1060NE        |
| V Series Macro Reference                 | An overview of macros as well as macro<br>editor operations and macro command<br>descriptions are explained in detail.        | 1056NE        |
| V8 Series Introductory Manual            | The basic operating procedure of V-SFT version 5 is explained in detail.                                                      | 1057NE        |
| V8 Series Connection Manual              | The connection and communication<br>parameters for the V8 series and controllers<br>are explained in detail.                  | 2201NE        |
| V Series DLL Function Specifications     | An overview and contents of DLL files used<br>for Ethernet (HKEtn20.DLL) and CF card<br>(VCFAcs.DLL) are explained in detail. | 1059NE        |

For further details about controllers (PLCs, temperature controllers, etc.), refer to the manual issued by each controller manufacturer.

Notes:

- 1. This manual may not, in whole or in part, be printed or reproduced without the prior written consent of Hakko Electronics Co., Ltd.
- 2. The information in this manual is subject to change without prior notice.
- 3. Windows and Excel are registered trademarks of Microsoft Corporation in the United States and other countries.
- 4. All other company names or product names are trademarks or registered trademarks of their respective holders.
- 5. If the specifications of the software do not correspond with the contents of this manual, the software specifications have priority.

# Notes on Safe Usage of MONITOUCH

In this manual, you will find various notes categorized under the following levels with the signal words "DANGER," and "CAUTION."

| Indicates an imminently hazardous situation which, if not avoided, will result in death or serious injury.                                 |
|----------------------------------------------------------------------------------------------------|
| Indicates a potentially hazardous situation which, if not avoided, may result in minor or moderate injury and could cause property damage. |

Note that there is a possibility that the item listed with ACAUTION may have serious ramifications.

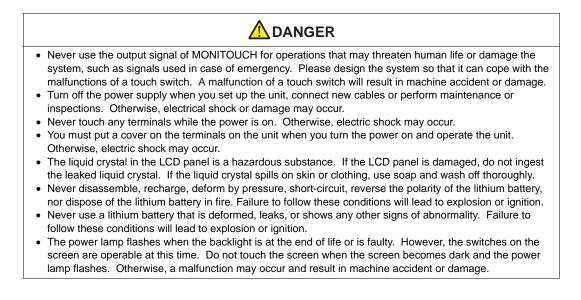

| Check the appearance of the unit when it is unpacked. Do not use the unit if any damage or deformation is     found. Eailure to do so may load to fine domage or molfunction                                               |
|----------------------------------------------------------------------------------------------------|
| <ul><li>found. Failure to do so may lead to fire, damage or malfunction.</li><li>For use in a facility or for a system related to nuclear energy, aerospace, medical, traffic equipment, or</li></ul>                      |
| mobile installations, please consult your local distributor.                                                                                                    |
| <ul> <li>Operate (or store) MONITOUCH under the conditions indicated in this manual and related manuals. Failure</li> </ul>                                                                                                |
| to do so could cause fire, malfunction, physical damage or deterioration.                                                                                                    |
| Understand the following environmental limits for use and storage of MONITOUCH. Otherwise, fire or                                                                                                    |
| damage to the unit may result.                                                                                                    |
| - Avoid locations where there is a possibility that water, corrosive gas, flammable gas, solvents, grinding                                                                                                    |
| fluids or cutting oil can come into contact with the unit.                                                                                                    |
| - Avoid high temperature, high humidity, and outside weather conditions, such as wind, rain or direct                                                                                                    |
| sunlight.                                                                                                    |
| <ul> <li>Avoid locations where excessive dust, salt, and metallic particles are present.</li> </ul>                                                                                                    |
| <ul> <li>Avoid installing the unit in a location where vibration or physical shock may be transmitted.</li> <li>Equipment must be correctly mounted as that the main terminal of MONITOLICH will not be tauched</li> </ul> |
| <ul> <li>Equipment must be correctly mounted so that the main terminal of MONITOUCH will not be touched<br/>inadvertently. Otherwise, an accident or electric shock may occur.</li> </ul>                                  |
| <ul> <li>Tighten the fixtures of MONITOUCH with a torque in the specified range. Excessive tightening may distort</li> </ul>                                                                                               |
| the panel surface. Loose tightening may cause MONITOUCH to come off, malfunction or be short-circuited.                                                                                                    |
| <ul> <li>Check periodically that terminal screws on the power supply terminal block and fixtures are firmly tightened.</li> </ul>                                                                                          |
| Loosened screws may result in fire or malfunction.                                                                                                    |
| • Tighten terminal screws on the power supply terminal block equally to a torque of 0.8 N•m for MONITOUCH.                                                                                                    |
| Improper tightening of screws may result in fire, malfunction, or trouble.                                                                                                    |
| MONITOUCH has a glass screen. Do not drop or give physical shock to the unit. Otherwise, the screen                                                                                                    |
| may be damaged.                                                                                                    |
| • Connect the cables correctly to the terminals of MONITOUCH in accordance with the specified voltage and                                                                                                    |
| wattage. Over-voltage, over-wattage, or incorrect cable connection could cause fire, malfunction or damage                                                                                                    |
| <ul><li>to the unit.</li><li>Be sure to establish a ground of MONITOUCH. The FG terminal must be used exclusively for the unit with</li></ul>                                                                              |
| the level of grounding resistance less than 100 $\Omega$ . Otherwise, electric shock or a fire may occur.                                                                                                    |
| <ul> <li>Prevent any conductive particles from entering into MONITOUCH. Failure to do so may lead to fire,</li> </ul>                                                                                                    |
| damage, or malfunction.                                                                                                    |
| • After wiring is finished, remove the paper used as a dust cover before starting to operate MONITOUCH.                                                                                                    |
| Operation with the cover attached may result in accident, fire, malfunction, or trouble.                                                                                                    |
| • Do not attempt to repair MONITOUCH at your site. Ask Hakko Electronics or the designated contractor for                                                                                                    |
| repair.                                                                                                    |
| • Do not repair, disassemble or modify MONITOUCH. Hakko Electronics Co., Ltd. is not responsible for any                                                                                                    |
| damages resulting from repair, disassembly or modification of MONITOUCH that was performed by an                                                                                                    |
| unauthorized person.                                                                                                    |
| <ul> <li>Do not use a sharp-pointed tool when pressing a touch switch. Doing so may damage the screen. Doing so may damage the screen.</li> </ul>                                                                          |
| <ul> <li>Only experts are authorized to set up the unit, connect the cables or perform maintenance and inspection.</li> </ul>                                                                                              |
| <ul> <li>Lithium batteries contain combustible material such as lithium or organic solvent. Mishandling may cause</li> </ul>                                                                                               |
| heat, explosion or ignition resulting in fire or injury. Read related manuals carefully and handle the lithium                                                                                                    |
| battery correctly as instructed.                                                                                                    |
| • When using a MONITOUCH that has analog switch resolution with resistance film, do not press two or more                                                                                                    |
| points on the screen at the same time. If two or more positions are pressed at the same time, the switch                                                                                                    |
| located between the pressed positions activates.                                                                                                    |
| • Take safety precautions during such operations as setting change during running, forced output, start, and                                                                                                    |
| stop. Any misoperation may cause unexpected machine motions, resulting in machine accident or damage.                                                                                                    |
| In facilities where a failure of MONITOUCH could lead to accident threatening human life or other serious                                                                                                    |

- damage, be sure that the facilities are equipped with adequate safeguards.
- At the time of disposal, MONITOUCH must be treated as industrial waste.
- Before touching MONITOUCH, discharge static electricity from your body by touching grounded metal. Excessive static electricity may cause malfunction or trouble.
- Insert the CF card into the V8 unit in the correct orientation. Failure to do so may damage the CF card or the socket at the unit.
- The LED lamp on the CF card interface cover illuminates in red when the power is supplied to the CF card. Never remove the CF card or turn off the power of MONITOUCH while the LED lamp is lit. Doing so may destroy the data on the CF card. Check that the LED lamp has gone off before removing the CF card or turning off the power of MONITOUCH.

#### [General Notes]

- Never bundle control cables nor input/output cables with high-voltage and large-current carrying cables such as power supply cables. Keep these cables at least 200 mm away from the high-voltage and large-current carrying cables. Otherwise, malfunction may occur due to noise.
- When using MONITOUCH in an environment where a source of high-frequency noise is present, it is
  recommended that the FG shielded cable (communication cable) be grounded at its ends. However, the cable
  may be grounded only at one end if this is necessary due to unstable communication conditions or for any
  other reason.
- Plug connectors or sockets of MONITOUCH in the correct orientation. Failure to do so may lead to damage or malfunction.
- If a LAN cable is inserted into the MJ1 or MJ2 connector on MONITOUCH, the counterpart device may be damaged. Check the indication on the unit and insert a cable into the correct position.
- Do not use thinners for cleaning because they may discolor MONITOUCH surface. Use alcohol or benzine commercially available.
- If a data receive error occurs when MONITOUCH and the counterpart (PLC, temperature controller, etc.) are started at the same time, read the manual for the counterpart unit and remove the error correctly.
- Avoid discharging static electricity on the mounting panel of MONITOUCH. Static charges can damage the unit and cause malfunctions. Otherwise, malfunction may occur due to noise.
- Avoid prolonged display of any fixed pattern. Due to the characteristics of the liquid crystal display, an afterimage may occur. If a prolonged display of a fixed pattern is expected, use the auto OFF function of the backlight.

#### [Notes on LCD]

Note that the following conditions may occur under normal circumstances.

- The response time, brightness and colors of MONITOUCH may be affected by the ambient temperature.
- Tiny spots (dark or luminescent) may appear on the display due to the liquid crystal characteristics.
- There are variations in brightness and colors on each unit.
- Cold cathode tubes are incorporated into the LCD display for backlights. Optical properties (brightness, irregular colors, etc.) may change in a low-temperature environment or over time of operation.

# Contents

|           | Preface  | 2                                                                                                    |         |
|-----------|----------|----------------------------------------------------------------------------------------------------|---------|
|           | Notes of | on Safe Usage of MONITOUCH                                                                                                    |         |
| Chapter 1 | Pro      | oduct Outline                                                                                                    |         |
|           | 1.       | Features                                                                                                    | 1-1     |
|           | 2.       | Models and Peripheral Equipment                                                                                                    |         |
|           |          | MONITOUCH Models                                                                                                    |         |
|           |          | Peripheral Equipment                                                                                                    |         |
|           | 3.       | System Composition                                                                                                    | 1-7     |
|           |          | System Composition of V8i/V8iC Series                                                                                                    |         |
|           |          | System Composition of V8/V8C Series                                                                                                    |         |
| Chapter 2 | Spe      | ecifications                                                                                                    |         |
|           | 1.       | Specifications                                                                                                    | 2-1     |
|           |          | General Specifications                                                                                                    | 2-1     |
|           |          | Installation Specifications                                                                                                    | 2-4     |
|           |          | Display Specifications                                                                                                    | 2-4     |
|           |          | Touch Switch Specifications                                                                                                    |         |
|           |          | Function Switch Specifications                                                                                                    | 2-4     |
|           |          | Interface Specifications                                                                                                    |         |
|           |          | Clock and Backup Memory Specifications                                                                                                    |         |
|           |          | Drawing Environment                                                                                                    |         |
|           |          | Display Function Specifications                                                                                                    |         |
|           | 2.       | Function Performance Specifications<br>Dimensions and Panel Cut-out                                                                                      |         |
|           | Ζ.       |                                                                                                    |         |
|           |          | External Dimensions and Panel Cut-out Dimensions for V812S / V812iS<br>External Dimensions and Panel Cut-out Dimensions for V810S / V810iS / V<br>V810iT | /810T / |
|           |          | External Dimensions and Panel Cut-out Dimensions for V810C / V810iC                                                                                      | -       |
|           |          | External Dimensions and Panel Cut-out Dimensions for V808S / V808iS                                                                                      | 2-11    |
|           |          | External Dimensions and Panel Cut-out Dimensions for V808C / V808iC                                                                                      | 2-12    |
|           | 3.       | Names and Functions of Components                                                                                                    | 2-13    |
|           | 4.       | Serial Connector (CN1)                                                                                                    | 2-16    |
|           |          | Connector for a Controller                                                                                                    | 2-16    |
|           | 5.       | Modular Jack (MJ1 / MJ2)                                                                                                    | 2-17    |
|           |          | Modular Jack 1 (MJ1) / 2 (MJ2)                                                                                                    | 2-17    |
|           | 6.       | USB Connector                                                                                                    | 2-20    |
|           |          | USB-A (Master Port)                                                                                                    | 2-20    |
|           |          | USB-B (Slave Port)                                                                                                    | 2-24    |
|           |          | Securing USB Cable                                                                                                    | 2-29    |

|           | 7. LAN Connector (LAN)                                   |      |
|-----------|----------------------------------------------------------|------|
|           | LAN Connector                                            |      |
|           | Wiring                                                   |      |
|           | 8. CF Card                                               | -    |
|           | CF Card Connector                                        |      |
|           | Notes on Handling the CF Card                            | 2-35 |
| Chapter 3 | Installation                                             |      |
|           | 1. Mounting Procedure                                    | 3-1  |
|           | Mounting Procedure                                       | 3-1  |
|           | Mounting Angle                                           |      |
|           | 2. Power Supply Cable Connection                         | 3-3  |
|           | Power Supply Cable Connection                            | 3-3  |
|           | Notes on Usage of 100 - 240 VAC Specifications           | 3-4  |
|           | Grounding                                                |      |
| Chapter 4 | Instructions                                             |      |
|           | 1. Coin-type Lithium Battery (V7-BT)                     | 4-1  |
|           | Battery Usage                                            | 4-1  |
|           | Battery Mounting Procedure                               | 4-1  |
|           | Battery Voltage Drop Detection                           | 4-2  |
|           | Battery Replacement                                      | 4-3  |
|           | 2. DIP Switches                                          | 4-5  |
|           | DIP Switch (DIPSW) Setting                               | 4-5  |
|           | 3. Function Switches                                     |      |
|           | Types                                                    |      |
|           | Function of Switches                                     | 4-7  |
| Chapter 5 | MONITOUCH Operations                                     |      |
|           | 1. Before Operation                                      | 5-1  |
|           | Procedure before Operation                               | 5-1  |
|           | Transferring Screen Data to MONITOUCH for the First Time | 5-2  |
|           | 2. Main Menu Screen                                      | 5-3  |
|           | Displaying the Main Menu Screen                          | 5-3  |
|           | Main Menu Screen                                         | 5-3  |
|           | [Main Menu] Switch                                       |      |
|           | Main Menu Screen Composition                             |      |
|           | 1. RUN                                                   |      |
|           | 2. Language Selection                                    |      |
|           | 3. Communication Parameter                               |      |
|           | 4. Ethernet                                              |      |
|           | 4-1. IP Address Setting of the V8 Series                 |      |
|           | 5. SRAM/Clock                                            |      |
|           | 5-1. Date and Time Adjustment                            |      |
|           | 5-2. Formatting SRAM                                     |      |

|           | 5-3. Japanese FEP Function Learning/User Phrase Area                                      | 5-13    |
|-----------|-------------------------------------------------------------------------------------------|---------|
|           | 6. Extension Program Information                                                          | 5-14    |
|           | 7. Card Transfer                                                                          | 5-15    |
|           | 7-1. Folder Configuration in the CF Card                                                  | 5-17    |
|           | 7-2. Transferring Screen Data                                                             | 5-18    |
|           | 7-3. Saving Backup Copies of SRAM                                                         | 5-24    |
|           | 7-4. Transferring Ethernet Table (Under Development)                                      | 5-26    |
|           | 7-5. Deleting Data on the CF Card                                                         | 5-27    |
|           | 7-6. Transferring Data to the Card Recorder                                               | 5-28    |
|           | <ul><li>7-7. Message Dialog Displayed during Data Transfer (between V8 and 5-30</li></ul> | d Card) |
|           | 8. RGB Adjustment                                                                         | 5-31    |
|           | 8-1. Adjusting the Display Position of the RGB Screen                                     | 5-32    |
|           | 9. I/O Test                                                                               | 5-34    |
|           | 9-1. Self-loop Test                                                                       | 5-35    |
|           | 9-2. USB Test                                                                             | 5-40    |
|           | 9-3. Printer Test                                                                         | 5-40    |
|           | 9-4. [SYSTEM] Switch & Function Switch Test                                               | 5-41    |
|           | 9-5. Touch Switch Test                                                                    | 5-42    |
|           | 9-6. Keyboard Selection                                                                   | 5-44    |
|           | 10. Extended Function Setting                                                             | 5-45    |
|           | 10-1. Setting Baud Rate between V8 Series and Modem                                       | 5-46    |
|           | 10-2. Setting V-Link Local Port Number                                                    | 5-47    |
|           | 10-3. Local Port Number Setting for Modbus Slave Communication                            | 5-47    |
| Chapter 6 | Error Handling                                                                            |         |
|           | 1. Error Messages                                                                         | 6-1     |
|           | 1. Communication Error                                                                    | 6-1     |
|           | 1-1. Error Messages for Network Communication                                             | 6-2     |
|           | 2. Data Loading                                                                           | 6-6     |
|           | 3. Warning                                                                                | 6-6     |
|           | 4. SYSTEM ERROR                                                                           | 6-7     |
|           | 5. Touch Switch Is Active                                                                 | 6-7     |
|           | 2. Troubleshooting                                                                        | 6-8     |
|           | In the Event of an Error                                                                  |         |
|           | Probable Symptoms                                                                         | 6-8     |
| Chapter 7 | Inspection and Maintenance                                                                |         |
|           | 1. Inspection and Maintenance                                                             | 7-1     |
|           | Daily Inspection                                                                          |         |
|           | Periodical Inspection                                                                     | 7-1     |

| 2. | Warranty Policy         | 7-2 |
|----|-------------------------|-----|
|    | Inquiries about Failure |     |
|    | Warranty Period         |     |
|    | Free-of-charge Repair   |     |
|    | Chargeable Repair       |     |
|    | Inquiry Form            |     |

# **Product Outline**

1. Features

- 2. Models and Peripheral Equipment
- 3. System Composition

# 1. Features

The V8 series inherits and heightens the features of the V7 series as described below.

1. 8-way communication

A maximum of eight controllers, such as PLCs or peripheral equipment, of different models and manufacturers can be connected to one V8 series via mixed network of Ethernet (max. 8 protocols) and serial communications (max. 3 protocols).

The V8 series can communicate with eight types of devices at one time and can exchange data among connected devices.

Connection example: serial 3 ports + Ethernet

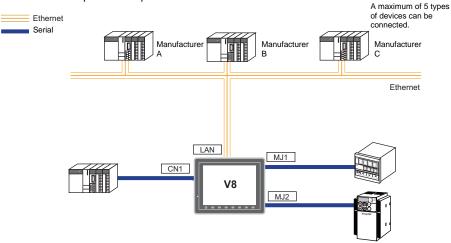

2. 65536-color display

A high-definition display of 65,536 colors (without blinks, 32,768 colors with blinks) is possible. Photographs (JPEG) or illustrations (bitmap) are displayed close to the real image. An operator can view operating conditions easily because of the increased viewability.

 16770k-color display & 30-frame display per second for video (V812iS/V810iS/V810iT/V808iS only)

Video image is displayed in 16770k-color and with 30 frames per second. Even if takt time is short, the video image can be displayed in real time.

- \* For V808iS: 260k-color
- Stroke font

Unlike standard bitmap fonts, the font size can be adjusted as desired regardless of the display resolution. Quality expression is possible.

- Process for screen data creation is reduced with use of "component parts". A "component part" is a part which consists of multiple components having different functions or different macro programs. Screen data with advanced functions can be created easily and rapidly.
- CF-card 2 drives provided CF cards can be used at the same time in both built-in CF interface and USB-CFREC. Data can be transmitted between two CF cards. You can use CF cards for various purposes as required.
- PictBridge-compatible printer available A PictBridge-compatible printer can be connected. Simple printing using a USB cable is possible.

# 2. Models and Peripheral Equipment

### **MONITOUCH Models**

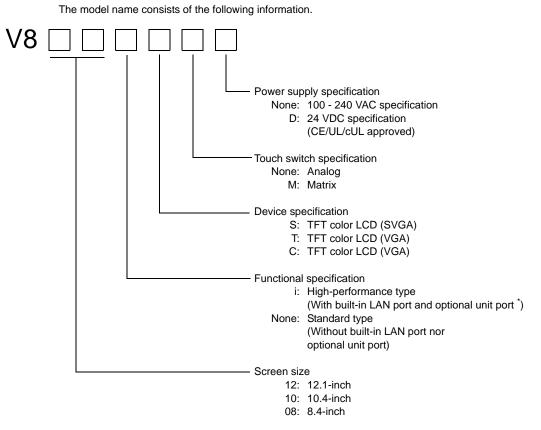

\* V810iC/ V808iC: without optional unit port

The following models are available.

Analog resistance film type

| Series                 | Model   | Specifications                                                      | Remarks            |
|------------------------|---------|---------------------------------------------------------------------|--------------------|
|                        | V812S   | TFT color, $800 \times 600$ dots, standard, AC power supply         |                    |
| V812 series            | V812SD  | TFT color, $800 \times 600$ dots, standard, DC power supply         | CE/UL/cUL approved |
| 12-inch                | V812iS  | TFT color, $800 \times 600$ dots, high-performance, AC power supply |                    |
|                        | V812iSD | TFT color, $800 \times 600$ dots, high-performance, DC power supply | CE/UL/cUL approved |
|                        | V810S   | TFT color, $800 \times 600$ dots, standard, AC power supply         |                    |
|                        | V810SD  | TFT color, $800 \times 600$ dots, standard, DC power supply         | CE/UL/cUL approved |
|                        | V810iS  | TFT color, $800 \times 600$ dots, high-performance, AC power supply |                    |
|                        | V810iSD | TFT color, $800 \times 600$ dots, high-performance, DC power supply | CE/UL/cUL approved |
| V810 series<br>10-inch | V810T   | TFT color, $640 \times 480$ dots, standard, AC power supply         |                    |
|                        | V810TD  | TFT color, $640 \times 480$ dots, standard, DC power supply         | CE/UL/cUL approved |
|                        | V810iT  | TFT color, $640 \times 480$ dots, high-performance, AC power supply |                    |
|                        | V810iTD | TFT color, $640 \times 480$ dots, high-performance, DC power supply | CE/UL/cUL approved |
|                        | V810C   | TFT color, $640 \times 480$ dots, standard, AC power supply         |                    |

| Series                 | Model                                                                                         | Specifications                                                      | Remarks            |
|------------------------|-----------------------------------------------------------------------------------------------|---------------------------------------------------------------------|--------------------|
|                        | V810CD                                                                                        | TFT color, $640 \times 480$ dots, standard, DC power supply         | CE/UL/cUL approved |
| V810 series<br>10-inch | $1 \times 1000$ March 1 = 1 = 1 color 6/0 $\times 180$ dots high-performance A(" nower supply |                                                                     |                    |
|                        | V810iCD                                                                                       | TFT color, $640 \times 480$ dots, high-performance, DC power supply | CE/UL/cUL approved |
|                        | V808SD                                                                                        | TFT color, $800 \times 600$ dots, standard, DC power supply         |                    |
| V808 series<br>8-inch  | V808iSD                                                                                       | TFT color, $800 \times 600$ dots, high-performance, DC power supply | CE/UL/cUL approved |
|                        | V808CD                                                                                        | TFT color, $640 \times 480$ dots, standard, DC power supply         |                    |
|                        | V808iCD                                                                                       | TFT color, $640 \times 480$ dots, high-performance, DC power supply |                    |

#### Matrix resistance film type

| Series                 | Model    | Specifications                                                      | Remarks            |
|------------------------|----------|---------------------------------------------------------------------|--------------------|
|                        | V812SM   | TFT color, $800 \times 600$ dots, standard, AC power supply         |                    |
|                        | V812SMD  | TFT color, $800 \times 600$ dots, standard, DC power supply         | CE/UL/cUL approved |
| V812 series<br>12-inch | V812iSM  | TFT color, $800 \times 600$ dots, high-performance, AC power supply |                    |
|                        | V812iSMD | TFT color, $800 \times 600$ dots, high-performance, DC power supply | CE/UL/cUL approved |
|                        | V810TM   | TFT color, $640 \times 480$ dots, standard, AC power supply         |                    |
|                        | V810TMD  | TFT color, $640 \times 480$ dots, standard, DC power supply         | CE/UL/cUL approved |
|                        | V810iTM  | TFT color, $640 \times 480$ dots, high-performance, AC power supply |                    |
| V810 series            | V810iTMD | TFT color, $640 \times 480$ dots, high-performance, DC power supply | CE/UL/cUL approved |
| 10-inch                | V810CM   | TFT color, $640 \times 480$ dots, standard, AC power supply         |                    |
|                        | V810CMD  | TFT color, $640 \times 480$ dots, standard, DC power supply         | CE/UL/cUL approved |
|                        | V810iCM  | TFT color, $640 \times 480$ dots, high-performance, AC power supply |                    |
|                        | V810iCMD | TFT color, $640 \times 480$ dots, high-performance, DC power supply | CE/UL/cUL approved |

1-3

1

### **Peripheral Equipment**

The following devices are available as options for the V8 series.

### **Drawing Tool**

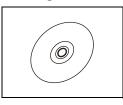

V-SFT-5 (configuration software: English version) Application software for editing screen data for MONITOUCH. (Windows98SE/NT4.0/Me/2000/XP/XP 64 Edition/Vista 32-bit compatible)

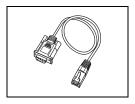

### **Optional Unit**

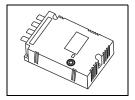

#### V-CP (screen data transfer cable) 3 m

Used for connection between the V8 series and a computer, or a computer and the card recorder (CREC).

#### GU-xx

- Optional unit for the V812iS/ V810iS/ V810iT/ V808iS
- $GU-00 \rightarrow$  Video input (4 channels) + sound output (1 channel)
- $GU-01 \rightarrow RGB$  input (1 channel) + sound output (1 channel)
- $GU-02 \rightarrow RGB$  output (1 channel) + sound output (1 channel)
- $GU-03 \rightarrow Sound output (1 channel)$
- $GU-10 \rightarrow$  Video input (2 channels) + RGB input (1 channel)
- $\text{GU-11} \rightarrow \text{RGB input (2 channels)}$

#### **Communication Interface Unit**

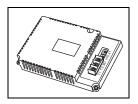

CU-xx

 $\begin{array}{l} \mbox{Communication unit used for each network} \\ \mbox{CU-00} \rightarrow \mbox{OPCN-1} \\ \mbox{CU-01} \rightarrow \mbox{T-LINK} \\ \mbox{CU-02} \rightarrow \mbox{CC-LINK} \\ \mbox{CU-03-3} \rightarrow \mbox{Ethernet} \\ \mbox{CU-04} \rightarrow \mbox{PROFIBUS-DP} \\ \mbox{CU-06} \rightarrow \mbox{SX BUS} \\ \mbox{CU-07} \rightarrow \mbox{DeviceNet} (I/F \mbox{driver under development}) \\ \mbox{CU-08} \rightarrow \mbox{FL-NET} \end{array}$ 

### Cable

V6-BCD (barcode reader connection cable) 3 m Used for connection between the V8 series and a barcode reader.

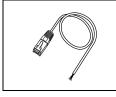

V6-MLT (multi-link 2 master cable) 3 m Used for multi-link 2 connection between the V8 master station and the V8 slave station.

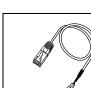

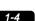

#### 1-5

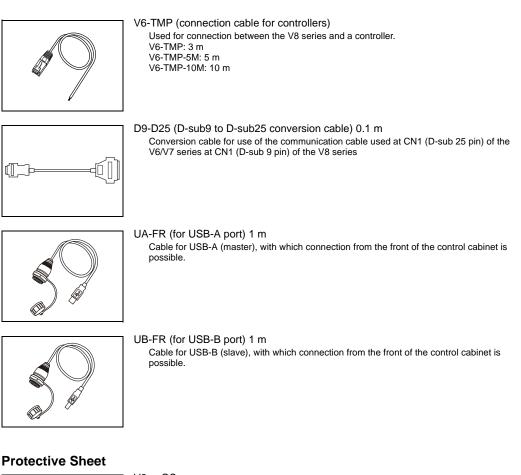

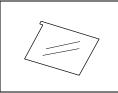

V8xx-GS

Used for protecting the operation panel surface (5 pcs./set). V812-GS  $\rightarrow$  V812 series V810-GS  $\rightarrow$  V810 series V808-GS  $\rightarrow$  V808 series

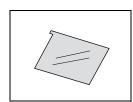

#### V8xx-GSN10

Used for protecting the operation panel surface (5 pcs./set, anti-glare treated). The sheet is colored in light gray and has graininess on its surface to avoid light reflection. V812-GSN10  $\rightarrow$  V812 series V810-GSN10  $\rightarrow$  V810 series V808-GSN10  $\rightarrow$  V808 series

### **Other Options**

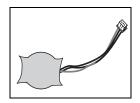

V7-BT (replacement battery) Replacement lithium battery for the V8 series, V7 series and V606e. 1

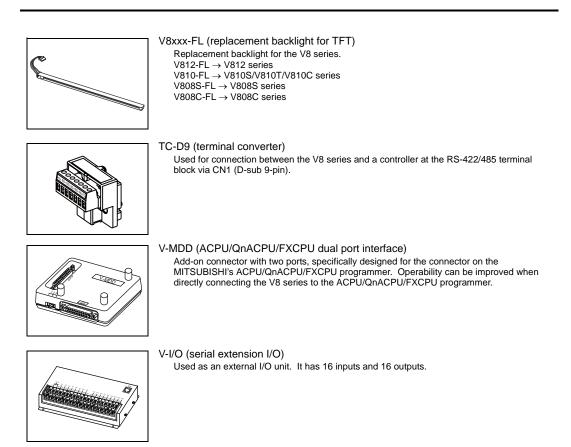

### **Card Recorder**

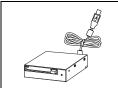

USB-CFREC (USB CF card recorder) Unit that connects to the USB-A port of the V8 series and makes a CF card available.

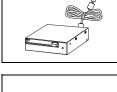

CREC (card recorder)

Used for creating a backup copy of screen data or works as an external memory storage system for memory manager and data logging functions by connecting to the MJ port.

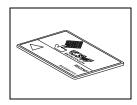

REC-MCARD (memory card compliant with JEIDA ver. 4.0)

Used with the card recorder (CREC) when making a backup copy of screen data or saving data on an external medium for memory manager and data logging functions. SRAM 256 K, 512 K, 1 M, 2 M, 4 Mbytes FLASH ROM 4 Mbytes

# 3. System Composition

## System Composition of V8i/V8iC Series

The following illustration shows possible system configurations using the V8i/V8iC series.

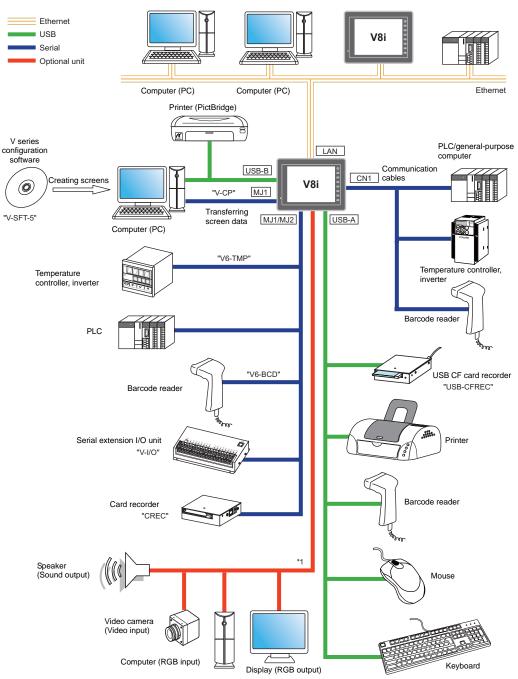

\*1 For the V8i series only. The option unit (GU-xx) is required.

## System Composition of V8/V8C Series

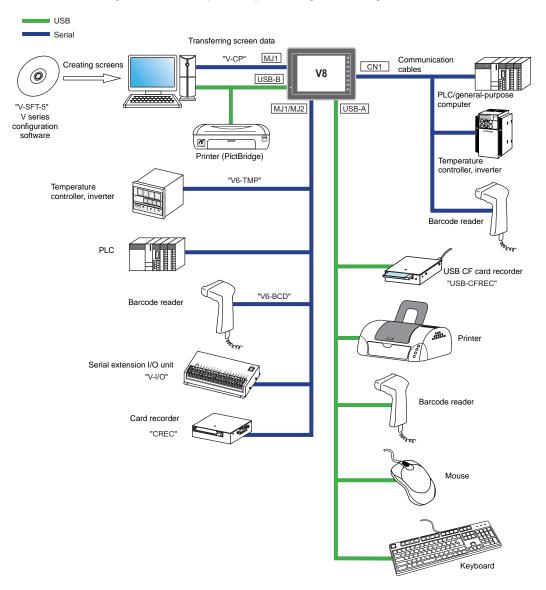

The following illustration shows possible system configurations using the V8/V8C series.

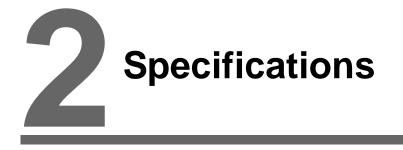

- 1. Specifications
- 2. Dimensions and Panel Cut-out
- 3. Names and Functions of Components
- 4. Serial Connector (CN1)
- 5. Modular Jack (MJ1 / MJ2)
- 6. USB Connector
- 7. LAN Connector (LAN)
- 8. CF Card

2-1

# 1. Specifications

# **General Specifications**

|                                                                                                    |                                                                                                    |                            | V                                                                                                    | 312                                                                                 |                                              | V                                           | 310                                        |                          | V8                                         | 08                       |
|----------------------------------------------------------------------------------------------------|----------------------------------------------------------------------------------------------------|----------------------------|----------------------------------------------------------------------------------------------------|-------------------------------------------------------------------------------------|----------------------------------------------|---------------------------------------------|--------------------------------------------|--------------------------|--------------------------------------------|--------------------------|
|                                                                                                    | Iter                                                                                                    | n                          | V812xS                                                                                                    | V812xSD                                                                             | V810xS<br>V810xT                             | V810xC                                      | V810xSD<br>V810xTD                         | V810xCD                  | V808xSD                                    | V808xCD                  |
| lards                                                                                                    | CE Marking                                                                                                    |                            | -                                                                                                    | EN61000-6-2<br>EN61000-6-4                                                          | -                                            |                                             | EN61000-6-2<br>EN61000-6-4                 |                          | EN61000-6-2<br>EN61000-6-4                 |                          |
| Standards                                                                                                    | UL/cUL                                                                                                    |                            | -                                                                                                    | UL508<br>UL1604 <sup>*1</sup>                                                       |                                              | -                                           | UL508<br>UL1604 <sup>*1</sup>              |                          | UL508<br>UL1604 <sup>*1</sup>              |                          |
|                                                                                                    | Permissi<br>of Voltag                                                                                                    | ible Range<br>je           | $\begin{array}{c} 100 - 240 \\ \text{VAC} \pm 10 \ \% \\ (47 \ \text{to} \ 63 \ \text{Hz}) \end{array}$     | 24 VDC ±<br>10 % <sup>*2</sup>                                                      | 100 - 240 \<br>± 10 %<br>(47 to 63 H         |                                             | 24 VDC ±                                   | 10 % <sup>*2</sup>       | 24 VDC ± 7                                 | 10 % <sup>*2</sup>       |
|                                                                                                    | Permissi<br>Momenta<br>Failure                                                                                                    | ible<br>ary Power          | Within 20 ms                                                                                                | For 24 VDC:<br>Within 1 ms                                                          | Within 20 ms                                 |                                             | For 24 VDC:<br>Within 1 ms                 |                          | For 24 VDC:<br>Within 1 ms                 |                          |
| ₽                                                                                                    |                                                                                                    | onsumption<br>m Rating)    | 70 VA or<br>less                                                                                            | 30 W or less                                                                        | 70 VA or<br>less                             | 60 VA or<br>less                            | 25 W or<br>less                            | 20 W or<br>less          | 23 W or<br>less                            | 20 W or<br>less          |
| Power Supply                                                                                                    | Rush                                                                                                    | "a" to "i" <sup>*3</sup>   | For 100<br>VAC:<br>20 A, 10 ms<br>or less                                                                   | For 24 VDC:<br>20 A, 2 ms or<br>less                                                | For 100<br>VAC:<br>20 A,<br>10 ms or<br>less | For 100<br>VAC:<br>16 A,<br>6 ms or<br>less | For 24<br>VDC:<br>20 A,<br>2 ms or<br>less | For 24<br>VDC:           | For 24<br>VDC:<br>20 A,<br>2 ms or<br>less | For 24<br>VDC:           |
|                                                                                                    | Current                                                                                                    | "j" or later <sup>*3</sup> | For 200<br>VAC:<br>40 A, 10 ms<br>or less                                                                   | For 24 VDC:<br>30 A, 1 ms or<br>less                                                | For 200<br>VAC:<br>40 A,<br>10 ms or<br>less | For 200<br>VAC:<br>32 A,<br>7 ms or<br>less | For 24<br>VDC:<br>30 A,<br>1 ms or<br>less | 20 A,<br>1 ms or<br>less | For 24<br>VDC:<br>30 A,<br>1 ms or<br>less | 20 A,<br>1 ms or<br>less |
|                                                                                                    | Withstan                                                                                                    | d Voltage                  |                                                                                                    | rnal terminals to FG: 1500 VAC, 1 minute<br>rnal terminals to FG: 500 VAC, 1 minute |                                              |                                             |                                            |                          |                                            |                          |
| Insula                                                                                                    | ation Resi                                                                                                    | stance                     | 500 VDC, 10 MΩ or above                                                                                     |                                                                                     |                                              |                                             |                                            |                          |                                            |                          |
|                                                                                                    | Surrounding Air<br>Temperature                                                                                                    |                            | 0 °C to +50 °C *4                                                                                           |                                                                                     |                                              |                                             |                                            |                          |                                            |                          |
| nent                                                                                                    | Storage Surrounding<br>Air Temperature                                                                                                    |                            | -10 °C to +60 °C                                                                                            |                                                                                     |                                              |                                             |                                            |                          |                                            |                          |
| Physical Environment                                                                                                    | Surrounding Air<br>Humidity                                                                                                    |                            | 85 % RH or less (without dew condensation, max. wet-bulb temperature: 39 $^\circ C$ or less) $^{*5}$        |                                                                                     |                                              |                                             |                                            |                          |                                            |                          |
| ical Er                                                                                                    | Storage Surrounding<br>Air Humidity                                                                                                    |                            | 85 % RH or less (without dew condensation, max. wet-bulb temperature: 39 $^\circ \text{C}$ or less) $^{*5}$ |                                                                                     |                                              |                                             |                                            |                          |                                            |                          |
| hys                                                                                                    | Altitude                                                                                                    |                            | 2000 m or less                                                                                              |                                                                                     |                                              |                                             |                                            |                          |                                            |                          |
| <u>а</u>                                                                                                    | Atmosph                                                                                                    |                            | No corrosive gas, no excessive dust, and no conductive dust                                                 |                                                                                     |                                              |                                             |                                            |                          |                                            |                          |
|                                                                                                    | Contami<br>Level *6                                                                                                    |                            | Contamination level: 2                                                                                      |                                                                                     |                                              |                                             |                                            |                          |                                            |                          |
| Image: Spin Control of Control of C |                                                                                                    |                            |                                                                                                    |                                                                                     |                                              | ude: 0.075 m                                | nm,                                        |                          |                                            |                          |
| Mechanical<br>Working                                                                                                    | Vibration Resistance Vibration Requercy. To to 150 Hz, acceleration. 9.6 m/s <sup>-</sup> (1.0 G), half-amplitude: 0.075 m/s <sup>-</sup> (1.0 G), half-amplitude: 0.075 m/s <sup>-</sup> (1.0 G), half-amplitude: 0. |                            |                                                                                                    |                                                                                     |                                              |                                             | times each                                 |                          |                                            |                          |
| Working<br>tion                                                                                                    | Noise Re                                                                                                    | esistance                  | Noise voltage: 1500 Vp-p, pulse width: 1 µs, rising time: 1 ns<br>(Measured by using a noise simulator.)    |                                                                                     |                                              |                                             |                                            |                          |                                            |                          |
| Discourse       Noise Resistance       Noise voltage: 1500 Vp-p, pulse width: 1 µs, rising time: 1 ns (Measured by using a noise simulator.)         Image: Static Electricity Discharge Resistance       Static Electricity Discharge Resistance       Compliant with IEC61000-4-2, contact: 6 kV, air: 8 kV                                                                                                    |                                                                                                    |                            |                                                                                                    |                                                                                     |                                              |                                             |                                            |                          |                                            |                          |

|                             |                       |                                                 | V8                                                                                             | 312                                                  |                                                                                                    | V810                    |                            |            |                  | 08         |
|-----------------------------|-----------------------|-------------------------------------------------|------------------------------------------------------------------------------------------------|------------------------------------------------------|----------------------------------------------------------------------------------------------------|-------------------------|----------------------------|------------|------------------|------------|
|                             | Item                  |                                                 | V812xS                                                                                         | V812xSD                                              | V810xS<br>V810xT                                                                                                    | V810xC                  | V810xSD<br>V810xTD         | V810xCD    | V808xSD          | V808xCD    |
| Weigh                       |                       | "a" to "i" <sup>*3</sup>                        | Approx. 2.9 k                                                                                  | 9                                                    | Analog resistance film type<br>V810xS/ V810xT: Approx. 2.5 kg<br>V810xC: Approx. 2.2 kg<br>Matrix resistance film type<br>V810xT: Approx. 2.5 kg<br>V810xC: Approx. 2.6 kg |                         |                            |            | Approx. 1.5 kg   |            |
| Mounting<br>Conditions      |                       | "j" or later <sup>*3</sup>                      | Analog resistance film type<br>Approx. 2.4 kg<br>Matrix resistance film type<br>Approx. 2.8 kg |                                                      | V810xS/ V810xT: Approx. 2.1 kg                                                                                                    |                         |                            |            |                  |            |
| -0                          | Dimen-<br>sions       | "a" to "i" <sup>*3</sup>                        | 226 4 250 6                                                                                    |                                                      | 202.0                                                                                                    | 000.0004.000.0          |                            |            | 233.0 × 17<br>mm | 8.0 × 65.8 |
|                             | $W \times H \times D$ | "j" or later *3                                 | "j" or later <sup>*3</sup>                                                                     |                                                      | 303.8 × 23                                                                                                    | 303.8 × 231.0 × 69.0 mm |                            |            | 233.0 × 17<br>mm | 8.0 × 65.6 |
| Panel Cut-out<br>Dimensions |                       | $313.0_{-0}^{+0.5} \times 246.2_{-0}^{+0.5}$ mm |                                                                                                | 289.0 $^{_{+0.5}}_{-0}$ × 216.2 $^{_{+0.5}}_{-0}$ mm |                                                                                                    |                         | 220.5 <sup>+0.5</sup> × mm | 165.5 +0.5 |                  |            |
| Case                        | Case Color (          |                                                 | Gray                                                                                           |                                                      |                                                                                                    |                         |                            |            |                  |            |
| Mate                        | Material              |                                                 | PC/ABS resin                                                                                   | PC/ABS resin                                         |                                                                                                    |                         |                            |            |                  |            |

- \*1 The hardware version "a" to "i" is only approved. For more information on the hardware version, refer to page 7-3.
- \*2 Use the Class 2 power supply for the 24-VDC power unit.
- \*3 This is the hardware version for the V8 unit. For more information on the hardware version, refer to page 7-3.
   \*4 Sorrounding air temperature is 0 °C to + 45 °C when applying for UL listing using V810 series, hardware version "i" or later.
- \*5 Use MONITOUCH in the environment whose wet-bulb temperature is 39 °C or less. Otherwise, MONITOUCH may be damaged.
- \*6 This is an index that expresses the degree of conductive contamination in the environment where MONITOUCH is used.

"Contamination level 2" indicates the condition where only non-conductive contamination occurs. However, due to condensation, temporary conductive contamination may occur.

### About UL/cUL Approval

The V8 series (DC power supply type) is UL/cUL-approved. (File No.: E313548 (UL508), File No.: E315977 (UL1604)) The V8 series conforms to the following four standards.

- UL 508 : Industrial Control Equipment
- UL1604 : Electrical Equipment for Use in Class I, Division 2 Hazardous Locations
- CSA-C22.2 : No. 142-M1987 Process Control Equipment
- CSA-C22.2 No. 213-M1987 : Non-Incendive Electrical Equipment for Use in Class I, Division 2
   Hazardous Locations

### UL1604/CSA-C22.2 No. 213 Compliance and Handling Cautions

- Power, input and output wiring must be in accordance with Class I, Division 2 wiring methods -Article 501 - 10(B) of the National Electrical Code, NFPA 70.
- This product is certified for use in Class I, Division 2, Groups A, B, C or D hazardous location or non-hazardous locations.
- WARNING: Explosion Hazard: Substitution of components may impair compliance to Class I, Division 2.
- WARNING: Explosion Hazard: Do not disconnect the device while the circuit is alive unless area is known to be non-hazardous. Perform system set-up or diagnostics of the CF card port, USB-A and USB-B port only in a non-hazardous location.
- WARNING: Explosion Hazard: For use in a hazardous location, turn off the power before replacing or wiring modules.
- Do not replace a battery in a hazardous location.
- In the case of use in a hazardous location, be sure to check that the externally connected unit and each interface have been secured with screws or have been locked. In a hazardous location, it is impossible to insert or remove a cable from the applicable port. Be sure to check that the location is non-hazardous before inserting or removing it.

### UL Listing Application for a System Equipped with the V8 Series

- The back panel of the V8 series is not approved as an enclosure. For UL listing application, build the V8 series in the system, and configure an enclosure so that the entire system will be UL-approved.
- Use the V8 series indoors only.
- For use on a flat surface of a type 1 enclosure
- In the case of the V812/V810 series, use a UL-approved crimp-style terminal for wiring of the power supply cable.

| Model     | Termi      | Power Cable       |             |  |
|-----------|------------|-------------------|-------------|--|
| woder     | Screw Size | Tightening Torque | Fower Cable |  |
| V812/V810 | M3.5       | 0.8 N•m           | AWG16 - 18  |  |

• In the case of the V808 series, use naked wires for wiring of the power supply cable.

| Model | Termi                        | Power Cable |              |
|-------|------------------------------|-------------|--------------|
| Woder | Screw Size Tightening Torque |             | I Ower Cable |
| V808  | M3.5                         | 0.8 N•m     | AWG14 - 16   |

• Use the Class 2 power supply for the 24-VDC power unit.

### **CE Marking**

- The V8 series (DC power supply type) complies with the following EMC Directives: EN61000-6-2, EN61000-6-4
- The V8 series is identified as a class-A product in an industrial environment. In the case of usage in a domestic environment, the V8 series is likely to cause electromagnetic interference. Appropriate preventive measures should be taken.

### **Installation Specifications**

| Item                 |                           | Specifications                                       |  |
|----------------------|---------------------------|------------------------------------------------------|--|
| Grounding            |                           | Less than 100Ω, FG/SG separated                      |  |
| Protection Structure | Front Panel <sup>*1</sup> | Compliant with IP65 (when using waterproof gasket)*2 |  |
| FIOLECTION Structure | Rear Case                 | Compliant with IP20                                  |  |
| Cooling System       | •                         | Cooling naturally                                    |  |
| Structure            |                           | Inserted in a mounting panel                         |  |
| Appropriate Mounting | Panel Thickness           | 1.5 to 5 mm                                          |  |

\*1 Protection structure for the front when the V8 series is mounted on the mounting panel

\*2 It is recommended to use the mounting panel whose thickness (steel, stainless) is 3.0 mm or more to keep the unit compliant with IP65. The strength differs depending on the material of the mounting panel. Check the environment where the V8 series is used.

## **Display Specifications**

| Item                                               | V812xS                                                   | V810xS                                                  | V810xT/ V810xC                | V808xS                                                  | V808xC                        |  |
|----------------------------------------------------|----------------------------------------------------------|---------------------------------------------------------|-------------------------------|---------------------------------------------------------|-------------------------------|--|
| Display Device                                     | TFT color                                                |                                                         | I                             |                                                         |                               |  |
| Display Size                                       | 12.1-inch                                                | 10.4-inch                                               |                               | 8.4-inch                                                |                               |  |
| Colors                                             | 65,536 colors (with                                      | nout blinks) / 32,768                                   | colors (with blinks)          | •                                                       |                               |  |
| Display Resolution (W $\times$ H)                  | $800 \times 600 \text{ dots}$                            |                                                         | $640 \times 480 \text{ dots}$ | $800 \times 600 \text{ dots}$                           | $640 \times 480 \text{ dots}$ |  |
| Dot Pitch (W $\times$ H)                           | $0.3075 \times 0.3075$ mm                                | $\begin{array}{c} 0.264 \times 0.264 \\ mm \end{array}$ | $0.33 \times 0.33 \text{ mm}$ | $\begin{array}{c} 0.213 \times 0.213 \\ mm \end{array}$ | 0.267 x 0.267<br>mm           |  |
| Backlight                                          | Cold cathode tube                                        |                                                         |                               |                                                         |                               |  |
| Backlight Life<br>(average life of backlight only) | Approx. 50,000 hours (at the normal temperature of 25°C) |                                                         |                               |                                                         |                               |  |
| Backlight Auto OFF Function                        | Always ON, rando                                         | m setting                                               |                               |                                                         |                               |  |
| Brightness Adjustment                              | Function switch: 3 levels / Macro: 128 levels            |                                                         |                               |                                                         |                               |  |
| Surface Sheet Material                             | Polycarbonate, 0.3 mm thick                              |                                                         |                               |                                                         |                               |  |
| POWER Lamp                                         | ON: Normal (green)<br>Blink: Backlight error             |                                                         |                               |                                                         |                               |  |

### **Touch Switch Specifications**

| Item               | Analog Resistance Film Type          | Matrix Resistance Film Type          |  |
|--------------------|--------------------------------------|--------------------------------------|--|
| Number of Switches | 1024 × 1024                          | 12-inch: 50 × 30<br>10-inch: 40 × 24 |  |
| Mechanical Life    | One million activations or more      |                                      |  |
| Surface Treatment  | Hard-coated, anti-glare treatment 5% |                                      |  |

## **Function Switch Specifications**

| Item                        | Specifications                  |
|-----------------------------|---------------------------------|
| Number of Function Switches | 8 pcs.                          |
| Method                      | Matrix resistance film type     |
| Mechanical Life             | One million activations or more |

2-5

## **Interface Specifications**

| l                                    | tem             |                         | Specifications                                                                                                    |  |  |
|--------------------------------------|-----------------|-------------------------|----------------------------------------------------------------------------------------------------|--|--|
|                                      | Ap              | plicable Standards      | RS-232C, RS-422/485                                                                                                    |  |  |
|                                      | Synchronization |                         | Asynchronous type                                                                                                    |  |  |
|                                      | Da              | ta Length               | 7- or 8-bit                                                                                                    |  |  |
| D-sub 9-pin (CN1)                    | Ра              | rity                    | None, odd, even                                                                                                    |  |  |
| D-Sub 9-pill (CNT)                   | Sto             | op Bit                  | 1- or 2-bit                                                                                                    |  |  |
|                                      | Ва              | ud Rate                 | 4800, 9600, 19200, 38400, 57600, 76800, 115k bps<br>(187500 bps for MPI connection <sup>*</sup> )                           |  |  |
|                                      | Ap              | plications              | PLC, temperature controller, barcode reader, etc.                                                                           |  |  |
| Madulaa Jaali O ain                  | Ap              | plicable Standards      | RS-232C, RS-485 (2-wire connection)                                                                                         |  |  |
| Modular Jack 8-pin<br>(MJ1/MJ2)      | Applications    |                         | Screen data transfer (MJ1), PLC, temperature controller, CREC, barcode reader, V-I/O, Multi-link 2, V-Link, etc.            |  |  |
|                                      | SB-A            | Applicable<br>Standards | Compliant with USB version 1.1                                                                                              |  |  |
|                                      | USB             | Baud Rate               | Low speed: 1.5 Mbps, full speed: 12 Mbps                                                                                    |  |  |
| USB Connector                        |                 | Applications            | Printer (EPSON STYLUS PHOTO series), USB-CFREC, keyboard, mouse, etc.                                                       |  |  |
| (USB-A/B)                            | B-B             | Applicable<br>Standards | Compliant with USB version 1.1                                                                                              |  |  |
|                                      | JSB             | Baud Rate               | Low speed: 1.5 Mbps, full speed: 12 Mbps                                                                                    |  |  |
|                                      | <b>_</b>        | Applications            | Screen data transfer, PictBridge-compatible printer                                                                         |  |  |
| Ethernet Port                        | Ap              | plicable Standards      | Compliant with IEEE802.3u (100BASE-TX), IEEE802.3 (10BASE-T)                                                                |  |  |
| 100BASE-TX/10BA                      | Baud Rate       |                         | 10 Mbps, 100 Mbps                                                                                                    |  |  |
| SE-T                                 | Re              | commended Cable         | 100 $\Omega$ UTP (unshielded twist-pair cable), category 5, max. 100 m long                                                 |  |  |
| (LAN)                                | Ap              | plications              | PLC connection, etc.                                                                                                    |  |  |
| CF Card Interface                    |                 |                         | Compliant with CompactFlash <sup>TM</sup>                                                                                   |  |  |
| Extensional Communication Port (CN5) |                 | on Port (CN5)           | SX Bus, T-Link, Ethernet, CC-Link, PROFIBUS-DP, DeviceNet, etc.<br>(The communication interface unit "CU-xx" is necessary.) |  |  |
| Optional Unit Port (C                | N7)             |                         | RGB input/output, video, sound<br>(The optional unit "GU-xx" is necessary.)                                                 |  |  |

\* For details, refer to the V8 Series Connection Manual.

## **Clock and Backup Memory Specifications**

|                                | Specifications                                           |                 |  |  |  |
|--------------------------------|----------------------------------------------------------|-----------------|--|--|--|
| Item                           | V812xS/ V810xS/ V810xT/ V810iC/<br>V808xS/ V808iC        | V810C/ V808C    |  |  |  |
| Battery Specification          | Coin-type lithium primary cell                           |                 |  |  |  |
| Backup Memory                  | SRAM 512 kbytes                                          | SRAM 128 kbytes |  |  |  |
| Backup Period                  | 5 years (ambient temperature at 25°C)                    |                 |  |  |  |
| Battery Voltage Drop Detection | Provided (internal memory of \$s167 allocated)           |                 |  |  |  |
| Calendar Accuracy              | Monthly deviation ±90 sec (ambient temperature at 25°C)* |                 |  |  |  |

\* Time loss is approximately 90 seconds a month in an ambient temperature of 25°C in the non-energized state (backup with battery). Depending on the ambient temperature, the calendar may lose 356 seconds or advance 189 seconds in a month at the maximum. Correct the clock periodically.

### **Drawing Environment**

| Item           |                                 | Specifications                                    |  |  |  |  |
|----------------|---------------------------------|---------------------------------------------------|--|--|--|--|
| Drawing Method | Exclusive configuration softwar | Exclusive configuration software                  |  |  |  |  |
|                | Name of exclusive configuratio  | Name of exclusive configuration software: V-SFT-5 |  |  |  |  |
|                | Personal computer:              | Pentium III 800 MHz or above                      |  |  |  |  |
|                |                                 | (Pentium IV 2.0 GHz or above recommended)         |  |  |  |  |
|                | OS:                             | Windows98SE/NT4.0/Me/2000/XP/XP64 Edition/        |  |  |  |  |
| Drawing Tool   |                                 | Vista 32-bit                                      |  |  |  |  |
| 5              | Capacity of hard disk required: | : Free space of approx. 850 Mbytes or more        |  |  |  |  |
|                | Memory:                         | 512 Mbytes or more                                |  |  |  |  |
|                | Display:                        | Resolution $1024 \times 800$ or above             |  |  |  |  |
|                |                                 | Screen color: 16 bits or more                     |  |  |  |  |

# **Display Function Specifications**

|                         | Item                  |                                                              |                           | Specificati              | ons                                                   |                         |                           |
|-------------------------|-----------------------|--------------------------------------------------------------|---------------------------|--------------------------|-------------------------------------------------------|-------------------------|---------------------------|
| Interface Lang          | juage <sup>*</sup>    | Japanese                                                     | English/Western<br>Europe | Chines<br>(Traditior     |                                                       | Chinese<br>(Simplified) | Korean                    |
|                         | 1/4-size, 1-byte      | ANK code                                                     | Latin 1                   | ASCII code               |                                                       | ASCII code              | ASCII code                |
| Characters              | 2-byte 16-dot         | JIS #1, 2 levels                                             | _                         | Chinese<br>(traditional) |                                                       | Chinese<br>(simplified) | Hangul<br>(without Kanji) |
|                         | 2-byte 32-dot         | JIS #1 level                                                 | -                         | -                        |                                                       | -                       | -                         |
| Font                    |                       |                                                              | <u>.</u>                  | Windows for Stroke for   |                                                       |                         |                           |
|                         | 1/4-size              |                                                              |                           | 8 × 8 do                 | ts                                                    |                         |                           |
| Ohanaataa               | 1-byte                |                                                              |                           | 8 × 16 do                | ots                                                   |                         |                           |
| Character<br>Size       | 2-byte                |                                                              | 16 ×                      | 16 dots or 32            | 2 × 32 d                                              | ots                     |                           |
|                         | Enlargement<br>Factor |                                                              |                           |                          | Y: 1 to 8 times<br>18, 20, 22, 24, 26, 28, 36, 48, 72 |                         |                           |
| Number of               | Display<br>Resolution | 800 × 600                                                    |                           |                          | 640 × 480                                             |                         |                           |
| Displayable             | 1/4-size              | 100 characters × 75 lines                                    |                           |                          | 80 characters × 60 lines                              |                         |                           |
| Characters              | 1-byte                | 100 characters × 37 lines                                    |                           |                          | 80 characters × 30 lines                              |                         |                           |
|                         | 2-byte                | 50 characters × 37 lines                                     |                           |                          |                                                       | 40 characters $\times$  | 30 lines                  |
| Character<br>Properties | Display<br>properties | Normal, reverse, blink, bold, shadow, transparent            |                           |                          |                                                       |                         |                           |
| Flopenies               | Colors                | 65,536 colors (without blinks) / 32,768 colors (with blinks) |                           |                          |                                                       |                         |                           |
|                         | Lines                 | Line, continuous line, box, parallelogram, polygon           |                           |                          |                                                       |                         |                           |
| Graphics                | Circles               | Circle, arc, sector, ellipse, elliptical arc                 |                           |                          |                                                       |                         |                           |
|                         | Others                | Tile patterns                                                |                           |                          |                                                       |                         |                           |
|                         | Line types            | 6 (thin, thick, dot,                                         | chain, broken, two-       | dot chain)               | hain)                                                 |                         |                           |
| Graphic<br>Properties   | Tile patterns         | 16 (incl. user-defi                                          | nable 8 patterns)         |                          |                                                       |                         |                           |
|                         | Display<br>properties | Normal, reverse, blink                                       |                           |                          |                                                       |                         |                           |
|                         | Colors                | 65,536 colors (without blinks) 32,768 colors (with blinks)   |                           |                          |                                                       |                         |                           |
|                         | Color selection       | Foreground, background, boundary (line)                      |                           |                          |                                                       |                         |                           |

\*1 In addition, the following fonts are available. Gothic, English/Western Europe HK Gothic, English/Western Europe HK Times, Central Europe, Cyrillic, Greek, Turkish For more information, refer to the V8 Series Reference Manual.

\*2 Applicable when Gothic font, Windows font or stroke font is used.

2-7

# **Function Performance Specifications**

|                              |                           | Specif                                                                                                    | ications                                             |  |  |  |  |
|------------------------------|---------------------------|----------------------------------------------------------------------------------------------------|------------------------------------------------------|--|--|--|--|
|                              | Item                      | V812xS/ V810xS/ V810xT/ V810iC/ V808xS/<br>V808iC V808C                                                                         |                                                      |  |  |  |  |
| Screens                      |                           | Max. 1024                                                                                                    |                                                      |  |  |  |  |
| Screen Memory (Flash memory) |                           | Approx. 12.5 Mbytes<br>(varies depending on the font)                                                                           | Approx. 4.5 Mbytes<br>(varies depending on the font) |  |  |  |  |
| Switch                       |                           | 1024 per screen                                                                                                    |                                                      |  |  |  |  |
| Switch Actions               |                           | Set, reset, momentary, alternate, to light<br>(Possible to press a function switch and a swi                                    | tch on the display at the same time)                 |  |  |  |  |
| Lamp                         |                           | Reverse, blink, exchange of graphics 1024 per screen                                                                            |                                                      |  |  |  |  |
| Graph                        |                           | Pie, bar, panel meter and closed area graph:N<br>Statistics and trend graphs: M                                                 | Io limitation<br>lax. 256 per layer <sup>*2</sup>    |  |  |  |  |
|                              | Numerical Data<br>Display | No limitation                                                                                                    |                                                      |  |  |  |  |
| Data<br>Setting              | Character<br>Display      | No limitation                                                                                                    |                                                      |  |  |  |  |
| County                       | Message Display           | Display Resolution: 800 × 600: Max. 100 characters (1-byte)<br>640 × 480: Max. 80 characters (1-byte)<br>No limitation          |                                                      |  |  |  |  |
| Sampling                     |                           | Sampling display of buffer data<br>(Constant sampling, bit synchronization, alarm logging, time order alarming, alarm function) |                                                      |  |  |  |  |
| Graphic Lib                  | orary                     | Max. 2560                                                                                                    |                                                      |  |  |  |  |
| Overlap Lib                  | orary                     | Max. 1024                                                                                                    |                                                      |  |  |  |  |
| Data Block                   | S                         | Max. 1024                                                                                                    |                                                      |  |  |  |  |
| Messages                     |                           | Max. 32768 lines                                                                                                    |                                                      |  |  |  |  |
| Patterns                     |                           | Max. 1024                                                                                                    |                                                      |  |  |  |  |
| Macro Bloc                   | ks                        | Max. 1024                                                                                                    |                                                      |  |  |  |  |
| Page Block                   | s                         | Max. 1024                                                                                                    |                                                      |  |  |  |  |
| Direct Bloc                  | ks                        | Max. 1024                                                                                                    |                                                      |  |  |  |  |
| Screen Blo                   | cks                       | Max. 1024                                                                                                    |                                                      |  |  |  |  |
| Data Sheet                   | ts                        | Max. 1024                                                                                                    |                                                      |  |  |  |  |
| Screen Lib                   | rary                      | Max. 1024                                                                                                    |                                                      |  |  |  |  |
| Comments                     |                           | Max. 32767                                                                                                    |                                                      |  |  |  |  |
| Device Memory Map            |                           | Max. 32 × 8 (PLC1 to PLC8)                                                                                                    |                                                      |  |  |  |  |
| Time Display                 |                           | Provided                                                                                                    |                                                      |  |  |  |  |
| Hard Copy                    |                           | Provided                                                                                                    |                                                      |  |  |  |  |
| Buzzer                       |                           | Provided, 2 sounds (short beep, long beep)                                                                                      |                                                      |  |  |  |  |
| Auto OFF F                   | Function                  | Always ON, random setting                                                                                                    |                                                      |  |  |  |  |
| Self-diagnostic Function     |                           | Switch self-test function<br>Communication parameter setting check function<br>Communication check function                     |                                                      |  |  |  |  |

\*1 The number of setting memory locations is limited to 1024 per screen.
\*2 Layer: 4 per screen (base + 3 overlap displays)

# 2. Dimensions and Panel Cut-out

### External Dimensions and Panel Cut-out Dimensions for V812S / V812iS

• Front View

Panel Cut-out Dimensions

(Unit: mm)

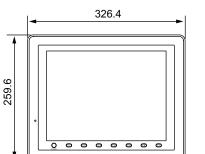

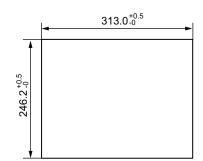

Hardware version : a to i

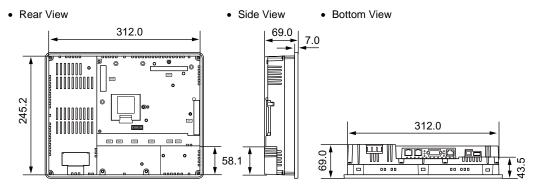

Hardware version : j or later

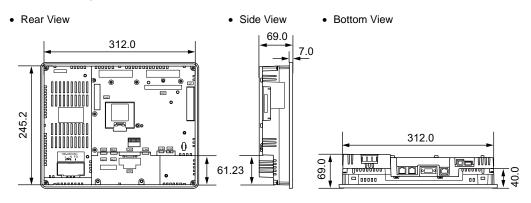

\* For more information on the hardware version, refer to page 7-3.

# External Dimensions and Panel Cut-out Dimensions for V810S / V810iS / V810T / V810iT

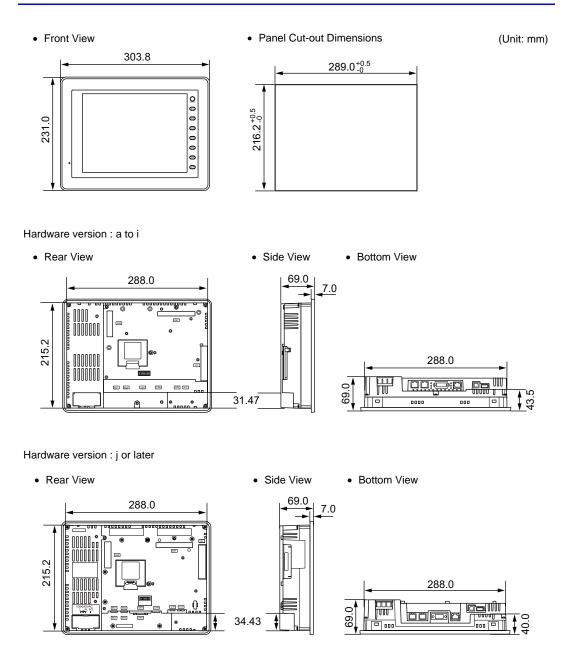

\* For more information on the hardware version, refer to page 7-3.

# 2

## External Dimensions and Panel Cut-out Dimensions for V810C / V810iC

Front View

(Unit: mm)

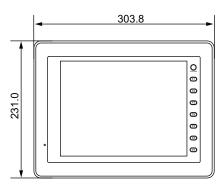

Rear View

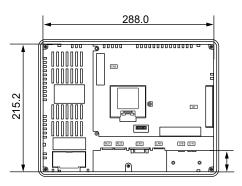

35.2

• Side View

• Bottom View

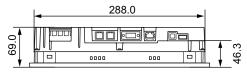

• Panel Cut-out Dimensions

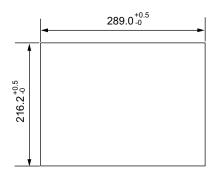

# External Dimensions and Panel Cut-out Dimensions for V808S / V808iS

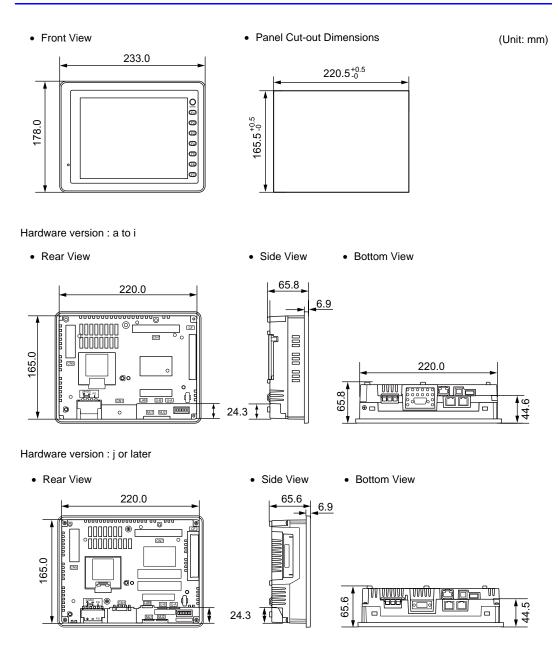

\* For more information on the hardware version, refer to page 7-3.

# 2

# External Dimensions and Panel Cut-out Dimensions for V808C / V808iC

• Front View

2-12

(Unit: mm)

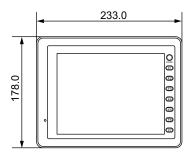

• Rear View

• Side View

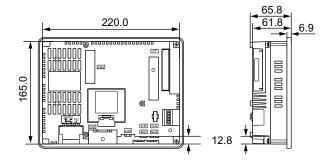

• Bottom View

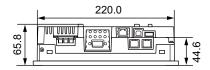

• Panel Cut-out Dimensions

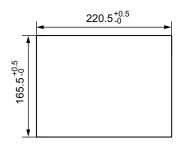

# 3. Names and Functions of Components

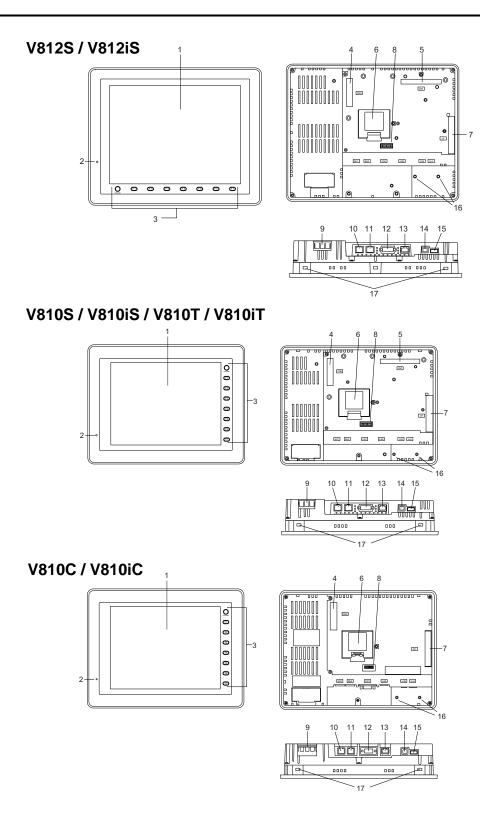

# 2-13

2

# V808S / V808iS

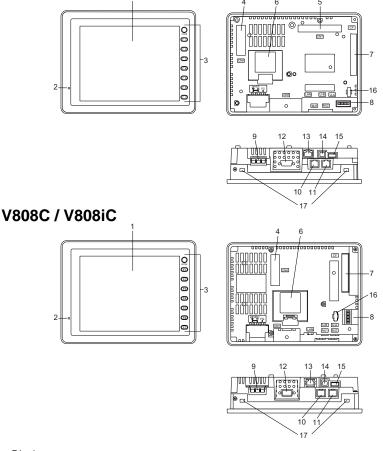

1. Display

This is the display unit.

2. Power lamp (POWER)

Illuminates in green when the V8 series is powered on, and is operating normally. Flashes when an error occurs to the backlight (burned-out backlight, etc.).

3. Function keys

Used for RUN/STOP selection, brightness adjustment and backlight ON/OFF (setting on the V-SFT-5 editor required). These switches can be used as user-defined switches in the RUN mode.

- Communication interface unit connector (CN5) This is the connector where the communication unit ("CU-xx", optional) for OPCN-1, T-LINK, CC-Link, Ethernet, PROFIBUS-DP, SX Bus or DeviceNet is mounted.
- Optional unit connector (CN7) V812iS/V810iS/V810iT/V808iS only Used for mounting the optional unit "GU-xx" for video input, sound output, RGB input or RGB output.
- Battery holder Contains a backup battery for SRAM and clock. When the battery voltage drops, replace the battery with a new one (V7-BT).
- CF card connector (CF) This is the connector where the CF card is inserted. Access to the CF card is enabled when the cover is closed.

- 8. DIP switch 8-bit DIP switch used for setting terminating resistance of the CN1 signal line and the MJ1/MJ2 RS-485 signal line.
- 9. Power supply terminal block Supplies the power to the V8 series (100 to 240 VAC, 24 VDC).
- 10. Modular jack 1 (MJ1) Used for screen data transfer and connection with PLCs or other peripheral devices.
- 11. Modular jack 2 (MJ2) Used for connection with PLCs or other peripheral devices.
- 12. PLC communication connector (CN1) Used for connection with a controller (PLC, temperature controller, inverter, etc.).
- 13. 100BASE-TX/10BASE-T connector (LAN) V8i/V8iC series only Used for Ethernet connection.
- 14. USB-B (slave port) Used for screen data transfer or connection with a PictBridge-compatible printer.
- 15. USB-A (master port) Used for connection with a printer, a USB CF card recorder "USB-CFREC", keyboard, mouse etc.
- 16. USB cable clamp mounting hole For V810/V812, this hole is used for attaching a USB cable clamp. For V808, this hole is used for attaching a USB cable tie.
- 17. Mounting holes Used for inserting fixtures when securing the V8 series to the mounting panel.

2-15

Specifications

# 4. Serial Connector (CN1)

# **Connector for a Controller**

Communication (RS-232C, RS-422/485) with a controller is enabled via the serial connector (CN1).

• For V812/V810

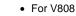

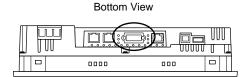

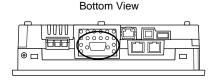

#### The serial connector pins correspond to signals as given below.

|          | CN1 (D-sub 9-pin, female) |                 |                               |                              |  |
|----------|---------------------------|-----------------|-------------------------------|------------------------------|--|
|          |                           |                 |                               |                              |  |
| Pin No.  | RS-232C <sup>*1</sup>     |                 | RS-422 / RS-485 <sup>*1</sup> |                              |  |
| 1 11 10. | Signal                    | Contents        | Signal                        | Contents                     |  |
| 1        | NC                        | Not used        | +RD                           | Receive data (+)             |  |
| 2        | RD                        | Receive data    | -RD                           | Receive data (-)             |  |
| 3        | SD                        | Send data       | -SD                           | Send data (-)                |  |
| 4        | NC                        | Not used        | +SD                           | Send data (+)                |  |
| 5        | SG                        | Signal ground   | SG                            | Signal ground                |  |
| 6        | NC                        | Not used        | +RTS                          | Request to send (+)          |  |
| 7        | RTS                       | Request to send | -RTS                          | Request to send (-)          |  |
| 8        | CTS                       | Clear to send   | NC                            | Not used                     |  |
| 9        | NC                        | Not used        | +5V                           | Use prohibited <sup>*2</sup> |  |

\*1 The signal level can be changed between RS-232C and RS-422/485 on the configuration software. When RS-232C is selected, set the DIP switches 5 and 7 to the OFF position. (For more information on the DIP switch, refer to "Chapter 4".)

\*2 When RS-422/485 is selected, +5V is output from pin No. 9. +5V is used as the power supply for the external terminating resistance for RS-422/485 communication. It cannot be used as an external power supply.

#### **Recommended Connector**

The following connector is recommended for a self-made cable.

| Recommended<br>connector DDK's 17 | JE-23090-02(D8C)-CG | D-sub 9-pin / male / inch screw thread (#4-40UNC) type / with hood / lead- and cadmium-free |
|-----------------------------------|---------------------|---------------------------------------------------------------------------------------------|
|-----------------------------------|---------------------|---------------------------------------------------------------------------------------------|

# **PLC/Temperature Controller Connection**

The V8 series can communicate with PLC or temperature controller. For more information about the connectable device models and the setting on V-SFT-5, refer to the "V8 Series Connection Manual".

# **Barcode Reader Connection**

The V8 series can receive the barcode data from the connected barcode reader. For more information about the connectable device models and the setting on V-SFT-5, refer to the "V8 Series Connection Manual".

# 5. Modular Jack (MJ1 / MJ2)

# Modular Jack 1 (MJ1) / 2 (MJ2)

A screen data transfer cable (MJ1 only), temperature controller, barcode reader, CREC, or V-I/O can be connected to the modular jack (MJ1 or MJ2).

• For V812/V810

Bottom View

|      |     | T U T |
|------|-----|-------|
| 0000 | 000 |       |

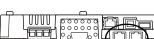

Bottom View

• For V808

⊛ г

Pins of MJ1 and MJ2 correspond to signals as given below.

| MJ1/2    | Pin No. | Signal | Contents                               |
|----------|---------|--------|----------------------------------------|
|          | 1       | +SD/RD | RS-485 + data                          |
|          | 2       | -SD/RD | RS-485 – data                          |
|          | 3       | +5V    | Esternelly eventied of V*1             |
|          | 4       | +5V    | Externally supplied +5 V <sup>*1</sup> |
|          | 5       | SG     | Signal ground                          |
|          | 6       | SG     | Signal ground                          |
| 87654321 | 7       | RD     | RS-232C receive data                   |
|          | 8       | SD     | RS-232C send data                      |

\*1 Allowable current for the external power supply +5V at MJ1/MJ2/USB-A of the V8 series

For MJ1 and MJ2, the maximum allowable current is 150 mA in total.

 When connecting an optional unit or communication unit, be careful not to exceed the total allowable current for USB-A, MJ1 and MJ2.

| Туре            | Optional Unit    | Communication Unit<br>(CU-xx) | Allowable Current<br>(MJ1 + MJ2 + USB-A) |
|-----------------|------------------|-------------------------------|------------------------------------------|
| V812xS / V810xS | None             | None                          |                                          |
| V810xT / V808xS |                  | Provided                      | 650 mA                                   |
|                 | GU-00 - GU-03    | None                          |                                          |
| V812iS / V810iS |                  | Provided                      | 550 mA                                   |
| V810iT / V808iS |                  | None                          | 650 mA                                   |
|                 |                  | Provided                      | 250 mA                                   |
| V810xC / V808xC |                  | None                          | 500 mA                                   |
| VOTUXC / VOUOXC | 810xC / V808xC - | Provided                      | 150 mA                                   |

# **Combined Use of MJ1 and MJ2 Functions**

Multi-link 2 and ladder transfer function cannot be used at the same time.

2-18

### **PLC/Temperature Controller Connection**

The V8 series can communicate with PLC or temperature controller. For more information about the connectable device models and the setting on V-SFT-5, refer to the "V8 Series Connection Manual".

# **Transferring Screen Data**

When transferring screen data, use Hakko Electronics' data transfer cable (V-CP: 3 m) to connect MJ1 of the V8 series to a personal computer.

\* Screen data can be transferred via Ethernet or using a CF card in addition to serial transfer.

#### **Connection Example**

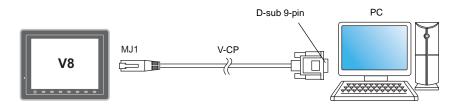

\* When [MJ1] is selected for [No Connection] on the V-SFT editor, it is possible to transfer data in the RUN mode because the RUN/STOP mode (on the Main Menu screen) can be automatically selected. Also, the RUN/STOP mode is automatically selected when the difference program transfer and the simulator are used.

When an option other than [No Connection] is selected for [MJ1], select the STOP mode (on the Main Menu screen) and transfer screen data. Simulation or Difference Program Transfer is not available.

# V-SFT-5 Setting

Select [File]  $\rightarrow$  [Transfer]  $\rightarrow$  [Communication Setting], and select "Serial Port" for [Communication Port] in the [Communication Setting] window.

# **Barcode Reader Connection**

The V8 series can connect to the barcode reader at the MJ1/2 of the V8 series with Hakko Electronics' optional cable (V6-BCD: 3 m), and receive the barcode data from it. For more information about the connectable device models and the setting on V-SFT-5, refer to the "V8 Series Connection Manual".

### Printer Connection (Serial Printer)

The printer for the serial interface is connected with the MJ1/2 port of the V8 series, and it is possible to print.

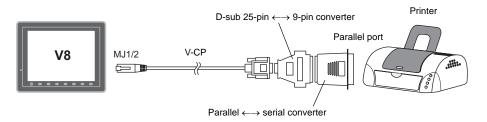

- \*1 Refer to the specification sheet of the printer to be used for the connecting cable for serial interface. For information on MJ1/MJ2 signals, refer to page 2-17.
- \*2 To connect to a printer equipped with a parallel interface, use a commercially available parallel-serial converter. When the serial connector of the converter is a D-sub 9-pin male connector, use Hakko Electronics' V-CP connection cable.

# **Compatible Printer Models**

| Editor Setting*            | Applicable Models                                                                                          | Port    |
|----------------------------|----------------------------------------------------------------------------------------------------|---------|
| PR201 Monochrome           | PC-PR201 series models with which printing from                                                            |         |
| PR201 Color                | MS-DOS is possible                                                                                         |         |
| ESC-P Monochrome           | ESC/P24-J84, ESC/P-J84, ESC/P Super models with                                                            |         |
| ESC-P Color                | which printing from MS-DOS is possible                                                                     |         |
| CBM292 / 293               | 3 Citizen CBM Line Thermal Printer<br>(Hard copy is not possible)                                          |         |
| MR - 400                   | Sato barcode printer MR-400 Series<br>(Hard copy, data sheet print, and sample print are not<br>possible.) | MJ1/MJ2 |
| EPSON STYLUS<br>PHOTO      | EPSON Color Inkjet Printer STYLUS PHOTO<br>(Hard copy print in 32k colors is possible.)                    | -       |
| EPSON STYLUS<br>C86 Series | EPSON Color Inkjet Printer STYLUS C86<br>(Hard copy print in 32k colors is possible.)                      |         |
| EPSON STYLUS<br>C65 Series | EPSON Color Inkjet Printer STYLUS C65<br>(Hard copy print in 32k colors is possible.)                      |         |

\* For more information on the printer that can be connected to the V8 series, visit our website (http://www.hakko-elec.co.jp/index\_e.html).

# V-SFT-5 Setting

Select [System Setting]  $\rightarrow$  [Device Connection Setting]  $\rightarrow$  [Others]  $\rightarrow$  [Printer], and select a desired printer type for [Type] and "MJ1/2" for [Connect to:] in the [Printer] tab window. Also, set the baud rate etc. in the [Serial Port] tab window.

# 6. USB Connector

# **USB-A (Master Port)**

A printer, USB-CFREC, keyboard, mouse or USB hub can be connected via USB-A. The USB port on the V8 unit is compliant with USB 1.1.

• For V812/V810

• For V808

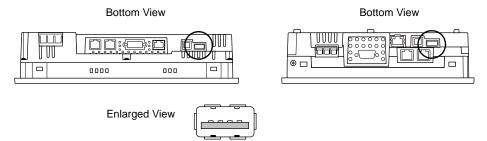

# Printer

Screen hard copy, historical data or data sheet can be printed out from the printer connected to the V8 series.

### **Connection Example**

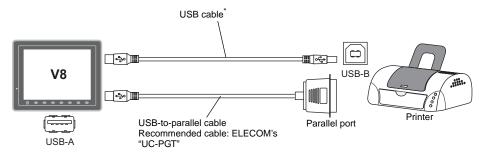

\* Use a cable included as an accessory of the printer.

#### **Available Printer**

| Model <sup>*</sup>                     | Port on the Printer Side | Cable     |
|----------------------------------------|--------------------------|-----------|
| PR 201<br>ESC-P                        | Parallel port            | UC-PGT    |
| EPSON STYLUS PHOTO<br>EPSON STYLUS C86 | Parallel port            | UC-PGT    |
| EPSON STYLUS C65                       | USB-B                    | USB cable |

For more information on the printer that can be connected to the V8 series, visit our website (http://www.hakko-elec.co.jp/index\_e.html).

# V-SFT-5 Setting

Select [System Setting]  $\rightarrow$  [Device Connection Setting]  $\rightarrow$  [Others]  $\rightarrow$  [Printer], and select a desired printer type for [Type] and "USB-A" for [Connect to:] in the [Printer] tab window.

# USB CF Card Recorder (USB-CFREC)

Screen data or historical data can be transferred and saved on the CF card by connecting a USB-CFREC to the V8 series.

# **Connection Example**

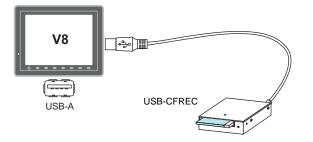

# V-SFT-5 Setting

Select [USB Port] for the CF card connecting port in the [System Setting]  $\rightarrow$  [CF Card Setting] dialog.

# Barcode

Barcode data can be read via the USB barcode connected to the V8 series.

# **Connection Example**

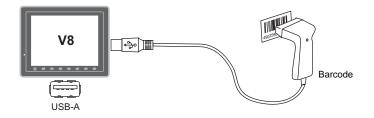

# **Available Barcode**

- Barcode reader in compliance with USB-HID can be connected.
- For details on the barcode reader which has been verified by Hakko Electronics, visit our website (http://www.hakko-elec.co.jp/index\_e.html).

# V-SFT-5 Setting

Select [USB A] for the Barcode connecting port in the [System Setting]  $\rightarrow$  [Device Connection Setting]  $\rightarrow$  [PLC n : Barcode] dialog.

# Keyboard

Numerical data or characters can be entered by using the USB keyboard or the USB keypad connected to the V8 series.

# **Connection Example**

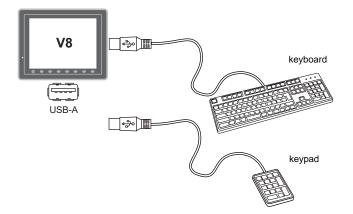

# Available Keyboard

| Туре                   | Detail                     |  |
|------------------------|----------------------------|--|
| Japanese specification | 106 keyboard, 109 keyboard |  |
| US specification       | 101 keyboard, 104 keyboard |  |
| Keypad                 |                            |  |

# V-SFT-5 Setting

It is necessary to register the [Entry] icon on the screen. It is also necessary to set the numerical display or character display of [Display Function: Entry Target]. For details, refer to the "V8 series Reference Additional Functions".

### V8 Setting

Select a keyboard type on the Main Menu screen. For details, refer to the "Keyboard Selection" (page 5-44).

# Mouse

Screen operation is possible by using the USB mouse connected to the V8 series.

### **Connection Example**

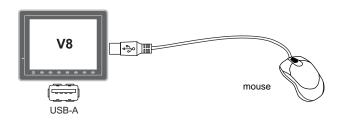

For details, refer to the "V8 series Reference Additional Functions".

# **USB Hub**

A printer and a USB-CFREC etc. can be used at the same time by using a USB hub to the V8 series.

#### **Connection Example**

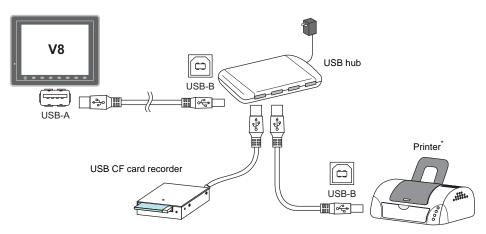

\* The parallel printer can also be connected. (In this case, the parallel printer which can be used on the V8 series and a commercially available parallel-to-USB cable (ELECOM's UC-PGT recommended) must be used. For more information on the printer that can be connected to the V8 series, visit our website (http://www.hakko-elec.co.jp/index\_e.html).

### **Recommended USB Hub (Operations Verified)**

The operations of the USB hubs shown below are verified.

| Manufacturer | Model      | Remarks <sup>*</sup> |
|--------------|------------|----------------------|
| ELECOM       | U2H-Q4SBS  | USB 2.0 compatible   |
| ELECOM       | UH-A4SID   | USB 1.1 compatible   |
| Arvel        | H415US2-LV | USB 2.0 compatible   |
| Arvel        | H413US-BL  | USB 1.1 compatible   |

\* USB2.0-compatible hub can be connected; however, it works as USB 1.1 because the USB port on the V8 unit is compliant with USB 1.1.

### V-SFT-5 Setting

Refer to "V-SFT-5 Setting" on page 2-20 for the printer, page 2-21 for the USB-CFREC, page 2-21 for the barcode and page 2-22 for the keyboard.

#### Notes

- A barcode reader and a keyboard cannot be used via a USB hub at the same time.
- Two or more barcode readers or keyboards cannot be used via a USB hub at the same time.
- A maximum of two USB hubs can be connected (cascaded) to the V8 unit.
   Note that the performance will be decreased more when two USB hubs are connected.
- Do not turn off the power adaptor or disconnect the connector between the power adaptor and the USB hub when the USB hub is connected to the V8 unit and is activated by its power adaptor. Doing so may cause insufficient power supply to the V8 unit resulting in faulty operation such as repeated restarting.
- When connecting two USB hubs to the V8 unit, supply the power to the USB hub using the adaptor included with the hub.

Even if connecting one USB hub, use the power supply adaptor included with the USB hub if provided.

Specifications

# **USB-B (Slave Port)**

Screen data can be transferred and the PictBridge-compatible printer can be connected via USB-B.

• For V812/V810

• For V808

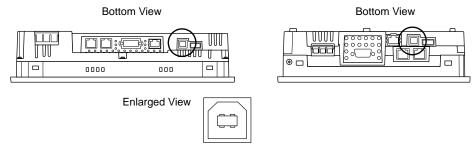

# Printer (PictBridge)

Screen hard copy, historical data or data sheet can be printed out from the PictBridge-compatible printer.

# **Connection Example**

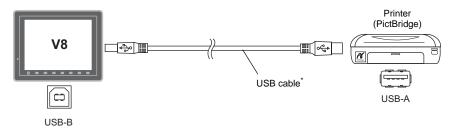

\* Use a commercially available USB cable. It is recommended to use a shielded twist-pair USB cable of 5 m long.

# **Available Printer**

Any PictBridge-compatible printer can be connected.

# V-SFT-5 Setting

Select [System Setting]  $\rightarrow$  [Device Connection Setting]  $\rightarrow$  [Others]  $\rightarrow$  [Printer], and select "PictBridge" for [Type] in the [Printer] tab window.

### **Transferring Screen Data**

Screen data can be transferred via USB-B (USB slave port).

Be sure to install the dedicated USB driver for the V8 series on the computer. For the installation procedure, refer to "Installation Procedure of the Driver for Screen Data Transfer" on page 2-25.

# **Connection Example**

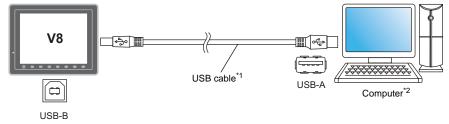

- \*1 Use a commercially available USB cable. It is recommended to use a shielded twist-pair USB cable of 5 m long.
- \*2 When using USB on Windows 98, Windows 98 Second Edition or later is required.

#### Installation Procedure of the Driver for Screen Data Transfer

The installation procedure on Windows XP is described as an example below.

- 1. Connect the USB-B port of the V8 series (with power on) to the computer (with power on) using a USB cable.
- 2. The message "Found New Hardware" and then the driver installation wizard appear on the computer. Select [No, not this time] and click the [Next] button.

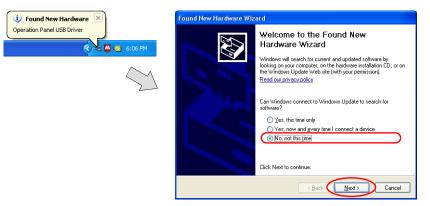

3. The dialog below is displayed. Select [Install from a list or specific location], and click the [Next] button.

| Found New Hardware Wiza | rd                                                                                                    |
|-------------------------|----------------------------------------------------------------------------------------------------|
|                         | This wizard helps you install software for:                                                              |
|                         | Operation Panel USB Driver                                                                               |
|                         | If your hardware came with an installation CD or floppy disk, insert it now.                             |
|                         | What do you want the wizard to do?                                                                       |
|                         | Install the software automatically (Recommended)     Install from a list or specific location (Advanced) |
|                         | Click Next to continue.                                                                                  |
|                         | < Back Next > Cancel                                                                                     |

4. The following dialog is displayed. Select [Don't search. I will choose the driver to install.], and click the [Next] button.

| ease       | choose your search and installation options.                                                                                                    |
|------------|----------------------------------------------------------------------------------------------------|
| 0          | Search for the best driver in these locations.                                                                                                    |
|            | Jse the check boxes below to limit or expand the default search, which includes local<br>baths and removable media. The best driver found will be installed. |
|            | Search removable media (floppy, CD-ROM)                                                                                                    |
|            | Include this location in the search:                                                                                                    |
|            | D:\Program Files\V-SFT V3\INF                                                                                                    |
| $\bigcirc$ | Don't search. I will choose the driver to install.                                                                                                    |
|            | Choose this option to select the device driver from a list. Windows does not guarantee<br>he driver you choose will be the best match for your hardware.     |
|            |                                                                                                    |
|            |                                                                                                    |

5. The dialog below is displayed. Click the [Next] button.

| Found New Hardware Wizard                    |                      |
|----------------------------------------------|----------------------|
| Hardware Type.                               |                      |
| Select a hardware type, and then click Next. |                      |
| Common hardware types:                       |                      |
| Show All Devices<br>\$\$1394 Debugger Device | <u></u>              |
| Sector 1394 Debugger Device                  |                      |
| AVC Device Class                             |                      |
| 💘 Batteries                                  |                      |
| 🚯 Bluetooth Radios                           |                      |
| S Computer                                   |                      |
| See Disk drives                              | ~                    |
| 😼 Nienlau arlantare                          |                      |
|                                              |                      |
|                                              | < Back Next > Cancel |

6. The following dialog is displayed. Click [Have Disk] button.

|                                                                                 | install for this hardware.                                                                 |
|---------------------------------------------------------------------------------|--------------------------------------------------------------------------------------------|
| Select the manufacturer and model of<br>have a disk that contains the driver ye | f your hardware device and then click Next. If you<br>ou want to install, click Have Disk. |
| •                                                                               |                                                                                            |
| Show compatible hardware                                                        |                                                                                            |
| Model                                                                           |                                                                                            |
| Operation Panel USB Driver                                                      |                                                                                            |
| Operation Panel USB Driver                                                      |                                                                                            |
|                                                                                 |                                                                                            |
|                                                                                 |                                                                                            |

7. The [Install From Disk] dialog is displayed. Click the [Browse] button.

| Install F | rom Disk                                                                                                  |              |
|-----------|----------------------------------------------------------------------------------------------------|--------------|
| T)        | Insert the manufacturer's installation disk, and then make sure that the correct drive is selected below. | OK<br>Cancel |
|           | Copy manufacturer's files from:                                                                           | V Browse     |

2-27

8. The USB driver "OP-U.inf" is automatically stored in the "INF" folder within the V-SFT-5 editor installation folder ("V-SFT V5" for example).

Select the "OP-U.inf" file that corresponds to OS of the personal computer and click the [Open] button.

|                                                                                                    | Locate File                                   |                                       |     | ? 🔀            |
|----------------------------------------------------------------------------------------------------|-----------------------------------------------|---------------------------------------|-----|----------------|
| Windows VISTA 32-bit version<br>Windows XP<br>Windows XP 64-bit version<br>OS earlier than Windows XP | Look in:<br>Wista32<br>XP<br>XP64<br>OP-U.Inf | INF                                   | 00  |                |
|                                                                                                    | File name:<br>Files of type:                  | DP-U.inf<br>Setup Information (".inf) | · C | Open<br>Cancel |

9. The previous dialog is displayed again. Check the path shown under [Copy manufacturer's files from:] and click the [OK] button.

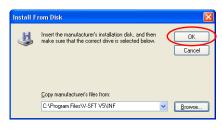

10. The following dialog is displayed. Check that [Operation Panel USB Driver] is shown under [Model]. Click the [Next] button.

| Found New Hardware Wizard<br>Select the device driver you want to i              | install for this hardware.                                                               |
|----------------------------------------------------------------------------------|------------------------------------------------------------------------------------------|
| Select the manufacturer and model of have a disk that contains the driver yo     | your hardware device and then click Next. If you<br>ou want to install, click Have Disk. |
| Show compatible hardware Model Deparation Panel USB Driver                       |                                                                                          |
| This driver is not digitally signed!     Tell me why driver signing is important | Have Disk                                                                                |
|                                                                                  | <back next=""> Cancel</back>                                                             |

Specifications

11. The driver installation starts.

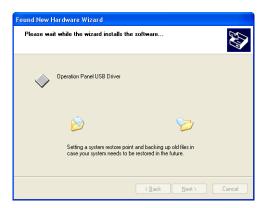

12. The dialog shown below is displayed on completion of installation. Click the [Finish] button.

| Found New Hardware Wiz | ard                                                                                                    |
|------------------------|----------------------------------------------------------------------------------------------------|
|                        | Completing the Found New<br>Hardware Wizard<br>The vizad has finished installing the software for:<br>Operation Panel USB Driver |
|                        | Ŷ                                                                                                    |
|                        | Click Finish to close the wizard.                                                                                                |
|                        | < Back Finish Cancel                                                                                                    |

#### **Recognition of USB Driver**

When the driver has been installed successfully, the [Device Manager] window shows "Operation Panel - Operation Panel USB Driver".

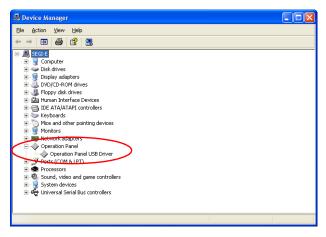

This will disappear when MONITOUCH and computer are disconnected.

If [Other Device] or [?] is shown even while their connection via USB is maintained, the USB driver is not recognized. If this happens, uninstall the USB driver and reinstall it.

# Securing USB Cable

A USB cable may be disconnected from the V8 unit depending on the mounting condition. To avoid disconnection, use the USB cable clamp or cable tie supplied with the unit.

### **Components for USB Cable Fixation**

| V812 / V810 (Hardware version : "a" to "i")                      |        | V812 / V810 (Hardware version : "j" or later), V808 |        |
|------------------------------------------------------------------|--------|-----------------------------------------------------|--------|
| M3 × 8 screws 2 pcs.                                             |        |                                                     |        |
| USB cable clamp for port A1 pce.USB cable clamp for port B1 pce. |        | Cable tie                                           | 1 pce. |
|                                                                  |        |                                                     |        |
|                                                                  | B port | Tanana                                              | Ð      |

# Securing USB Cable for V812 / V810 (Hardware version : "a" to "i")

- 1. Securing the clamp temporarily
  - Secure the USB cable clamps for port A and port B temporarily using two screws (M3  $\times$  8). If using one USB cable, secure the cable clamp for the port to be used only.

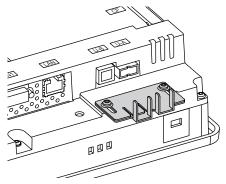

Inserting a USB cable and tightening with screws
 Insert a USB cable to the port and slide the USB cable clamp in the direction of the arrow.
 Adjust the position of the cable clamp until it fits with the connector, and tighten screws.
 (Tightening torque: 0.5 to 0.8 N•m)

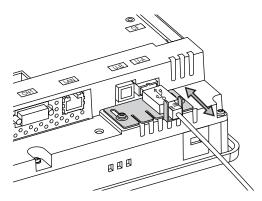

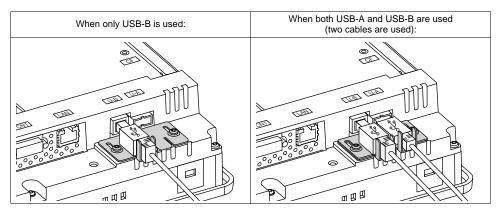

The following figure shows the case where only USB-B is used and the one where both USB-A and B are used.

Securing USB Cable on V812 / V810 (Hardware version : "j" or later), V808

1. Having a cable tie

Draw a cable tie through the hole as shown in the figure below.

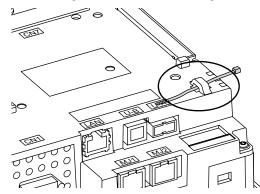

2. Inserting and securing a USB cable Insert a USB cable and secure it using the cable tie.

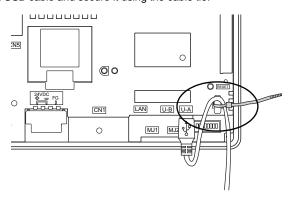

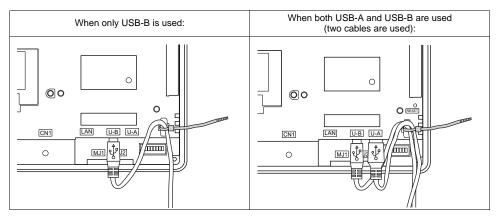

The following figure shows the case where only USB-B is used and the one where both USB-A and B are used.

# 7. LAN Connector (LAN)

# LAN Connector

An Ethernet-ready controller can be connected via a LAN connector. The LAN connector supports 100BASE-TX/10BASE-T.

• For V812/V810

• For V808

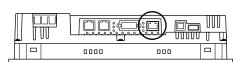

Bottom View

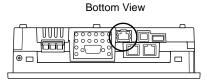

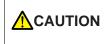

MJ1 (or MJ2) and LAN connector are 8-pin modular jacks. Check the indication on the unit and insert a cable into the correct position. Do not connect any over voltage peripheral device to the LAN connector.

The LAN connector pins correspond to signals as given below. Specification: IEEE802.3 (u) compliant, supporting UDP and TCP/IP

| LAN             | Pin No. | Signal | Contents                    |
|-----------------|---------|--------|-----------------------------|
|                 | 1       | TX+    | Ethernet send signal (+)    |
|                 | 2       | TX–    | Ethernet send signal (-)    |
|                 | 3       | RX+    | Ethernet receive signal (+) |
| 211111111       | 4       | NC     | Not used                    |
|                 | 5       | NC     | Not used                    |
|                 | 6       | RX–    | Ethernet receive signal (-) |
| 8 7 6 5 4 3 2 1 | 7       | NC     | Not used                    |
|                 | 8       | NC     | Not used                    |

2-33

# Wiring

#### CAUTION When using the L much as possible

When using the LAN port, keep the LAN cable away from the power supply cable as much as possible.

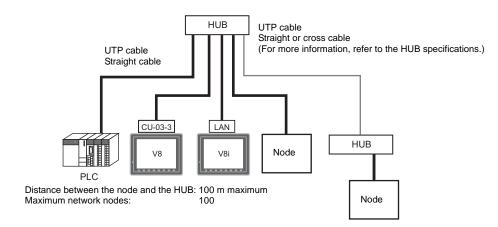

# **Cable Connection Diagram**

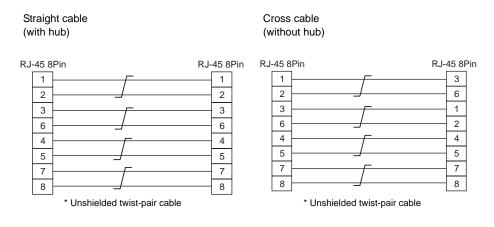

# **Recommended Cable**

Use a commercially available cable. Using a self-made cable may cause an error in network connection.

Recommended cable: 100 $\Omega$ , UTP (unshielded twist-pair) cable, category 5

# 8. CF Card

# **CF Card Connector**

Screen data can be transferred and historical data and image data can be saved on the CF card. The CF card interface is provided at the rear of the unit.

• For V812/V810

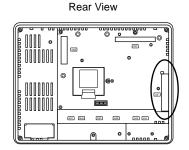

• For V808

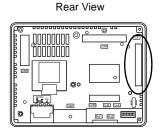

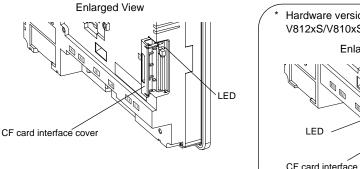

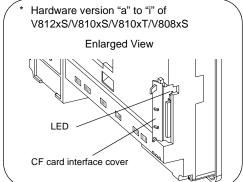

# LED

With the DIPSW2, the LED status when the CF card interface cover is opened can be set.

| DIPSW2 | LED              | Contents                                                                                |
|--------|------------------|-----------------------------------------------------------------------------------------|
| Off    |                  | The power is not supplied to the CF card.<br>The CF card can be removed.                |
| OIT    | Lights up in red | The power is supplied to the CF card.<br>At the completion of access, the LED goes off. |
| ON     | Lights up in red | Access to the CF card is possible at all times.                                         |

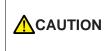

When the DIPSW2 is set to the ON position, access to the CF card is possible whether the cover is opened or not. In case access to the CF card is disabled because of damage of the CF card interface cover, set the DIPSW2 to the ON position. Normally keep it in the OFF position.

# **Motes on Handling the CF Card**

- 1. The V8 series can recognize a CF card in the file system of FAT or FAT32.
- The LED lamp on the CF card interface cover illuminates in red when the power is supplied to the CF card. Do not insert or remove the CF card while the LED lamp is illuminating. Doing so may destroy data on the CF card. Check that the LED lamp has gone off before inserting or removing the CF card.
  - \* DIPSW2: OFF (Refer to "LED" on page 2-34.)
- 3. Do not turn the main unit off during access to the CF card.
- 4. Make a backup copy of the CF card at regular intervals.
- If a disk error occurs and data read/write operation is disabled, perform a scan disk on Windows and try to restore the disk.
   If not restored, format the CF card. Note that data on the CF card will be completely deleted by formatting. (For information on scan disk and Windows operations, refer to the manual for Windows.)
- The number of writing times per CF card is limited (approx. 300,000 times). Consequently, frequent writing at short intervals may shorten service life of the CF card. When using a CF card to save sampling data, be aware of the sampling time. Also, avoid repeated writing using a CYCLE macro command.
- When using the CF card of a large capacity (2G or above), it may take long time for the V8 recognize the CF card. Do not insert or remove the CF card in a short time.

### **CF Card Insertion/Removal Procedure**

- 1. Open the CF card interface cover.
- 2. Insert the card securely into the interface with the card backside outwards viewed from the side of the unit as shown below.

**CAUTION** Insert the CF card into the V8 unit in the correct orientation. Failure to do so may damage the CF card or the socket at the unit.

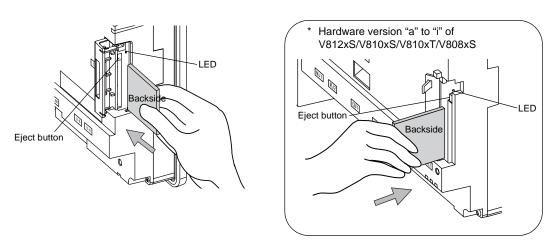

- 3. Close the CF card interface cover. The LED lamp lights up in red.
- To remove the card, open the CF card interface cover first. When the LED lamp has gone off, press the eject button. The card pops out.

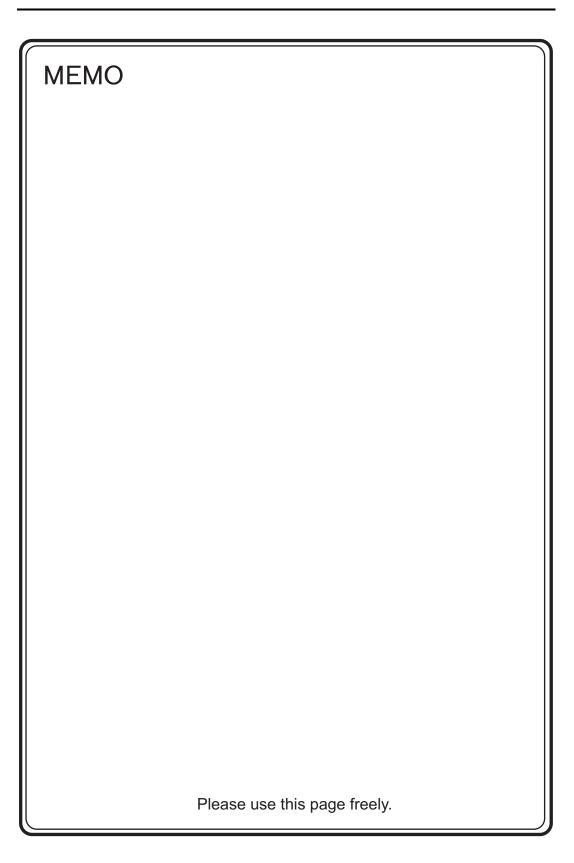

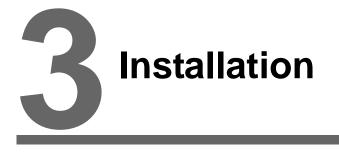

- 1. Mounting Procedure
- 2. Power Supply Cable Connection

# 1. Mounting Procedure

# **Mounting Procedure**

1. Insert the V8 unit into the mounting panel (max. thick: 5 mm).

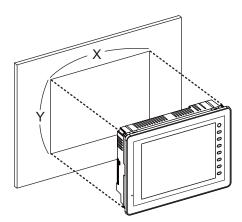

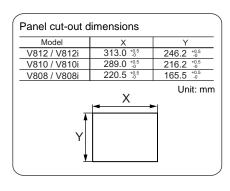

 Insert four fixtures attached to the V8 series into the mounting holes, and tighten them with the tightening screws.
 Tightening torque: 0.5 to 0.7 N•m

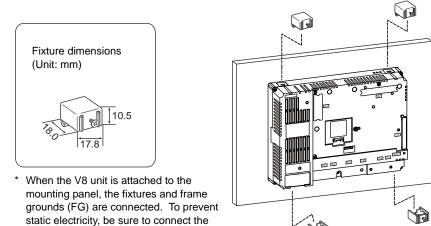

3. Mount the gasket so that it will be sandwiched securely between the V8 unit and the mounting panel.

mounting panel to the frame ground.

# **Mounting Angle**

Install the unit within the angle of  $15^{\circ}$  to  $135^{\circ}$  as shown on the right.

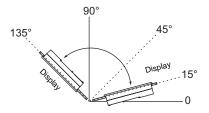

| Туре             | Optional Unit                                     | Communication Unit                                                                                                    | Mounting Angle |  |
|------------------|---------------------------------------------------|----------------------------------------------------------------------------------------------------|----------------|--|
| V812xS None      |                                                   | None                                                                                                    |                |  |
| V810xS           | None                                              | CU-xx                                                                                                    |                |  |
| V810xT<br>V808xS | GU-xx                                             | None                                                                                                    | 15° to 135°    |  |
| V000X3           | G0-XX                                             | CU-xx                                                                                                    |                |  |
|                  |                                                   | None                                                                                                    |                |  |
|                  | CU-02<br>CU-06 (Hardware version "d" and earlier) | 45° to 135°                                                                                                    |                |  |
| V810xC<br>V808xC | -                                                 | CU-00<br>CU-01<br>CU-03-3<br>CU-04<br>CU-06 (Hardware version "e" and later)<br>CU-07 (I/F driver under development)<br>CU-08 | 15° to 135°    |  |

#### **Power Supply Cable Connection** 2.

Electric shock hazard Shut the power off before connecting the power supply cable.

# **Power Supply Cable Connection**

Connect the power supply cable to the terminal on the backside of the unit.

• For V812/V810

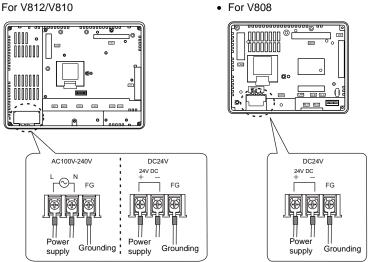

• Tighten terminal screws on the power supply terminal block with the following torque. Use a power supply cable within the range shown below.

|              | Terminal Screw |                      |                                                                                                    |             |
|--------------|----------------|----------------------|----------------------------------------------------------------------------------------------------|-------------|
| Model        | Screw<br>Size  | Tightening<br>Torque | Crimp-style Terminal                                                                                                    | Power Cable |
| V812<br>V810 | M3.5           | 0.8 N•m              | 8 mm or<br>less 8 mm or less 8 mm or                                                                                                    | AWG16 - 18  |
| V808         | M3.5           | 0.8 N•m              | 7.1 mm<br>or less 7.1 mm or less 7.1 mm | AWG14 - 16  |

#### Notes on the Power Supply:

- The power source must be within the allowable voltage fluctuation.
- Use a power source with low noise between the cables or between the ground and the cable.
- Use as thick a power supply cable as possible to minimize drop in voltage.
- Keep power supply cables away from high-voltage, large-current carrying cables.

# Notes on Usage of 100 - 240 VAC Specifications

- Generally, an isolating transformer improves noise resistance. However, if the display unit is far away from the secondary port of the transformer and noise gets mixed in, an isolating transformer becomes unnecessary.
- If any power voltage fluctuation caused by noise is expected, it is recommended that a voltage stabilizer (effective in noise resistance) be used.

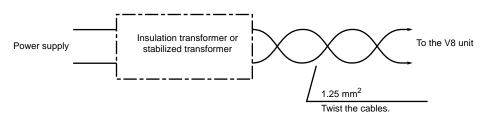

# Grounding

Be sure to establish a ground of the V8 series. (The level of grounding resistance should be less than  $100\Omega$ .)

- An independent earth pole must be used for MONITOUCH.
- Use a cable which has a nominal cross section of more than 2 mm<sup>2</sup> for grounding.
- Set the grounding point near MONITOUCH to shorten the distance of grounding cables.

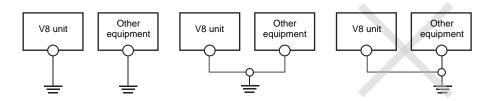

\* When the V8 unit is attached to the mounting panel, the fixtures and frame grounds (FG) are connected. To detach the FG terminal from the ground, attach the insulating sheet to the fixtures and the mounting panel for insulation.

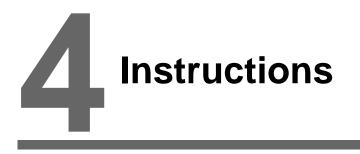

- 1. Coin-type Lithium Battery (V7-BT)
- 2. DIP Switches
- 3. Function Switches

#### Coin-type Lithium Battery (V7-BT) 1.

MONITOUCH is delivered without inserting the battery connector in the battery holder on the back of the unit. Be sure to set the battery when using the calendar function or SRAM. Without a battery, the contents in the SRAM or calendar will not be retained.

# **Battery Usage**

The battery is used for the user memory area (non-volatile memory \$L and \$LD, storing sampling data, etc.) in SRAM, or backup battery for the built-in clock.

# **Battery Mounting Procedure**

Electric shock hazard Steps 2 to 5 must be performed when the power to the V8 series is turned off.

- 1. Turn the unit off.
- 2. Open the battery holder cover in the direction of the arrow as shown in the left illustration below.

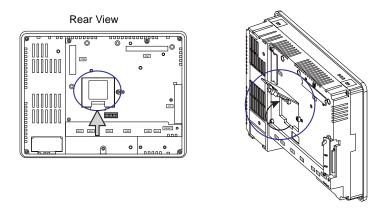

3. Check that the battery is securely attached to the backside of the cover, and connect the battery connector.

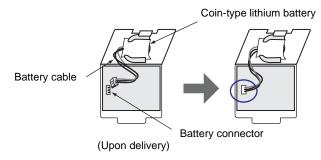

- 4. Close the battery holder cover.
- 5. Enter a date five years from now for "Battery replacement" on the sticker on the battery holder.

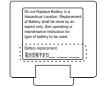

Write down the date five years from now.

6. Turn the V8 unit off.

When no battery is set, the message "Battery not set" is displayed, and when the battery voltage has dropped, the message "Brownout Battery" is displayed at the bottom center of the Main Menu screen.

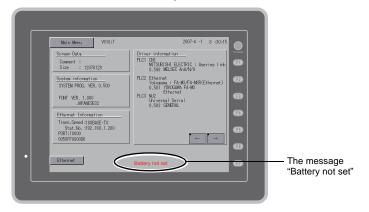

Main Menu screen when the battery is not connected

# **Battery Voltage Drop Detection**

The battery status is output to the internal memory \$\$167 of the V8 series.

When the battery voltage is lowered, the message "Brownout Battery" is displayed at the bottom center on the Main Menu screen.

If the battery voltage drops (4th bit is set) before five years has elapsed, replace the battery immediately.

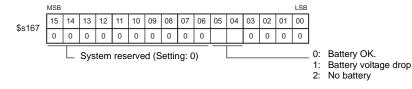

# **Battery Replacement**

Replacement batteries are available from Hakko Electronics.

| Name                       | Model | Contents                                                                                |
|----------------------------|-------|-----------------------------------------------------------------------------------------|
| Battery for<br>replacement | V7-BT | <ul><li>Coin-type lithium primary cell 1 pce.</li><li>Cautions sticker 1 pce.</li></ul> |

# Safety Instructions on Handling the Battery

Lithium batteries contain combustible material such as lithium or organic solvent. Mishandling may cause heat, explosion or ignition resulting in fire or injury. To prevent accidents, pay attention to the following cautions when handling the lithium battery.

|  | <ul> <li>Be sure to discharge static electricity from your body before battery replacement.</li> <li>Use the battery "V7-BT" (replacement battery) for replacement.</li> <li>Rough handling of the battery may cause a fire or chemical burn hazard.</li> <li>Do not disassemble, incinerate or heat the battery.</li> <li>Observe local and governmental regulations when disposing of waste batteries.</li> <li>Keep batteries out of reach of children. (If swallowed, immediately consult a doctor.)</li> <li>Never re-charge the battery.</li> <li>When the battery leaks or smells, the leaking battery electrolyte may catch fire. Keep from heat or flame.</li> </ul> |
|--|----------------------------------------------------------------------------------------------------|
|--|----------------------------------------------------------------------------------------------------|

# **SRAM Area Backup Procedure**

Replace the battery "V7-BT" within three minutes after the unit is turned off. If it is not possible to replace within three minutes, use the V-SFT-5 editor or a CF card and make a backup copy of data in the SRAM.

#### When Using the V-SFT-5 Editor:

- Connecting a cable Connect the V8 unit and the computer using the transfer cable ("V-CP", USB cable, Ethernet cable)
- 2) Starting the V-SFT-5 editor Start the V-SFT-5 editor on the computer.
- Displaying the [Transfer] dialog Click the [Transfer] icon. The [Transfer] dialog is displayed.
- Selecting data to be transferred Select [Display] for [Transfer Device], and [SRAM Data] for [Transfer Data]. Do not check [Use Simulator].
- Starting SRAM data transfer Click the [PC <--] button under [Transfer]. Data transfer from the SRAM is started.</li>
- 6) Saving the SRAM data When the SRAM data has been transferred, the [Save As] dialog is displayed on the computer. Save the data as a backup copy. The extension is "\*.RAM".
  - \* To transfer the "\*.RAM" data saved as a backup to the V8, click the [PC ->] button under [Transfer] in step 5).

#### When Using a CF Card:

For the backup procedure with a CF card, refer to "Saving Backup Copies of SRAM" (page 5-24).

#### **Battery Replacement Procedure**

- Turning the power of the V8 unit off Turn the power of the V8 unit off, and open the battery holder. The battery in the socket will come into view.
- 2. Battery removal

Unplug the battery connector. Slide the battery toward the direction shown in the figure on the right, and remove the battery from the socket.

3. New battery installation

Fit the battery into the socket in such a manner that the red cable side of the new battery faces the board and the cable is on the left of the battery. Before fitting the battery into the socket, slide it toward the direction shown in the figure on the right.

 Battery connector plug-in Plug in the battery connector and close the battery holder cover.

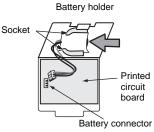

- Entering an expiry date of the battery Remove the existing caution sticker. Enter a date five years from now for "Battery replacement" as an expiry date on the new caution sticker, and attach it to the battery holder.
- Turning the power of the V8 unit on Turn the power of the V8 unit on and check that the battery is correctly set on the Main Menu screen.
- 7. Backup data transfer If the backup data "\*.RAM" has been made, transfer it to the V8 series.

# 2. DIP Switches

# **DIP Switch (DIPSW) Setting**

The V8 series is equipped with eight (1 to 8) DIP switches. When setting the DIP switch, turn the power off.

Upon delivery, all the DIP switches are set to OFF.

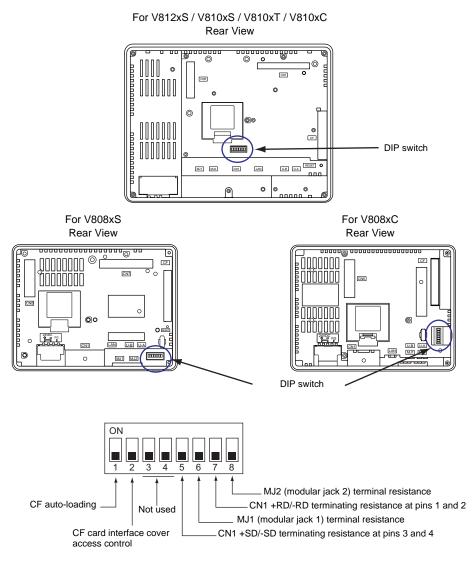

# DIPSW1<sup>\*</sup> (CF Auto Loading)

Set the DIPSW1 to the ON position when auto-loading a screen data file saved on a CF card.

#### Procedure

- Have a CF card. Have a CF card to which the screen data is loaded using the V-SFT-5 editor. (For the loading procedure, refer to the V8 Series Reference Manual.)
- Insert a CF card. Turn the power of the V8 unit off, and set the DIPSW1 to the ON position. Open the CF card interface cover, and insert a CF card.
- Auto-loading starts. Turn the power of V8 unit on. The screen data is automatically loaded into the FLASH memory of MONITOUCH.
  - \* Be sure to set the DIPSW1 to the OFF position if you do not use CF auto-loading function.

#### **DIPSW2 (CF Card Interface Cover Access Control)**

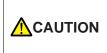

When the DIPSW2 is set to the ON position, access to the CF card is possible whether the cover is opened or not. In case access to the CF card is disabled because of damage of the CF card interface cover, set the DIPSW2 to the ON position. Normally keep it in the OFF position.

With the DIPSW2, the LED status when the CF card interface cover is opened can be set.

| DIPSW2 | LED              | Contents                                                                 |
|--------|------------------|--------------------------------------------------------------------------|
| OFF    | Not lit          | Access to the CF card is not performed.<br>CF card can be removed.       |
|        | Lights up in red | Accessing the CF card<br>After the access is finished, the LED goes off. |
| ON     | Lights up in red | Access to the CF card is possible at all times.                          |

#### DIPSW3, 4 (Not Used)

Set the DIPSW3 and 4 to OFF.

#### DIPSW5, 6, 7, 8 (Terminating Resistance Setting)

**CAUTION** When connecting a controller at CN1 via RS-232C, set the DIPSW5 and 7 to the OFF position.

- When connecting a controller at CN1 via RS-422/485 (2-wire connection), set the DIPSW7 to the ON position.
- When connecting a controller at CN1 via RS-422/485 (4-wire connection), set the DIPSW5 and 7 to the ON position.
- For the following connections at modular jack 1 or 2, set the DIPSW6 or 8 to the ON position.
  - Master station for multi-link 2 connection
  - Connection with a controller (PLC, temperature controller, etc.) via RS-485
  - Connection with the card recorder "CREC" (optional)
  - Connection with the serial extension I/O "V-I/O" (optional)
  - Connection to the V8 series at the termination of V-link connection via RS-485

# 3. Function Switches

# Types

There are eight function switches provided. [SYSTEM], [F1], [F2], [F3], [F4], [F5], [F6], [F7]

# **Function of Switches**

### [SYSTEM] Switch

The [SYSTEM] switch works in "alternate" operations.

When the [SYSTEM] switch is pressed once, the switch menu is displayed at the left side of the function switches [F1] to [F7] as shown in the figure below. Each function switch corresponds to the item displayed in the switch menu.

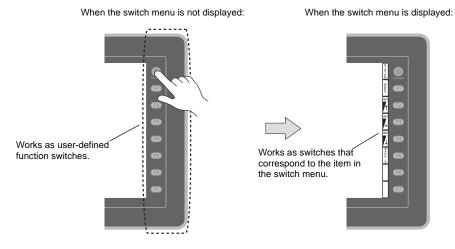

\* If the switch menu is not displayed with the [SYSTEM] switch pressed, the [SYSTEM] switch is disabled. To enable the [SYSTEM] switch, keep pressing the [F7] switch for the time specified for [Change-over Time] (max. 30 seconds) with the [SYSTEM] switch held down. [Change-over Time] is set on the editor.

## [F1] to [F5] Switch Functions with Switch Menu Displayed

|                  | Functions                  | Specifications             |                                                                                                    |  |  |  |
|------------------|----------------------------|----------------------------|----------------------------------------------------------------------------------------------------|--|--|--|
| F1               | Mode<br>selection          | S                          |                                                                                                    |  |  |  |
| F2               |                            |                            | Bright                                                                                                    |  |  |  |
| F3 <sup>*1</sup> | Brightness                 |                            | Medium                                                                                                    |  |  |  |
| F4 <sup>*1</sup> |                            |                            | Dark                                                                                                    |  |  |  |
|                  |                            | Always ON                  | -                                                                                                    |  |  |  |
| F5               | Backlight<br>control<br>*3 | Auto 1<br>Auto 2<br>Auto 3 | <ul> <li>The [F5] switch turns the backlight off.</li> <li>This is valid when the backlight control bit (bit 11) in the read area "n + 1" in the system memory is reset (OFF: 0).</li> </ul>                                                                                                    |  |  |  |
|                  |                            | Manual<br>Manual 2         | <ul> <li>Manual<br/>The [F5] switch turns the backlight off. To turn it on, press<br/>somewhere on the screen or a function switch.</li> <li>Manual 2<br/>The [F5] switch turns the backlight on and off.</li> <li>[Backlight Power ON Time Control] that determines the<br/>backlight status at power-up becomes valid.<br/>When the power is turned on:<br/>ON → Backlight ON<br/>OFF → Backlight OFF</li> </ul> |  |  |  |
| F6               |                            |                            | -                                                                                                    |  |  |  |
| F7               |                            |                            | -                                                                                                    |  |  |  |

- \*1 When a medium or dark brightness is set, the backlight service life may become shorter.
- \*2 If the mode cannot be changed between STOP and RUN using the [MODE] switch, the [F1] (MODE) switch is disabled. To enable the [F1] (MODE) switch, keep pressing the [F7] switch for the time specified for [Change-over Time] (max. 30 seconds) with the [F1] switch held down while the switch menu is displayed by pressing the [SYSTEM] switch. [Change-over Time] is set on the editor.
- \*3 The backlight can be controlled by the setting in the [Backlight] tab window that is displayed by selecting [System Setting] → [Unit Setting] → [Backlight] on the V-SFT-5 editor.

## User-defined Settings for Function Switches [F1] to [F5]

When the V8 series is in the RUN mode and the switch menu by the [SYSTEM] switch is not displayed, the function switches can be defined by the user. User-defined function switches should be set on the V-SFT-5 editor.

- Settings for each screen [Screen Setting] → [Local Function Switch Setting] → [Local Function Switch Setting] dialog
- Setting for all screens
   [System Setting] → [Global Function Switch Setting] → [Global Function Switch Setting] dialog
- \* If the switch menu is not displayed by the [SYSTEM] switch on the Main Menu screen, no function is specified for each function switch.

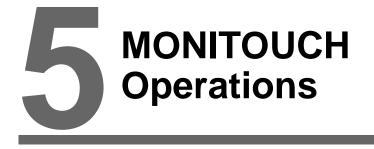

- 1. Before Operation
- 2. Main Menu Screen

# 1. Before Operation

# **Procedure before Operation**

- 1. Mount the V8 series on the mounting panel, install it and carry out wiring. For more information, refer to "Chapter 3".
- 2. Install peripheral devices, such as PLCs or temperature controllers, and carry out wiring. For information on precautions, refer to the V8 Series Connection Manual separately provided.
- 3. Turn the power of the V8 series on.

| Transfer the screen data.                       |
|-------------------------------------------------|
| 画面データを転送して下さい。 🔐 🏭                              |
| 请输送画面数据                                         |
| 請輸送畫面數據 3000 2000 300 300 300 300 300 300 300 3 |
| 화면데이타를 전송해주십시오 👷 🤐 👘                            |
|                                                 |

When turning the power on for the first time:

| Other cases: |          |
|--------------|----------|
|              |          |
| Data Loading | 69       |
|              | 69<br>69 |
|              | 60<br>63 |
|              | 8        |
|              |          |

- 4. Transfer the created screen data.
  - When turning the power on for the first time: For details, refer to "Transferring Screen Data to MONITOUCH for the First Time" (page 5-2).
  - Other cases: For the procedure to change screen data with another, refer to the V8 Series Operation Manual.
- Start MONITOUCH operation. To change to the RUN mode, refer to "Main Menu Screen" (page 5-3).

When the connection with controllers has been established, the RUN screen is displayed.

\* If MONITOUCH does not operate normally and shows an error message, eliminate the cause by referring to "Chapter 6" or the V8 Series Reference Manual.

5

# Transferring Screen Data to MONITOUCH for the First Time

There are five methods for transferring screen data for the first time.

Initial screen displayed when the power is turned on for the first time

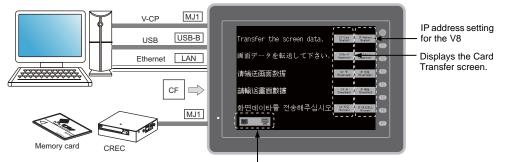

Displays communication status between the V8 and the computer.

1) Serial transfer

Connect the screen data transfer cable "V-CP" to the modular jack 1 on the V8 series, and transfer screen data from the computer.

- 2) Transfer via USB Connect the USB cable to the USB slave port (USB-B) on the V8 series, and transfer screen data from the computer.
- 3) Transfer using a card A CF card or card recorder "CREC" (optional) and memory card are required. Load screen data from the computer to the card in advance. Press the [CF Card (English)] switch on the initial screen. The Card Transfer screen is displayed and data transfer is enabled.
- 4) Transfer using a CF card (auto-loading) Load screen data from the computer to the card in advance. When the power of MONITOUCH is turned on, screen data transfer is automatically started.
- 5) Transfer via Ethernet Connect an Ethernet cable to the LAN port on the V8 series, and transfer screen data from the computer. Pressing the [IP Address (English)] switch on the initial screen brings up the Ethernet screen on which you can set the IP address for the V8 series.

When the screen data has been transferred, the following screen is brought up. For details, refer to "Main Menu Screen" (page 5-3).

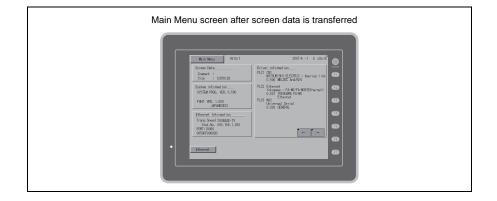

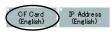

CF Card (English)

IP Addre (English

# 2. Main Menu Screen

# **Displaying the Main Menu Screen**

To bring up the Main Menu screen in the RUN mode, press the [SYSTEM] switch and then the [F1] switch (\*2) while the switch menu is displayed (\*1).

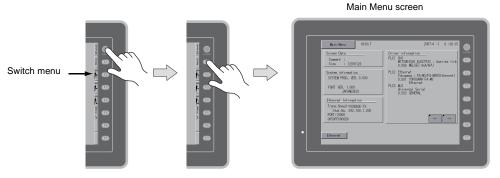

- \*1 If the switch menu is not displayed with the [SYSTEM] switch pressed, the [SYSTEM] switch is disabled. To enable the [SYSTEM] switch, keep pressing the [F7] switch for the time specified for [Change-over Time] (max. 30 seconds) with the [SYSTEM] switch held down. [Change-over Time] is set on the editor.
- \*2 If the Main Menu screen is not brought up with the [F1] switch pressed, the [F1] (= [MODE]) switch is disabled. To enable the [F1] (= [MODE]) switch, keep pressing the [F7] switch for the time specified for [Change-over Time] (max. 30 seconds) with the [F1] switch held down while the switch menu is displayed by pressing the [SYSTEM] switch. [Change-over Time] is set on the editor.

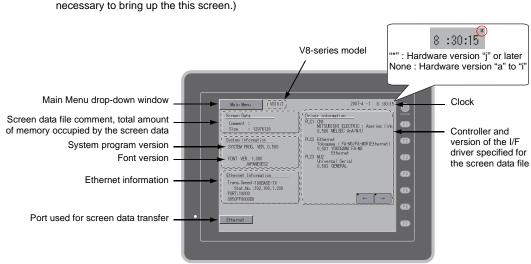

\* For more information on the hardware version, refer to page 7-3.

# Main Menu Screen

The Main Menu screen indicates the V8 series model, system information, and screen data information.

Also, it works as the system screen when the screen data is transferred between a computer and the V8 series. To transfer screen data from the computer to the V8 series through serial communication, display this Main Menu screen. (However, if [No connection] is selected for [Modular Jack1], it is not necessary to bring up the this screen.)

5

# [Main Menu] Switch

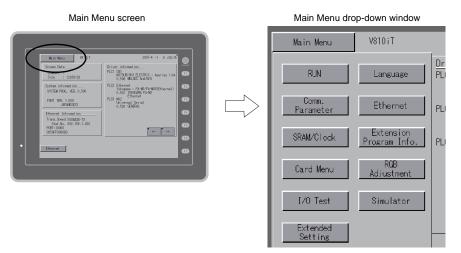

Pressing the [Main Menu] switch brings up the following drop-down window.

# Main Menu Screen Composition

The Main Menu screen is configured as shown below:

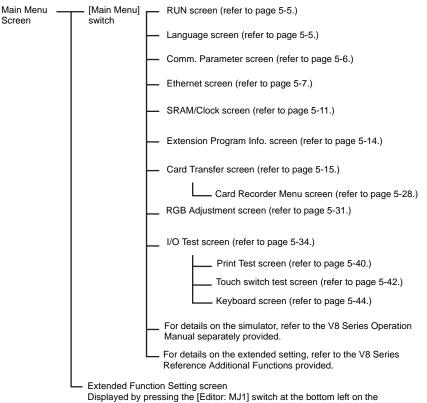

Displayed by pressing the [Editor: MJ1] switch at the bottom left on the Main Menu screen and the [F5] function switch at one time. For more information, refer to "Extended Function Setting" (page 5-45).

#### 1. RUN

Pressing the [RUN] switch on the Main Menu drop-down window switches the screen to the RUN mode.

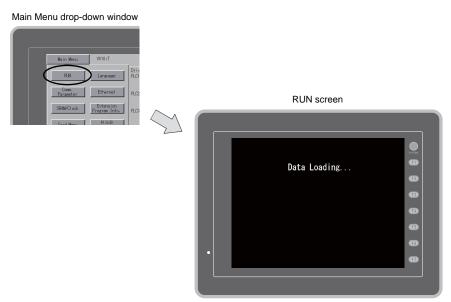

#### Language Selection 2.

Pressing the [Language] switch on the Main Menu drop-down window brings up the Language Selection screen.

Languages (\*) selected in the [Font Setting] dialog of the V-SFT-5 editor are displayed on the Language Selection screen that is used for selecting an interface language for the Main Menu screen.

Main Menu drop-down window V81011 Language Selection screen English F3 E F5 F6

The interface language for the Main Menu screen can be selected from English, Japanese, Chinese (simplified), Chinese (traditional) or Korean. English is always displayed.

5

# 3. Communication Parameter

Pressing the [Comm. Parameter] switch on the Main Menu drop-down window brings up the Comm. Param. screen.

Communication parameters of PLC1 to PLC8 that are set on the V-SFT-5 editor can be checked on this screen.

Main Menu drop-down window

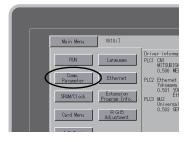

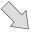

#### Comm. Param. screen

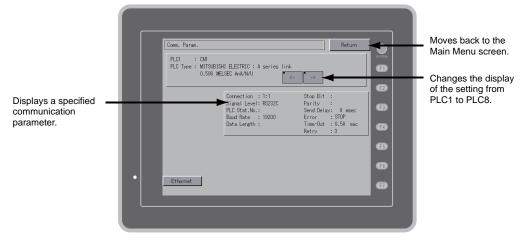

### 4. Ethernet

Pressing the [Ethernet] switch on the Main Menu drop-down window brings up the Ethernet screen. This screen is used for setting an IP address for the V8 unit.

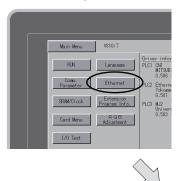

Main Menu drop-down window

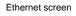

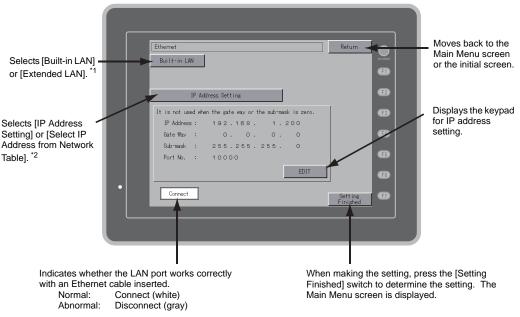

<sup>\*1</sup> This is valid only when the Ethernet unit CU-03-3 is installed.

\*2 Refer to the V8 Series Connection Manual.

# 4-1. IP Address Setting of the V8 Series

When using Ethernet communications, you need to set the IP address of the V8 unit. Set the IP address either on the V8 unit or for screen data using the V-SFT editor.

### Setting on the V8 Unit

- 1. Press the [Ethernet] switch on the Main Menu drop-down window to display the Ethernet screen.
- 2. Select [Built-in LAN] or [Extended LAN] by pressing the switch to specify the port for setting.
- 3. Press the [EDIT] switch and set each item.

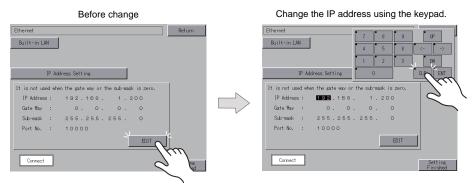

It is not used when the gateway or the subnet mask is zero.

4. Press the [Setting Finished] switch to determine the IP address. Check the IP address displayed at "Ethernet Information" on the Main Menu screen.

| Ethernet                                                  | Return          |
|-----------------------------------------------------------|-----------------|
| IP Address Setting                                        |                 |
| It is not used when the gate way or the sub-mask is zero. |                 |
| IP Address : 192.168. 1.200                               |                 |
| Gate Hay : O. O. O. O                                     |                 |
| Sub-mask : 255.255.255.0                                  |                 |
| Port No. : 10000                                          |                 |
| EDIT                                                      |                 |
| Connect                                                   | Setting<br>Fini |
|                                                           | 7/              |
|                                                           | $\sim$          |

Determine the IP address setting.

#### Setting using the V-SFT editor

- Select [System Setting] → [Ethernet Communication] → [Local Port IP Address] on the V-SFT editor. The [IP Address Setting] dialog is displayed.
- 2. Specify the IP address.

When specifying an IP address for the built-in LAN port, select [IP Address Setting]. Alternatively, when specifying an IP address for the Ethernet unit, select [IP Address Setting (extended)].

For the built-in LAN port

| IP Address Setting                                  |
|-----------------------------------------------------|
| IP Address Setting Address Setting (extended)       |
| Set IP                                              |
| Select IP Address from Network Table No. 0          |
| IP Address 0 . 0 . 0 . 0                            |
| Default Gateway 0.0.0.0                             |
| Port No. 10000                                      |
| Send Timeout 15 *sec                                |
| Retrials 3                                          |
| Memory Protect Internal Memory Memory Memory Memory |
| OK Cancel                                           |

| For the Ethernet unit                                      |        |
|------------------------------------------------------------|--------|
| IP Address Setting                                         |        |
| IP Address Setting (IP Address Setting (extended)          |        |
| Set IP                                                     |        |
| Select IP Address from Network Table No. 0                 |        |
| IP Address 0 . 0 . 0 . 0                                   |        |
| Default Gateway 0 . 0 . 0 . 0<br>Subnet Mask 0 . 0 . 0 . 0 |        |
| Port No. 10000                                             |        |
| Send Timeout 15 *sec                                       |        |
| Retrials 3                                                 |        |
| Memory Protect Internal Memory Memory                      | ď      |
| ОК                                                         | Cancel |

3. Check the [ Set IP] check box and set each item.

| Select IP Address from<br>Network Table | This is valid when the IP address of the V8 has been registered in the network table. Select a network table number from 0 to 99 to set the IP address.     |  |
|-----------------------------------------|----------------------------------------------------------------------------------------------------|--|
| IP Address *                            | Set the IP address for the V8.                                                                                                    |  |
| Default Gateway *                       | Set the default gateway.                                                                                                    |  |
| □ Subnet Mask *                         | Set the subnet mask.<br>When this box is not checked, the subnet mask is automatically assigned<br>based on the bits at the extreme left of the IP address. |  |
|                                         | Example:<br>When IP address is "172.16.200.185", "255.255.0.0" is set.<br>When IP address is "192.168.1.185", "255.255.255.0" is set.                       |  |
| Port No. *                              | Set a port number from 1024 to 65535 other than 8001.                                                                                                    |  |
| Send Timeout                            | Specify the timeout time to send the EREAD/EWRITE command.                                                                                                  |  |
| Retrials                                | 0 to 255<br>Set the number of retrials to be performed when a time-out occurs.                                                                              |  |
| Memory Protect                          |                                                                                                    |  |
| Internal Memory                         | Check either check box to write-protect the memory from computers or other stations.                                                                        |  |
| Memory Card Memory                      |                                                                                                    |  |

\* For more information on setting items, refer to page 5-10.

- 4. Click [OK].
- 5. Transfer the screen data to the V8 unit. Check the IP address displayed at "Ethernet Information" on the Main Menu screen.

| IP Address                                                                                                    |                                                                        |                                       |  |  |  |
|----------------------------------------------------------------------------------------------------|------------------------------------------------------------------------|---------------------------------------|--|--|--|
| The IP address is                                                                                                    | that is used for reco<br>32-bit data which co<br>ding on the network s | nsists of the netwo                   |  |  |  |
| Class A                                                                                                    | Network         Host address (24)                                      |                                       |  |  |  |
| Class B                                                                                                    | 1 0 Network                                                            | k address (14) Host address (16)      |  |  |  |
| Class C                                                                                                    | 110                                                                    | Network address (14) Host address (8) |  |  |  |
| <notation><br/>A string of 32-bit data is divided into four, and each segment delimited with a period is in decimal notation.<br/>Example: The IP address in class C shown below is represented as "192.128.1.50".<br/>11000000 10000000 00000001 00110010</notation>                                                                                                    |                                                                        |                                       |  |  |  |
| <ul> <li><unusable addresses="" ip=""></unusable></li> <li>"0" is specified for one byte at the extreme left. Example: 0.x.x.x</li> <li>"127" is specified for one byte at the extreme left (loop back address). Example: 127.x.x.x</li> <li>"224" or more is specified for one byte at the extreme left (for multi-cast or experiment). Example: 224.x.x.x</li> <li>The host address consists of only "0" or "255" (broadcast address). Example: 128.0.255.255, 192.168.1.0</li> </ul> |                                                                        |                                       |  |  |  |

#### Port No.

Multiple applications are running on each node, and communications are carried out for each application between the nodes. Consequently, it is necessary to have a means to identify the application that data should be transferred to. The port number works as this identifier. Each port number is 16-bit data (from 0 to 65535). The V8 series uses the port for screen data transfer (8001), PLC communication (as desired), and the simulator (8020). Set a unique number in the range of 1024 to 65535. For a PLC or a computer, set the port number in the range of 256 to 65535. It is recommended to set a greater number.

#### **Default Gateway**

A gateway and a router are used for communication between different networks. The IP address of the gateway (router) should be set to communicate with the node(s) on other network.

| Subnet Mask                                                                                                    |                         |                |              |  |  |
|----------------------------------------------------------------------------------------------------|-------------------------|----------------|--------------|--|--|
| A subnet mask is used for dividing one network address into multiple networks (subnet).<br>The subnet is assigned by specifying a part of the host address in the IP address as a subnet address. |                         |                |              |  |  |
| Class B                                                                                                    | 10 Network address (14) | Host add       | ess (16)     |  |  |
|                                                                                                    | 255.                    | 255. 255.      | 0            |  |  |
| Subnet mask                                                                                                    | 11111111 1111111        | 1 11111111     | 0000000      |  |  |
|                                                                                                    | Network address         | Subnet address | Host address |  |  |
| <unusable masks="" subnet=""> <ul> <li>All bits are set to "0". (0.0.0.0)</li> <li>All bits are set to "1". (255.255.255)</li> </ul> </unusable>                                                  |                         |                |              |  |  |

# 5. SRAM/Clock

Pressing the [SRAM/Clock] switch on the Main Menu drop-down window brings up the SRAM/Clock screen.

This screen is used for correcting the built-in calendar (date and time), for formatting the SRAM area, and for clearing learning/user phrase area in the Japanese FEP function.

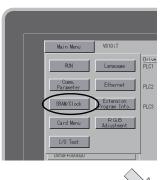

Main Menu drop-down window

#### SRAM/Clock screen

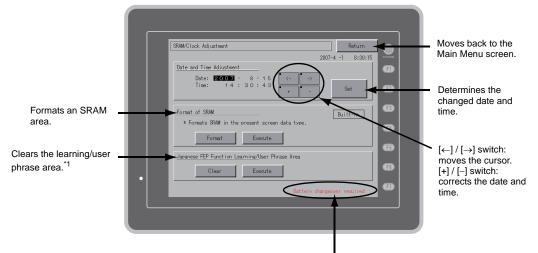

Displayed when the battery need to be replaced.\*2

- \*1 This option is displayed when [Use Japanese Conversion Function] in the [System Setting] menu is checked on the V-SFT-5 editor. For the setting procedure, refer to the V8 Series Reference Manual.
- \*2 Be sure to set the battery. Without the battery, the contents in the SRAM or clock data will not be retained.

#### 5-1. **Date and Time Adjustment**

This screen is used for correcting the built-in clock of the V8 series.

To use the built-in clock of the V8 series, check [Use Built-in Clock] in the [SRAM/Clock Setting] dialog that is displayed by selecting [System Setting]  $\rightarrow$  [Unit Setting]  $\rightarrow$  [SRAM/Clock] on the V-SFT-5 editor.

- 1. Move the cursor using the  $[\leftarrow]$  and  $[\rightarrow]$  switches. Correct the date and time using the [+] and [-]switches.
- 2. Press the [Set] switch to determine the setting. The clock displayed at the top right is modified.

| Before change                                                                                                    | After change                                                                                                    |
|----------------------------------------------------------------------------------------------------|----------------------------------------------------------------------------------------------------|
| SRAM/Clock Adjustment         Return           2007-4         -1         9:30:15                                                                                                    | SRAW/Clock Adjustment                                                                                                    |
| 2007-4 - 9:30:19 Date and Time Adjustment Date: 2007-4 - 9:30:19 Time: 1 4 : 3 0 : 4 3 Format of SRM Format SRM in the present screen data type Format Execute Jaconese FEP Function Learning/User Phrase Area Clear Execute | Date and Time Adjustment     207-7 - 16     8:15:00       Date: 2007 - 7 - 16     -     -       Time: 8 : 15 : 10     -     -       Format of SRM     -     -       # Formats SRM In the present screen data type.     -     -       Format     Execute |

3. Pressing the [Return] switch displays the Main Menu screen again.

#### 5-2. **Formatting SRAM**

An SRAM area can be formatted.

When the SRAM area is formatted, the contained data (historical data saved in SRAM, internal memory \$L, etc.) is cleared. Double-check before formatting the SRAM.

1. Press the [Format] switch and the [Execute] switch.

The SRAM area is formatted in the current screen data format. When formatting has been completed, the message "\*\*Format Completed\*\*" is displayed.

| Before formatting the SRAM area                                                                                                    |   | Format of the SRAM area comp                     | oleted                      |
|----------------------------------------------------------------------------------------------------|---|--------------------------------------------------|-----------------------------|
| SRAM/Clock Adjustment Return                                                                                                    | ] | SRAM/Clock Adjustment                            | Return                      |
| 2007-4 -1 8:30:15<br>Date and Time Adjustment<br>Date: 2007 - 8 - 15<br>Time: 14: 30: 43<br>+ - Set                                                                                                    |   | 2<br>Date: 2007 - 7 - 16<br>Time: 8 : 15: 20<br> | 007-7 -16 8:15:00           |
| Format of SRM Built-in<br>* Formats SRM in the present screen data type.<br>Form                                                                                                    |   | - (hu)                                           | Built-in<br>at Completed ** |
| Japanese FEF Function Clear Creation Control Clear Creation Clear Creation Clear Creatio Clear Creation Clear C |   | Japanese FEP Function Learning/User              |                             |

2. Pressing the [Return] switch displays the Main Menu screen again.

# 5-3. Japanese FEP Function Learning/User Phrase Area

The area used by the Japanese FEP function can be cleared. When the learning/user phrase area is cleared, all of the registered data is deleted. Double-check before clearing the area.

1. Press the [Clear] switch and the [Execute] switch. When the area has been completely cleared, the message "\*\*Clear Completed\*\*" is displayed.

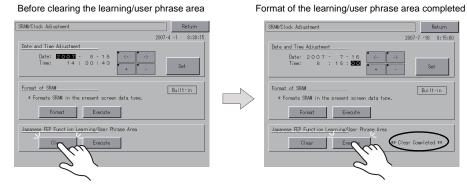

2. Pressing the [Return] switch displays the Main Menu screen again.

5

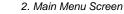

# 6. Extension Program Information

Pressing the [Extension Program Info.] switch on the Main Menu drop-down window brings up the Extension Program Info. screen. This screen is used for checking program versions of the ladder transfer function, printer, Japanese FEP function, simulator, etc.

| Main | Menu | drop-down | window |
|------|------|-----------|--------|
|------|------|-----------|--------|

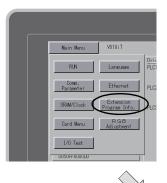

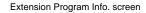

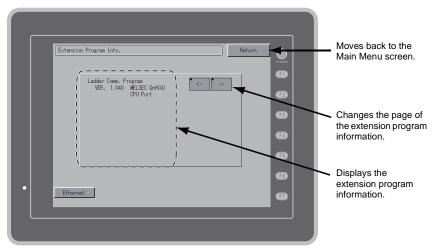

# 7. Card Transfer

Pressing the [Card Menu] switch on the Main Menu drop-down window brings up the Card Transfer screen.

This screen is used to transfer screen data between the V8 series and a CF card or a memory card.

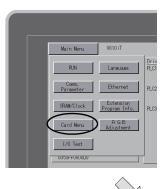

Main Menu drop-down window

#### Card Transfer screen

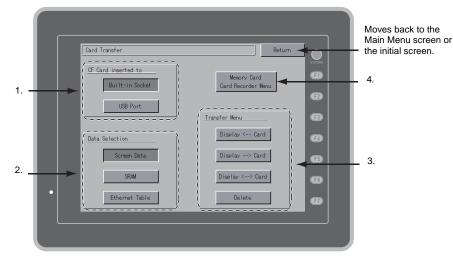

- 1. [CF Card inserted to] field
  - [Built-in Socket]
    - Press this switch when using the built-in CF card connector on the V8 series.
  - [USB Port]
  - Press this switch when using a CF card while a USB-CFREC (optional) is connected to the USB-A (master port).

- 2. [Data Selection] field
  - [Screen Data]
    - Press this switch when transferring screen data using a CF card.
  - [SRAM] Press this switch when saving backup data in the SRAM memory or when uploading the backup data from the CF card to the V8 series.
  - [Ethernet Table] Press this switch when transferring the Ethernet table (where an IP address for a PLC etc. is registered) set on the V-SFT-5 editor using a CF card.
- 3. [Transfer Menu] field
  - [Display <--- Card]</li>
    - Transfers data from a CF card to the V8 series.
  - [Display ---> Card]
    - Transfers data from the V8 series to a CF card.
  - [Display <--> Card]
  - Compares data stored in the V8 series and that stored on the CF card.
  - [Delete] Deletes data on the CF card.
- 4. [Memory Card Recorder Menu] switch

Press this switch when connecting the card recorder "CREC" (optional) to the MJ port of the V8 series and transferring screen data between the V8 series and a memory card. For more information, refer to "Transferring Data to the Card Recorder" (page 5-28).

# 7-1. Folder Configuration in the CF Card

# **CF Card Folder Configuration**

Folders in the CF card are configured as shown below.

| Access folder <sup>*1</sup>                                                   |                                                                                                    |
|-------------------------------------------------------------------------------|----------------------------------------------------------------------------------------------------|
| lame <sup>*2</sup> Contents                                                   | File Name                                                                                                    |
| Pattern (bitmap) data<br>(Reduces the screen data capacity.)                  | BMPxxxx.BIN                                                                                                    |
| Recipe data using the V6-compatible memory manager function                   | MCMHEAD.BIN<br>MCMxxxx.BIN                                                                                                    |
| Screen data<br>Ethernet table                                                 | DSP0000.BIN<br>xxxxxxx.CSV                                                                                                    |
| Gothic fonts or language data (Reduces the screen data capacity.)             | xxxxx.FTD                                                                                                    |
| Y Hard copy image<br>(JPEG file format)                                       | HDxxxx.JPG<br>HDxxxx.BIN                                                                                                    |
| JPEG file                                                                     | xxxxx.JPG<br>JPxxxxx.JPG                                                                                                    |
| Memo pad data                                                                 | MEMxxxx.BIN                                                                                                    |
| Messages (Reduces the screen data capacity.)                                  | MSGxxyyy.BIN<br>MSGxxyyy.TXT                                                                                                    |
| G Operation log data                                                          | OPELOG_xxyyzz.BIN                                                                                                    |
| Recipe data                                                                   | RECxxxx.CSV<br>xxxxxxxx.CSV                                                                                                    |
| Data of data logging and alarm history                                        | SMPxxxx.BIN<br>SMPxxxx.CSV                                                                                                    |
| Screen<br>3D part<br>Windows font data<br>(Reduces the screen data capacity.) | SCHEADER.BIN<br>SCxxxx.BIN<br>MCRxxxx.BIN<br>MSGxxxx.BIN<br>3Dxxxx.BIN<br>WFSxxxx.BIN<br>WFMxxxx.BIN                                                                                                    |
| Video snapshot images                                                         | VDxxxxx.JPG                                                                                                    |
| Backup copy of data in the SRAM                                               | SRM0000.BIN                                                                                                    |
| WAV files for sound output<br>(Reduces the screen data capacity.)             | WAxxxx.WAV                                                                                                    |
| RV Files to be accessed from the Web browser                                  | xxxxxxxx.SHT<br>xxxxxxxx.HTM<br>xxxxxxxx.TXT                                                                                                    |
|                                                                               | ame *2Contentsad)Pattern (bitmap) data<br>(Reduces the screen data capacity.)Recipe data using the V6-compatible memory<br>manager functionScreen data<br>Ethernet tableGothic fonts or language data<br>(Reduces the screen data capacity.)YHard copy image<br>(JPEG file format)JPEG fileMemo pad dataMemo pad dataRecipe dataRecipe dataScreen dataScreen dataScreen dataScreen dataScreen dataScreen dataScreen dataScreen dataScreen dataScreen dataScreen dataScreen dataScreen dataScreen dataScreen dataScreen dataScreen dataWindows font data<br>(Reduces the screen data capacity.)Video snapshot imagesBackup copy of data in the SRAMWAV files for sound output<br>(Reduces the screen data capacity.) |

DSPDEF Screen data auto upload folder \*3

|      |   | Folder Name<br>(Fixed) |           | Contents                                                                                                    | File Name                                       |
|------|---|------------------------|-----------|----------------------------------------------------------------------------------------------------|-------------------------------------------------|
|      |   | DSP                    | Stores so | reen data for auto-uploading.                                                                                                    | DSPDEF.BIN                                      |
| <br> | P |                        | *2        | This is an access folder set on the V-S<br>within 32 one-byte characters can be<br>These folders are automatically create<br>created. The folder name cannot be<br>The folder name for screen data auto | given.<br>ed when the access folder is changed. |

# 7-2. Transferring Screen Data

The procedure for transferring data when a CF card is inserted into the built-in socket of the V8 series is described below.

1. Mounting the CF card

Open the CF card interface cover and insert a CF card into the connector at the rear of the V8 unit.

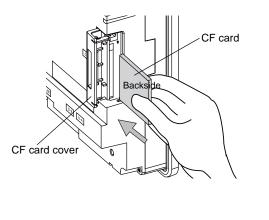

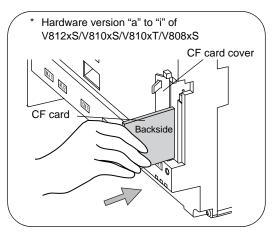

- \* Do not remove or insert the CF card in the later steps.
- Displaying the Card Transfer screen Press the [Card Menu] switch on the Main Menu drop-down window displayed from the Main Menu screen. The Card Transfer screen is displayed.
- Selecting CF card location and data to be transferred Select [Built-in Socket] in the [CF Card inserted to] field and [Screen Data] in the [Data Selection] field.

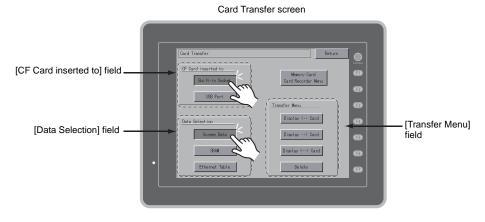

- 4. Transfer selection
  - For details, refer to "When [Display <-- Card] Is Selected:" (page 5-19).
  - For details, refer to "When [Display --> Card] Is Selected:" (page 5-22).
  - For details, refer to "When [Display <--> Card] Is Selected:" (page 5-23).

#### When [Display <-- Card] Is Selected:

1. When [Display <--- Card] is selected, the Card Transfer screen is displayed.

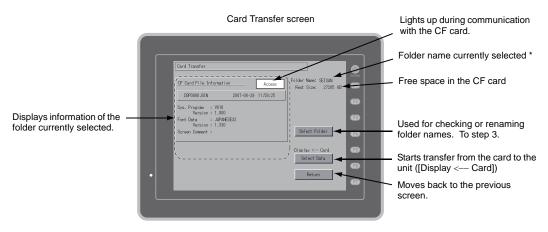

- \* The access folder name that is set for screen data is displayed as default. If there is no screen data in the V8 series, "DAT0000" is displayed.
- 2. Checking the access folder

Check the contents of [Folder Name], [Rest Size], and [CF Card File Information]. If the correct folder is selected, go to step 4. To change the folder, go to step 3.

 Changing the access folder (file check in the folder) To change the access folder to another, press the [Select Folder] switch. The Select Folder screen is displayed. Select the desired folder and press the [OK] switch.

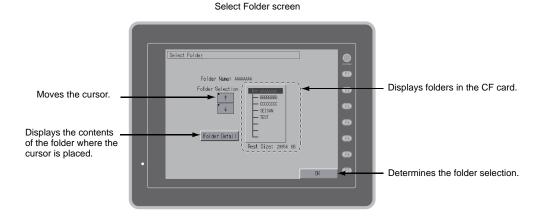

| Pressing the                                                           | ne [Folder Detail] switch displays the contents of the folder where the cu | rsor is placed.                                                 |
|------------------------------------------------------------------------|----------------------------------------------------------------------------|-----------------------------------------------------------------|
| Moves the<br>The cursor is moved<br>by using the [↑] or [↓]<br>switch. |                                                                            | <ul> <li>Moves back to the Select<br/>Folder screen.</li> </ul> |

4. Data selection to be transferred After selecting the folder, press the [Select Data] switch. The [Data Selection] dialog is displayed, and the [Select Data] switch changes to [Start].

| Select Folder screen                                                                                                    |   | Select the data to                                                                                                    | be transferred.                                            |
|----------------------------------------------------------------------------------------------------|---|----------------------------------------------------------------------------------------------------|------------------------------------------------------------|
| Card Transfer                                                                                                    |   | Card Transfer                                                                                                    |                                                            |
| OF Card File Information         Access           DSP0000.BIN         2007-08-29         11:58:25           Sys. Program         : V910         Yersion: 1.000           Fort Data |   | CF Card File Information         2007-08-20         11:           DSP0000,BIN         2007-08-20         11:           Sys. Program         : V010         Version:         1.000           Fort Data         : J4P0405232         Version:         1.330           Screen Comment :         : | Screen Data<br>Font Data<br>Sys. Program<br>Display < Card |
| Selecter<br>Return                                                                                                    | ~ | [Data Selection] dialog                                                                                                    | Start<br>[Start] switch                                    |

- \* To cancel the [Data Selection] dialog, press the [Return] switch.
- 5. Starting data transfer

Select the desired data, and press the [Start] switch. During data transfer, the [Start] switch changes to [Transferring].

| Starting data trans                                                                                                    | fer                                                                      | During data trai                                                                                                    | nsfer                                    |
|----------------------------------------------------------------------------------------------------|--------------------------------------------------------------------------|----------------------------------------------------------------------------------------------------|------------------------------------------|
| Card Transfer                                                                                                    |                                                                          | Card Transfer                                                                                                    |                                          |
| OF Card File Information         Access           DSP0000.BIN         2007-08-29         11:58:25           Sys. Program         : V810         Version : 1.000           Fon Data         : JAPANES32         Version : 1.330           Screen Comment :         : Screen Comment :         : Screen Comment : | Data Select ion<br>Select All<br>Screen Data<br>Fort Dat<br>Sys. Program | CF Card File Information         Access           DSP0000.BIN         2007-08-29         11:58:20           Sys. Program         : V810         Version : 1.000           Font Data         : JAPAVES22         Version : 1.330           Screen Coment : |                                          |
|                                                                                                    | Starter Return                                                           |                                                                                                    | Display < Card<br>Transferring<br>Return |

6. Data transfer completed

When the data has been transferred successfully, the following message dialog is displayed. Press the [OK] switch.

If the [Sys. Program] or [Select All] switch was selected on the [Data Selection] dialog, the Main Menu screen is automatically displayed on completion of data transfer.

| CF Card File Information Access                                 | Data Selection          |
|-----------------------------------------------------------------|-------------------------|
| DSP0000.BIN 2007-08-29 11:58:25                                 | Select All              |
| Sys. Program : V810<br>Vers<br>Font Data<br>Vers<br>Screen Comm | Screen Data Data Togram |
|                                                                 | Display < Card<br>Start |

Data transfer completed

\* If any other message is displayed, refer to "Message Dialog Displayed during Data Transfer (between V8 and Card)" (page 5-30).

### When [Display --> Card] Is Selected:

1. When [Display ---> Card] is selected, the Card Transfer screen is displayed.

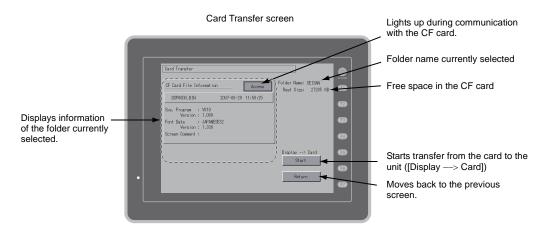

2. Starting data transfer

Check the folder name and CF card file information, and press the [Start] switch.

- \* Note that data on the CF card is overwritten if the access folder name of screen data is the same as that in the CF card.
  When the CF card file information is blank, a new file "DSP0000 BIN" is created in the DSP
  - When the CF card file information is blank, a new file "DSP0000.BIN" is created in the DSP folder under the access folder.
- During data transfer → data transfer completed During data transfer, the [Start] switch changes to [Transferring]. When data has been transferred successfully, the following message dialog is displayed. Press the [OK] switch.

| Transferring                                                                                                    |                                            | Ending data transfe |                                                                                                    | r                                          |
|----------------------------------------------------------------------------------------------------|--------------------------------------------|---------------------|----------------------------------------------------------------------------------------------------|--------------------------------------------|
| Dard Transfer         Access           CF Card File Information         Access           DSP0000.BIN         2007-08-29 11:58:25           Sys. Program         : V010           Font Data         : JAPABES22           Version : 1.000         : Screen Comment : | Folder Name: SE[SAN<br>Rest Size: 27285 KB |                     | Dard Transfer       CF Card File Information       DSP0000.BIN       2007-08-29       Dispersion       Sys. Program       1 VB10       Font Data<br>Vers       Verk normal ly finished.       Screen Come | iolder Name: SEISAN<br>Rest Size: 27285 KB |
| (                                                                                                    | Display> Card<br>Transferring<br>Return    |                     | ()<br>                                                                                                    | Display> Card<br>Start<br>Return           |

The [CF Card File Information] field shows the data that has been transferred.

\* If any other message is displayed, refer to "Message Dialog Displayed during Data Transfer (between V8 and Card)" (page 5-30).

### When [Display <--> Card] Is Selected:

1. When [Display <---> Card] is selected, the Card Transfer screen is displayed. The screen data in the unit is compared with the one in the access folder (in the DSP folder).

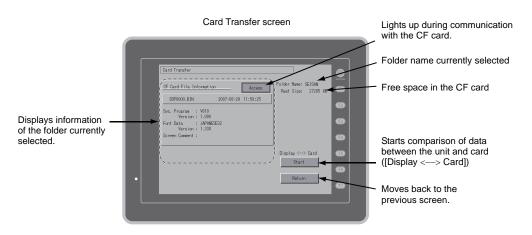

- 2. Starting data comparison Press the [Start] switch.
- 3. During data comparison  $\rightarrow$  data comparison completed During data comparison, the [Start] switch changes to [Transferring]. When data comparison has been completed successfully, the following message dialog is displayed. Press the [OK] switch.

| During data comparison                                                                                                    | Data comparison cor                                                                                                    | npleted                                                                         |
|----------------------------------------------------------------------------------------------------|----------------------------------------------------------------------------------------------------|---------------------------------------------------------------------------------|
| Card Transfer     Access     Folder Name: SEISNI       CF Card File Information     Access     Rest Size: 27285 HB       DSP0000.BIN     2007-08-20 11:58:25     Size: 27285 HB       Sys. Program : V810<br>Version: 1.000<br>For Data : JAMAESE22<br>Version: 1.330<br>Screen Coment :     Display <> Card<br>Transferring       Display <> Card     Transferring       Return     Return | Card Transfer  OF Card File Information  OF Card File Information  OF Card File Information  OF Card Bar  2007-08-29 11:58:25  Sys. Program  2007-08-29 11:58:25  Sys. Program  2007  Sys. Program  2007  2007  2007  2007  2007  2007  2007  2007  2007  2007  2007  2007  2007  2007  2007  2007  2007  2007  2007  2007  2007  2007  2007  2007  2007  2007  2007  2007  2007  2007  2007  2007  2007  2007  2007  2007  2007  2007  2007  2007  2007  2007  2007  2007  2007  2007  2007  2007  2007  2007  2007  2007  2007  2007  2007  2007  2007  2007  2007  2007  2007  2007  2007  2007  2007  2007  2007  2007  2007  2007  2007  2007  2007  2007  2007  2007  2007  2007  2007  2007  2007  2007  2007  2007  2007  2007  2007  2007  2007  2007  2007  2007  2007  2007  2007  2007  2007  2007  2007  2007  2007  2007  2007  2007  2007  2007  2007  2007  2007  2007  2007  2007  2007  2007  2007  2007  2007  2007  2007  2007  2007  2007  2007  2007  2007  2007  2007  2007  2007  2007  2007  2007  2007  2007  2007  2007  2007  2007  2007  2007  2007  2007  2007  2007  2007  2007  2007  2007  2007  2007  2007  2007  2007  2007  2007  2007  2007  2007  2007  2007  2007  2007  2007  2007  2007  2007  2007  2007  2007  2007  2007  2007  2007  2007  2007  2007  2007  2007  2007  2007  2007  2007  2007  2007  2007  2007  2007  2007  2007  2007  2007  2007  2007  2007  2007  2007  2007  2007  2007  2007  2007  2007  2007  2007  2007  2007  2007  2007  2007  2007  2007  2007  2007  2007  2007  2007  2007  2007  2007  2007  2007  2007  2007  2007  2007  2007  2007  2007  2007  2007  2007  2007  2007  2007  2007  2007  2007  2007  2007  2007  2007  2007  2007  2007  2007  2007  2007  2007  2007  2007  2007  2007  2007  2007  2007  2007  2007  2007 2007 2007  2007  2007 2007 200 200 | Folder Name: SEISM<br>Rest Size: 27285 KB<br>Display (> Card<br>Start<br>Return |
|                                                                                                    |                                                                                                    |                                                                                 |

\* If any other message is displayed, refer to "Message Dialog Displayed during Data Transfer (between V8 and Card)" (page 5-30).

5

## 7-3. Saving Backup Copies of SRAM

This section explains the procedure for saving backup copies of the SRAM memory for battery replacement.

- Data selection Press the [SRAM] switch on the Card Transfer screen. When the switch is pressed, it is selected.
- Transfer selection Select [Display <--- Card], [Display ---> Card] or [Display <---> Card] in the [Transfer Menu] field.

[Data Selection] field [Transfer Menu] field Card Transfer Card Transfer Return Return OF Card inserted to CF Card inserted to Card Recorder Menu Built-in Socket Card Recorder Menu USB Port I ISB F Transfer Menu fer Menu Display <-- Card Display <-- Card Data Selection Data Selection Display --> Card Screen Data Screen Data Display <--> Card SRAM Display <--> Card Delete Ethernet Table Delete

- 3. Checking or selecting the access folder The SRAM Transfer screen is displayed.
  - When [Display ---> Card] or [Display <---> Card] is selected: Select the CF card folder having the same name as the access folder for screen data in the V8 series. The name is shown on the screen.

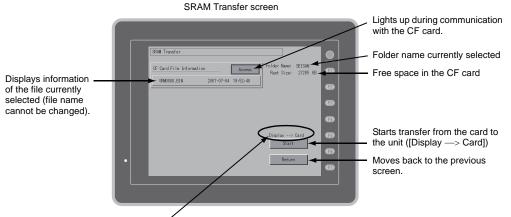

Shows [Display <---> Card] when [Display <---> Card] is selected.

During data transfer or comparison

5-25

• When [Display <-- Card] is selected:

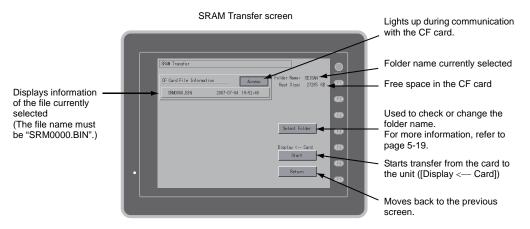

 Starting data transfer or comparison Check the folder name, free space and transfer menu, press the [Start] switch. During data transfer or comparison, the [Start] switch changes to [Transferring].

Starting data transfer or comparison.

| SRAM Transfer                                                              |             | SRAM Transfer                   |                     |                                            |
|----------------------------------------------------------------------------|-------------|---------------------------------|---------------------|--------------------------------------------|
| CF Card File Information Access Folder Name: SEISAN<br>Rest Size: 27285 KB |             | <u>CF Card File Information</u> | Access              | Folder Name: SEISAN<br>Rest Size: 27285 KB |
| SRM0000.BIN 2007-07-04 19:52:40                                            |             | SRM0000.BIN                     | 2007-07-04 19:52:40 |                                            |
|                                                                            | •           |                                 |                     |                                            |
| Select Folder                                                              | $ \square $ |                                 |                     | Select Folder                              |
| Start                                                                      |             |                                 |                     | Display < Card<br>Transferrina             |
| Return                                                                     |             |                                 |                     | Return                                     |

#### 5. Data transfer completed

When data has been transferred successfully, the following message dialog is displayed. Press the [OK] switch.

Data transfer or comparison completed

| SRAM Transfe |                                                               |        |
|--------------|---------------------------------------------------------------|--------|
| SKAW Transfe |                                                               | SVATEM |
|              | Information Access Folder Name: SEISAN<br>Rest Size: 27285 KB | Ð      |
| SRM0000.E    | IN 2007-07-04 19:52:40                                        | E2     |
|              | Mork normally finished.                                       | œ3     |
|              | 0K older                                                      | Ø      |
|              | Display < Card                                                | 69     |
|              | Start                                                         | F6     |
| •            | Return                                                        | Ø      |
|              |                                                               |        |
|              |                                                               |        |

\* If any other message is displayed, refer to "Message Dialog Displayed during Data Transfer (between V8 and Card)" (page 5-30).

# 7-4. Transferring Ethernet Table (Under Development)

This section explains the procedure for transferring the Ethernet table (CSV file format \*) that has been stored in the CF card on the V8 series.

- \* The CSV file is stored in the DSP folder under the access folder in the CF card. For more information, refer to the V8 Series Reference Manual.
- Data selection Press the [Ethernet Table] switch on the Card Transfer screen. When the switch is pressed, it is selected.
- Transfer selection Select [Display ---> Card], [Display ---> Card] or [Display ---> Card] in the [Transfer Menu] field.
- 3. Displaying the Ethernet Table Transfer screen The Ethernet Table Transfer screen is displayed.
  - When [Display <-- Card] is selected: [Transferring Source] is displayed in the [CF Card File Information] field.
  - When [Display —> Card] is selected: [Transferring Target] is displayed in the [CF Card File Information] field.
  - When [Display <--> Card] Is Selected: [Transferring Source] is displayed in the [CF Card File Information] field.
- File selection Select a file using the [↑] or [↓] switch. ("------" is displayed as default (file is not selected).)
- Starting data transfer or comparison Press the [Start] switch. During data transfer or comparison, the [Start] switch changes to [Transferring].
- Data transfer completed When the data has been transferred successfully, the message "Work normally finished." is displayed. Press the [OK] switch.
  - \* If any other message is displayed, refer to "Message Dialog Displayed during Data Transfer (between V8 and Card)" (page 5-30).

# 7-5. Deleting Data on the CF Card

Data on the CF card can be deleted. To delete the data, follow the procedures described below.

1. Transfer selection

Selecting [Delete] in the [Transfer Menu] field displays the Delete Data in CF Card screen. To move back to the previous screen, press the [Return] switch.

[Transfer Menu] field

| Delete Data in CF Card screen | n |
|-------------------------------|---|
| lata in CF Card               | F |
| ata in ur card                | P |

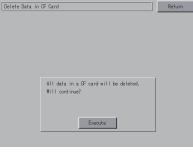

 Execution of data delete → during execution Press the [Execute] switch if deleting all data on the CF card. The switch is lit for a while.

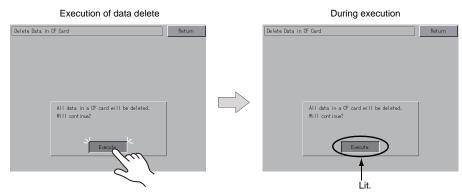

3. Data delete completed

When the data has been completely deleted, the message "Deleting Completed" is displayed. Data is completely deleted. Press the [Return] switch. The Card Transfer screen is displayed again.

Data delete completed

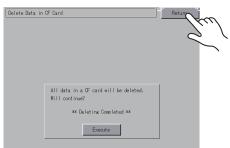

\* The data on the CF card is completely deleted; however, when the Main Menu screen is displayed again by the [Return] switch, the access folder for the screen data that has been transferred to the V8 is automatically created.

## 7-6. Transferring Data to the Card Recorder

When the [Memory Card/Card Recorder Menu] switch is pressed on the Card Transfer screen, the Card Recorder Menu screen appears. This screen is used to transfer screen data between the V8 series and a memory card.

The transfer procedure is explained below.

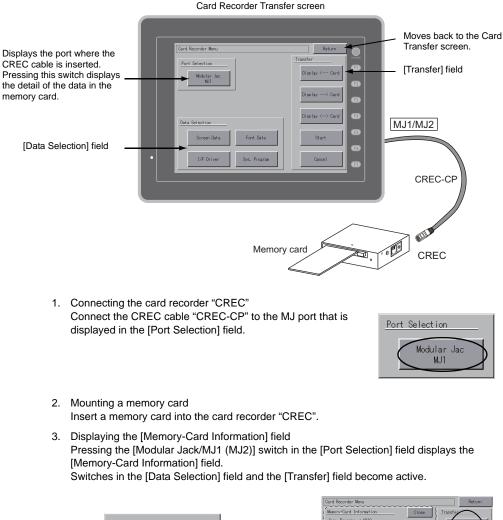

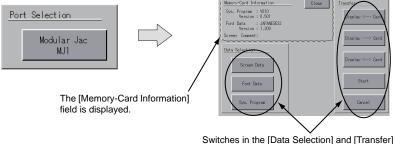

Switches in the [Data Selection] and [Transfer] fields become active.

#### 4. Data and transfer selection

Select necessary items in the [Data Selection] and [Transfer] fields.

| [Data Selection] field                                                                                                    |                               | [Transfer] field                                                                                                    |       |                                                                                  |
|----------------------------------------------------------------------------------------------------|-------------------------------|----------------------------------------------------------------------------------------------------|-------|----------------------------------------------------------------------------------|
| Card Recorder Menu                                                                                                    | Return                        | Card Recorder Menu                                                                                                    |       | Return                                                                           |
| Mecory-Card Information Close Size Program : V810 Version : 0.501 Fort Data : JAPNKS22 Version : 1.500 Screen Coment: Data Selection Fort Data Size Program Size Program | Transfer       Display < Card | Memory-Card Information<br>Sys. Program : 19810<br>Version : 0.501<br>Fort Data : : #PMNESS2<br>Version : 1.300<br>Screen Coment:<br>Data Selection<br>Fort Data<br>Fort Data<br>Sys. Program | Close | Transfer Display < Card Display> Card Display> Card Display (> Card Start Cancel |
|                                                                                                    |                               |                                                                                                    |       |                                                                                  |

Multiple items can be selected in the [Data Selection] field.

5. Data transfer start  $\rightarrow$  data transfer completed

Press the [Start] switch. During data transfer, the [Start] switch changes to [Transferring]. When data has been transferred successfully, the following message dialog is displayed. Press the [OK] switch.

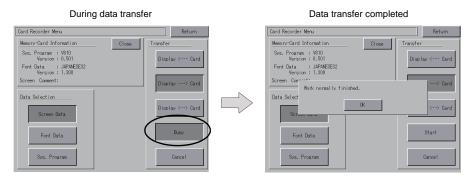

\* If any other message is displayed, refer to page 5-30.

# 7-7. Message Dialog Displayed during Data Transfer (between V8 and Card)

If an error occurs during data transfer, the message dialog shown on the right is displayed.

Card Recorder not connecting

#### OK

### The kinds and the contents of the messages are shown below.

| Messages                             | Contents                                                                                                    | CF Card | Memory<br>Card |
|--------------------------------------|----------------------------------------------------------------------------------------------------|---------|----------------|
| Work normally finished.              | The specified operation has been concluded normally.                                                                                                    | 0       | 0              |
| Card Recorder not connecting         | No card recorder is connected when selecting a modular jack.                                                                                                    | -       | 0              |
| Card Recorder Communication<br>Error | A communication error occurred between the V8 and the card recorder when selecting a modular jack.                                                                                                    | -       | 0              |
| Card not setting                     | Card is not inserted.                                                                                                    | 0       | 0              |
| Card Capacity over                   | Cannot write the data into a card because the data size in the V8 unit is larger than the capacity of a card.                                                                                                    | 0       | 0              |
| Write Protect : ON                   | Cannot write data into a card because the write protect switch in a card is ON.                                                                                                    | -       | 0              |
| Writing Error occurred.              | The error occurred while writing data into a card.                                                                                                    | 0       | 0              |
| Selected data does not exist.        | The data in the reading target does not exist.                                                                                                    | 0       | 0              |
| Data type is different.              | The specified type of the data in the V8 unit is different from the type of the card data.                                                                                                    | 0       | 0              |
| Selected data can not be read.       | The data in a card cannot be read.                                                                                                    | 0       | 0              |
| Reading Error occurred.              | The error occurred during writing data into a flash ROM of the V8 unit.                                                                                                    | 0       | 0              |
| Data discrepant                      | There is some discrepancy in data, when comparing the data between a card and the V8.                                                                                                    | 0       | 0              |
| Screen data on V8 will be broken.    | Warning about data destruction in V8 that may occur when<br>transferring font data larger than the present data from a card to<br>V8.<br>(The [OK] switch continues transferring; the [Cancel] switch stops<br>transferring.) | 0       | 0              |
| Cover for CF card is opened.         | The CF card interface cover is opened.                                                                                                    | 0       | -              |
| Undefined Error occurred.            | The error occurred due to some cause other than those mentioned above.                                                                                                    | 0       | 0              |
| Invalid format.                      | The filesystem of the CF card or USB thumb drive cannot be recognized. Format these devices to FAT or FAT32 on a computer.                                                                                                    | 0       | _              |

### 8. RGB Adjustment

Pressing the [RGB Adjustment] switch on the Main Menu drop-down window brings up the RGB Adjustment screen. This screen is used to adjust the display position on the V8 series so that the display of Windows screen, BIOS screen, or DOS screen of different frequency for RGB output will be displayed in the correct position.

| Main Menu          | V810iT                     |              |
|--------------------|----------------------------|--------------|
| RUN                | Language                   | Driv<br>PLC1 |
| Comm.<br>Parameter | Ethernet                   | PLC2         |
| SRAM/Clock         | Extension<br>Program Info. | PLC3         |
| Card Menu          | R G B<br>Adjustment        | $\mathbf{i}$ |
| I/O Test           |                            |              |

#### RGB Adjustment screen

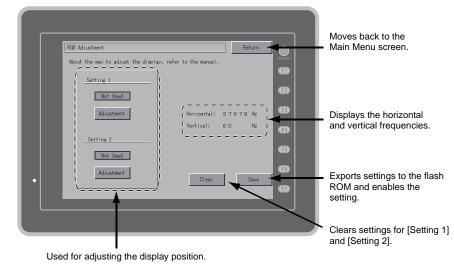

\* The [RGB Adjustment] switch is displayed when the optional unit "GU-01", "GU-10", or "GU-11" is mounted on the V812i/V810iS/V810iT/V808iS series.

### 8-1. Adjusting the Display Position of the RGB Screen

If two types of output frequencies are used, make settings for both [Setting 1] and [Setting 2]. If one type is used, make a setting for either of [Setting 1] or [Setting 2]. The procedure for adjusting the display position of the BIOS screen for [Setting 1] and the one of the Windows screen for [Setting 2] is explained below.

1. Displaying the BIOS screen in RGB color

Display the BIOS screen on the computer. Press the [Adjustment] switch for [Setting 1] to display the BIOS screen in RGB color.

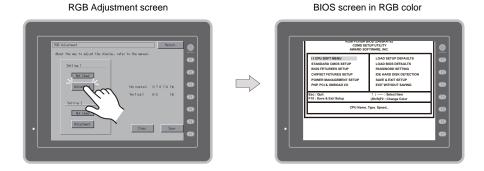

 Adjusting the display position of the BIOS screen Adjust the display position using the [F1] to [F4] switches.

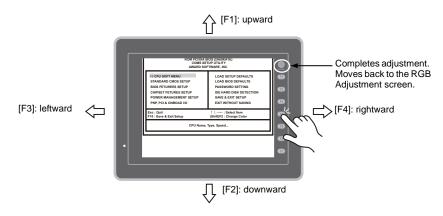

3. Adjustment completed

When the position has been adjusted, press the [SYSTEM] switch. The RGB Adjustment screen is displayed again. The [Used] lamp for [Setting 1] comes on.

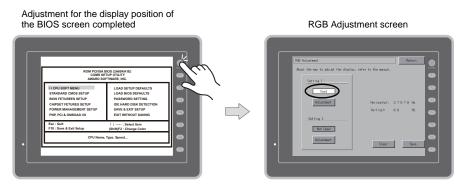

 Displaying the Windows screen in RGB color Display the Windows screen on the computer. Press the [Adjustment] switch for [Setting 2] to display the Windows screen in RGB color.

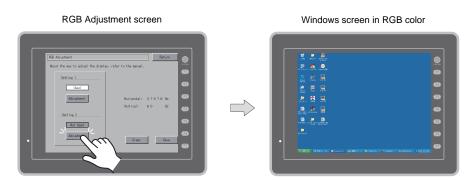

- 5. Adjust the display position using the [F1] to [F4] switches. For the procedure for adjusting the display position, see step 2.
- 6. When the position has been adjusted, press the [SYSTEM] switch. The RGB Adjustment screen is displayed again. The [Used] lamp for [Setting 2] comes on.
- 7. Press the [Save] switch to save the setting. When the setting has been saved, the Main Menu screen is automatically displayed. Settings are stored into the flash ROM, so they are retained when the power is turned off and on.

| Adjustment                         |                          | Return           |        |
|------------------------------------|--------------------------|------------------|--------|
| out the way to adjust the display. | efer to the manual.      |                  |        |
| _Setting 1                         |                          |                  | Ð      |
| Adjustment                         | Horizontal:<br>Vertical: | 37879Hz<br>60 Hz | 8<br>8 |
| Setting 2                          |                          |                  | 6      |
| Adjustmenk                         | Clear                    | Save C           | هر     |
|                                    |                          | (                | leel   |
|                                    |                          | (                | 2      |

#### Setting completed

### 9. I/O Test

Pressing the [I/O Test] switch on the Main Menu drop-down window brings up the I/O Test screen. This screen is used to check that there is no problem with the V8 interfaces and touch switch operation.

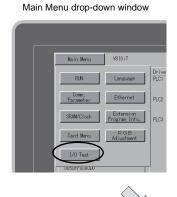

I/O Test screen

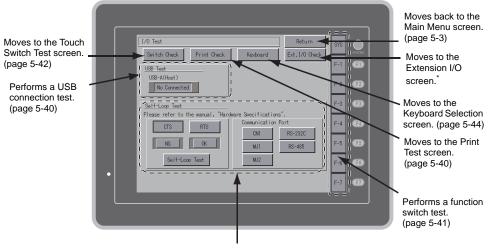

Performs a CN1/MJ1/MJ2 interface test. (page 5-35)

\* When the serial extension I/O "V-I/O" is connected, you can check that the V-I/O works correctly. The [Ext. I/O Check] switch appears only when [V-I/O] is selected for a modular jack (MJ1/MJ2) on the V-SFT-5 editor.

### 9-1. Self-loop Test

This is a signal test for communications through the CN1, MJ1 or MJ2 connector. Perform this test if the communication is not successfully established when transferring screen data

through MJ1, connecting a controller using CN1, selecting multi-link 2 for MJ1 (or MJ2), or connecting a PLC, temperature controller, card recorder "CREC", or serial extension I/O "V-I/O" for MJ1 (or MJ2).

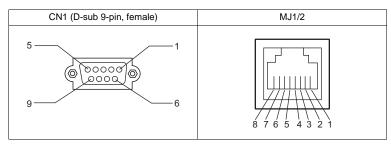

### CN1: RS-232C Signal Test

Turn the [CN1] and [RS232C] switches on.

| Communicatio | on <u>Port</u> |
|--------------|----------------|
| GN 1         | RS232C         |
| MJ 1         | RS485          |
| MJ 2         |                |

### SD/RD Test

Check the signals [SD] and [RD].

1. Install a jumper between pins 2 and 3 of CN1 on the V8 series.

| Name | No. |  |
|------|-----|--|
| RD   | 2   |  |
| SD   | 3   |  |

2. Press the [Self-Loop Test] switch. When the [OK] lamp lights up, the test is successfully completed.

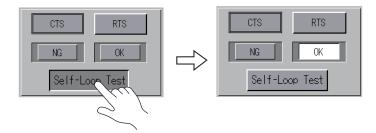

\* If the [NG] lamp lights up, pin 2 or 3 may be faulty. Contact your local distributor.

### **CTS/RTS** Test

Check the signals [CTS] and [RTS].

1. Install a jumper between pins 7 (RTS) and 8 (CTS) of CN1 on the V8 series.

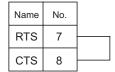

 Press the [RTS] switch and check that both [RTS] and [CTS] lamps light up at the same time. Press the [RTS] switch again and check that both [RTS] and [CTS] lamps go off at the same time.

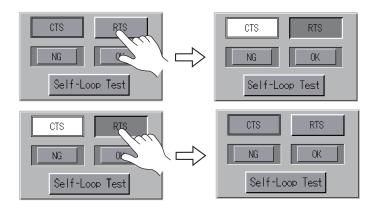

### CN1: RS-485 Signal Test

Turn the [CN1] and [RS485] switches on.

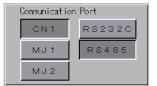

### SD/RD Test

Check the signals [SD] and [RD].

1. Install a jumper between pins 1 and 4 and between pins 2 and 3 of CN1 on the V8 series.

| Name | No. |  |
|------|-----|--|
| +RD  | 1   |  |
| -RD  | 2   |  |
| -SD  | 3   |  |
| +SD  | 4   |  |

Press the [Self-Loop Test] switch. When the [OK] lamp lights up, the test is successfully completed.

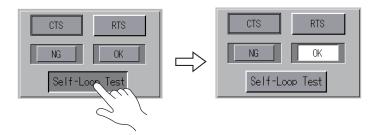

\* If the [NG] lamp lights up, a pin may be faulty. Contact your local distributor.

### +RTS/-RTS Test

Check the signals [+RTS] and [-RTS].

1. Install a jumper between pins 1 (+RD) and 6 (+RTS) of CN1 and between pins 2 (–RD) and 7 (–RTS) on the V8 series.

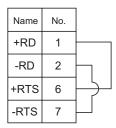

 Press the [RTS] switch and check that both [RTS] and [CTS] lamps light up at the same time. Press the [RTS] switch again and check that both [RTS] and [CTS] lamps go off at the same time.

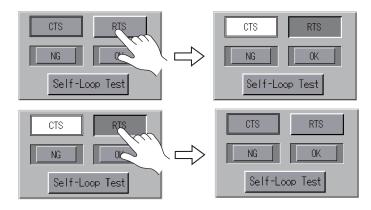

\* Since the V8 series does not have [+CTS] nor [-CTS] signal for CN1 (RS-485 connection), a self-loop test should be performed by using [+RD] (pin 1) and [-RD] (pin 2) signals.

### MJ1/2: RS-232C Signal Test

5-38

Turn the [MJ1] (or [MJ2]) and [RS232C] switches on.

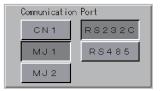

### SD/RD Test

Check the signals [SD] and [RD].

1. Install a jumper between pins 7 and 8 of MJ1 (or MJ2) on the V8 series. (\*)

| Name | No. |  |
|------|-----|--|
| RD   | 7   |  |
| SD   | 8   |  |

- \* A signal test can also be performed by inserting "V-CP" into MJ1 (or MJ2) and installing a jumper between pins 2 and 3 on the D-sub 9-pin side of "V-CP".
- 2. Press the [Self-Loop Test] switch. When the [OK] lamp lights up, the test is successfully completed.

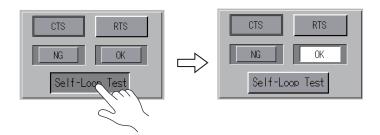

\* If the [NG] lamp lights up, consult your local distributor.

### MJ1/2: RS-485 Signal Test

Turn the [MJ1] (or [MJ2]) and [RS485] switches on.

| Communication Port |        |  |  |
|--------------------|--------|--|--|
| GN 1               | RS232C |  |  |
| MJ 1               | RS485  |  |  |
| MJ 2               |        |  |  |

### SD/RD Test

Check the signals [SD] and [RD].

1. Install wiring between MJ1 (or MJ2) and CN1 on the V8 series as shown below.

| MJ1/N   | /J2 |          | C    | N1  |
|---------|-----|----------|------|-----|
| Name    | No. |          | Name | No. |
| +SD/+RD | 1   | •<br>•   | +RD  | 1   |
| -SD/-RD | 2   | <u> </u> | -RD  | 2   |
|         | _   |          | -SD  | 3   |
|         |     |          | +SD  | 4   |

1. Press the [Self-Loop Test] switch. When the [OK] lamp lights up, the test is successfully completed.

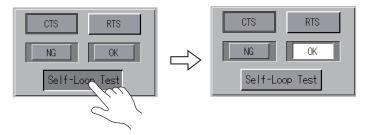

\* If the [NG] lamp lights up, a pin may be faulty. Contact your local distributor.

5

### 9-2. USB Test

This screen is used to check the status of USB-A (master port) connection.

### **Checking the Connection Status**

If the lamp on the screen shows [No Connected], the USB device is not correctly recognized. When the lamp shows [Connected], the USB device is correctly recognized.

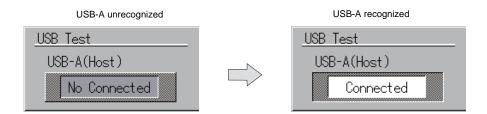

### 9-3. Printer Test

Pressing the [Print Check] switch on the I/O Test screen displays the Print Test screen. This screen is used to perform a print test with a printer connected.

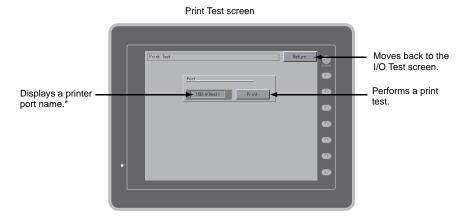

\* The printer port name specified on the V-SFT-5 editor is displayed. Either of [MJ1], [MJ2], [USB-A (Host)] or [USB-B (Device)] is displayed.

### Print Test Result Example

ī.

Pressing the [Print] switch executes a print test. When the print test has been finished successfully, a test result is printed out as shown below.

| !"#\$%&@<br>!"#\$%&@<br>!"#\$%&@<br>!"#\$%&@<br>!"#\$%&@<br>!"#\$%&@<br>!"#\$%&@ | 0123456789<br>0123456789<br>0123456789<br>0123456789<br>0123456789<br>0123456789<br>0123456789<br>0123456789 | ABCDEFGHIJKLMNO<br>ABCDEFGHIJKLMNO<br>ABCDEFGHIJKLMNO<br>ABCDEFGHIJKLMNO<br>ABCDEFGHIJKLMNO<br>ABCDEFGHIJKLMNO<br>ABCDEFGHIJKLMNO |  |  |
|----------------------------------------------------------------------------------|----------------------------------------------------------------------------------------------------|----------------------------------------------------------------------------------------------------|--|--|
|                                                                                  |                                                                                                    |                                                                                                    |  |  |

# 9-4. [SYSTEM] Switch & Function Switch Test

Check operations of eight switches provided vertically on the right side (for V812, horizontally at the bottom) of the panel. Hold down the switch, and check that the lamp on the screen lights up.

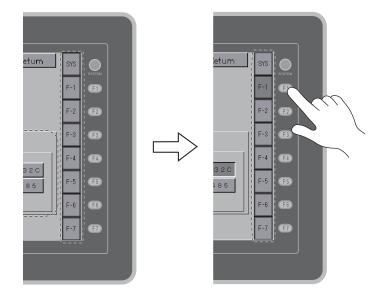

5

### 9-5. Touch Switch Test

If a touch switch does not activate at all or if an operation is performed without pressing any touch switch, check that the touch switches on the V8 panel are working properly.

1. Touch switch test screen

Press the [Switch Check] switch. Grids appear on the screen as shown below.

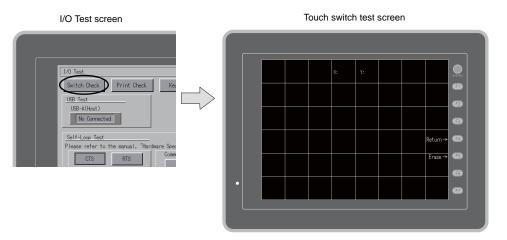

2. Checking the switch output state

Press a position on the panel, and check that the pressed position turns white. The switch is activated normally when the pressed position turns white. To move back to the I/O Test screen, press the [F4] switch.

To delete white dots, press the [F5] switch.

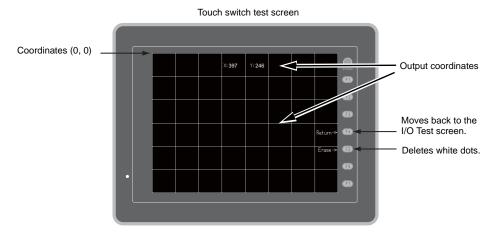

\* If a position different from the pressed position turns white, refer to "Touch Switch Adjustment" on the next page and adjust the touch switch position.

### **Touch Switch Adjustment**

If a position different from the pressed position turns white on the touch switch test screen, follow the steps described below to adjust the touch switch position.

1. Hold down the [SYSTEM] switch and press the [F2] switch on the touch switch test screen. The Touch Switch Adjustment screen appears.

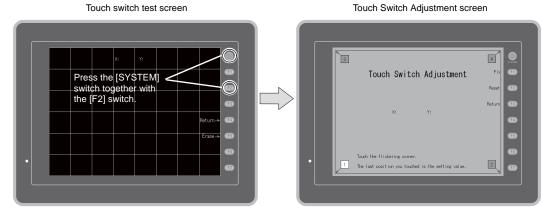

- 2. Press on "1" that is flashing at the corner. When the finger is released, a beep sounds and the position is set. "2" flashes.
- 3. Press on "2" that is flashing at the corner. When the finger is released, a beep sounds and the position is set. "3" flashes.
- 4. Press on "3" that is flashing at the corner. When the finger is released, a beep sounds and the position is set. "4" flashes.
- 5. Press on "4" that is flashing at the corner. When the finger is released, a beep sounds and the position is set.
- 6. To re-set the positions, press the [F2] switch and follow step 2 and later.
- 7. Press the [F1] switch. A long beep sounds and the positions are determined. The touch switch test screen is displayed again.
- 8. To cancel the setting, press the [F3] switch. The touch switch test screen is displayed again.

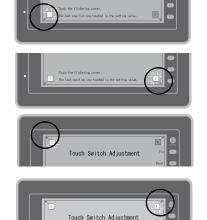

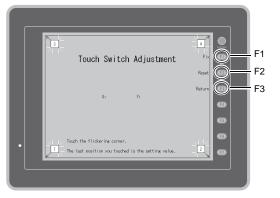

### 9-6. Keyboard Selection

Set the keyboard type to be connected to the USB-A(master port).

- 1. [Keyboard Selection] screen
  - Press the [keyboard] switch. The [Keyboard Selection] screen appears as shown below.

I/O Test screen

| <b>Keyboard Selection</b> | screer |
|---------------------------|--------|
|---------------------------|--------|

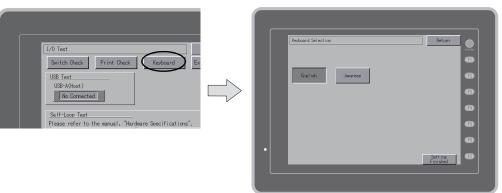

2. Keyboard type setting

Set the keyboard type to be connected to the V8 with [English] and [Japanese] switch.

|                                                                                                   | Keyboard Selection s | screen              |                                                                                                    |
|---------------------------------------------------------------------------------------------------|----------------------|---------------------|----------------------------------------------------------------------------------------------------|
| Set the keyboard<br>type to be<br>connected to the V8<br>with [English] and<br>[Japanese] switch. | Kebard Selection     | Rtum C              | <ul> <li>Moves back to the<br/>I/O Test screen.</li> </ul>                                                                                 |
|                                                                                                   |                      | Settine<br>Finitive | After setting the<br>keyboard type,<br>press the [Setting<br>- Finished] switch to<br>determine. Move<br>back to the [I/O<br>Test] screen. |

\* [English] is set as default. Once the keyboard type is changed on the [Keyboard Selection] screen, and the [Setting Finished] switch is pressed, the changed type is set even if the power is turned on again.

3. Press the [Setting Finished] switch to determine the keyboard type. Move back to the [I/O Test] screen.

# 10. Extended Function Setting

Pressing the [Editor: MJ1] switch on the Main Menu screen and the [F5] switch at the same time displays the Extended Function Setting screen. This screen is used to set the baud rate for modem communication and the local port number for V-Link or Modbus slave communication.

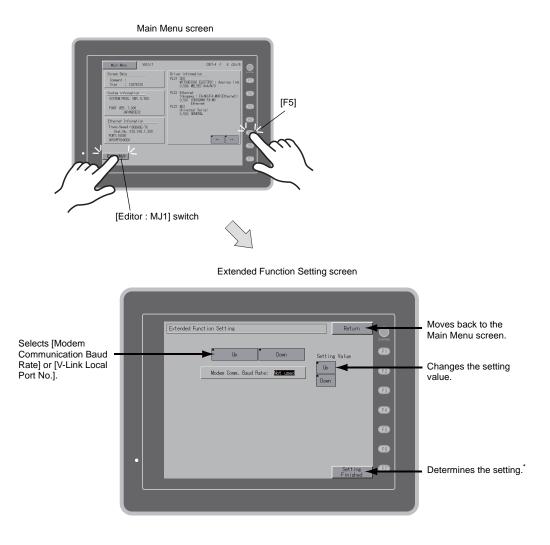

\* The function switches and switches on the Main Menu screen are not valid for 15 seconds after the [Setting Finished] switch is pressed.

### **10-1.** Setting Baud Rate between V8 Series and Modem

Set the baud rate to be used when transferring screen data between the V8 series and a modem.

1. Baud rate setting

Select the desired baud rate using the [Up] or [Down] switch, and press the [Setting Finished] switch to determine the setting. The baud rate can be selected from 4800, 9000, 19200, 38400, 57600 or 115200 bps.

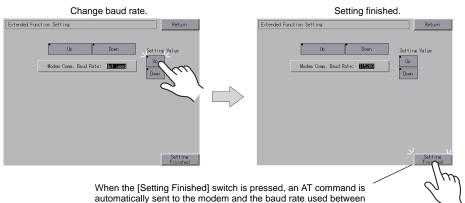

the V8 series and the modem is set.

2. Modem communication mode

The Main Menu screen is displayed automatically. [Modem Connect Mode]<sup>\*</sup> automatically appears under [Editor: MJ1].

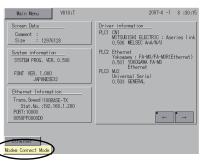

In the modem communication mode

\* To transfer screen data without a modem, select "Not Used" for [Modem Comm. Baud Rate]. To transfer screen data by connecting the V8 series and the computer via "V-CP", select "Not used" for [Modem Comm. Baud Rate].

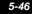

# 10-2. Setting V-Link Local Port Number

For V-Link communication, set the V-Link local port number on the Main Menu screen. (The V-Link local port number can be set when [Set Local Port No. in Main Menu] is checked in the [Device Connection Setting] dialog ([System Setting]  $\rightarrow$  [Device Connection Setting]  $\rightarrow$  [PLCn: V-Link]).)

- 1. Displaying the [V-Link Local No.] field Press the [Down] switch to display the [V-Link Local No.] field.
- V-Link local port number setting Set the V-Link local port number using the [Up] or [Down] switch. The V-Link local port number can be selected from 1 to 254. Press the [Setting Finished] switch to complete the setting.

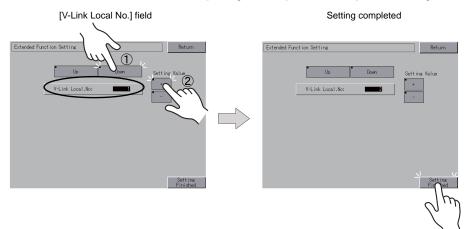

3. The Main Menu screen is automatically displayed again.

### 10-3. Local Port Number Setting for Modbus Slave Communication

Set the local port number for the Modbus slave communication on the Main Menu screen. (The Modbus slave local port number can be set when [Set Local Port No. in Main Menu] is checked in the [Device Connection Setting] dialog ([System Setting]  $\rightarrow$  [Device Connection Setting]  $\rightarrow$  [PLCn : Modbus Slave (RTU)]).)

\* For the setting procedure, refer to "Setting V-Link Local Port Number".

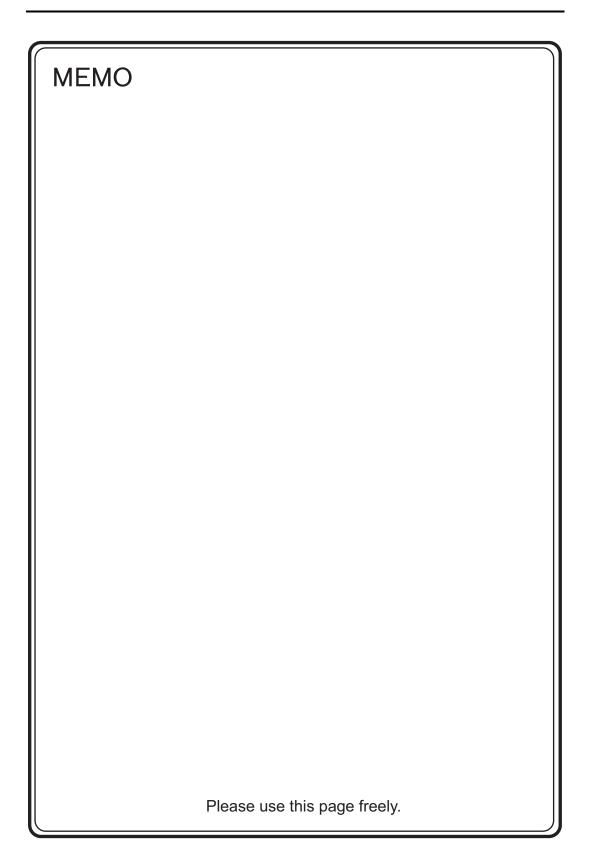

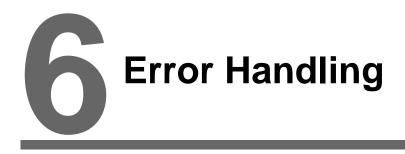

- 1. Error Messages
- 2. Troubleshooting

# 1. Error Messages

There are five kinds of error messages displayed on the V8 series:

- 1. Communication Error
- 2. Data Loading
- 3. Warning
- 4. SYSTEM ERROR
- 5. Touch switch is active.

# 1. Communication Error

When communication is not established between the V8 series and a controller, or any abnormality (noise etc.) is detected, the following messages are displayed on the V8 series.

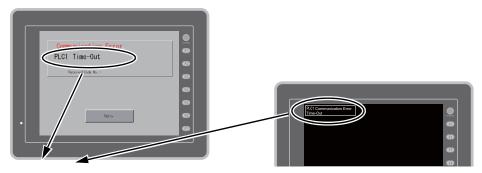

| Error Messages   | Contents                                                                              | Solution                                                                                                    | Remarks |
|------------------|---------------------------------------------------------------------------------------|----------------------------------------------------------------------------------------------------|---------|
| Time-Out         | Although a request to send is given to a controller, no answer is returned within the | <ol> <li>Check settings in the [Communication<br/>Setting] tab window of the [Device<br/>Connection Setting] dialog.</li> <li>Check the cable connection.</li> </ol>  | 1       |
|                  | specified time.                                                                       | 3. Data may be disrupted because of noise. Fix noise.                                                                                                    | 2       |
|                  |                                                                                       | 1. Check the cable connection.                                                                                                    | 1       |
| Parity           | An error occurred in parity check.                                                    | <ol> <li>Data may be disrupted because of<br/>noise. Fix noise.</li> </ol>                                                                                            | 2       |
|                  | Although the stop bit must be [1], it is detected as [0].                             | <ol> <li>Check settings in the [Communication<br/>Setting] tab window of the [Device<br/>Connection Setting] dialog.</li> <li>Check the cables and wiring.</li> </ol> | 1       |
|                  |                                                                                       | <ol> <li>Data may be disrupted because of noise. Fix noise.</li> </ol>                                                                                                | 2       |
| Overrun          | After one character is received, the next character is received before internal       | 1. Check settings in the [Communication<br>Setting] tab window of the [Device<br>Connection Setting] dialog.                                                          | 1       |
|                  | processing is completed.                                                              | <ol> <li>Data may be disrupted because of noise. Fix noise.</li> </ol>                                                                                                | 2       |
| Check code error | The check code in the controller response                                             | <ol> <li>Check settings in the [Communication<br/>Setting] tab window of the [Device<br/>Connection Setting] dialog.</li> </ol>                                       | 1       |
|                  | was not correct.                                                                      | 2. Data may be disrupted because of noise. Fix noise.                                                                                                    | 2       |

\* If the above error messages are displayed on the V8 series without establishing communication between V8 and PLC, test the solution of remark "1". If the error occurs suddenly in communication, test the solution of remark "2".

| Error Messages                                       | Contents                                                                                  | Solution                                                                                                    |  |
|------------------------------------------------------|-------------------------------------------------------------------------------------------|----------------------------------------------------------------------------------------------------|--|
| Error code received                                  | An error code was sent by a controller.<br>(NAK)                                          | Examine the controller error code and solve the problem.                                                              |  |
| Break                                                | The controller's SD remains at the low level.                                             | Examine the connection between the controller's SD and the V8's RD.                                                   |  |
| Invalid memory<br>(Mitsubishi CPU)                   | You specified an address that exceeds the memory range of the PLC that you are linked to. | Check the type and range of memory that you set.                                                                      |  |
| Invalid CPU model<br>(Mitsubishi CPU)                | The PLC currently being supported does not have a corresponding CPU.                      | Confirm whether or not the CPU that you are using can be used with the V8 series.                                     |  |
| Format                                               | The code of the received data is invalid.                                                 |                                                                                                    |  |
| Compare<br>(HIDIC S10)                               | Transmission data and received data are different.                                        | 1. Confirm link unit settings.                                                                                        |  |
| NAK                                                  | A NAK code is received.                                                                   | (After making settings, cut power to the                                                                              |  |
| Transaction Error<br>(Allen-Bradley PLC)             | Transmitted transaction data and received transaction data are not in agreement.          | 2. On the V-SFT-5 editor, select [System                                                                              |  |
| Communication Error                                  | An unclear communication error is detected.                                               | Setting] $\rightarrow$ [Device Connection Setting]<br>and check the settings.                                         |  |
| Count error<br>(Mitsubishi CPU and Q link<br>unit)   | The expected data amount is different from the count value.                               | <ol> <li>If errors only occur from time to time, a<br/>noise-based communication error may be<br/>present.</li> </ol> |  |
| Command error<br>(Mitsubishi CPU and Q link<br>unit) | The response code differs from the expected code.                                         |                                                                                                    |  |
| Invalid cassette<br>(Mitsubishi ACPU)                | This cassette is not included in the memory cassettes currently being supported.          | Contact your local distributor                                                                                        |  |
| Password error<br>(Mitsubishi QCPU)                  | The password is incorrect.                                                                | - Contact your local distributor.                                                                                     |  |

# 1-1. Error Messages for Network Communication

### Ethernet

| Error Messages      | Contents                                                                                                    | Solution                                                                                                    |
|---------------------|----------------------------------------------------------------------------------------------------|----------------------------------------------------------------------------------------------------|
| Ethernet Error:XXXX | The Ethernet status is saved at system<br>memory address \$s518 and a code other than<br>"0" (normal) is received.<br>XXXX : Error No. | For the contents and solution to each error<br>number, refer to Appendix 5 of the V8 Series<br>Connection Manual separately provided. |

### **CC-LINK**

| Error Messages            | Contents                                                                                                    | Solution                                                      |
|---------------------------|----------------------------------------------------------------------------------------------------|---------------------------------------------------------------|
| I/F Board Err             | The I/F unit for CC-LINK has an error.                                                                                                    | Contact your local distributor.                               |
| No. of Occupy Setting Err | The number of stations set in the<br>[Communication Setting] tab window of the<br>[Device Connection Setting] dialog is different<br>from the number of stations used by switches. | Check the setting of the number of occupy.                    |
| Network I/O Access Err    | MONITOUCH has attempted to have access to<br>a memory area out of the designated<br>input/output words.                                                                            | Check the memory for the network I/O in the screen data file. |
| Station Number Err        | The port number set by a switch is not within the setting range (1 to 64).                                                                                                    | Specify the port number within the setting range.             |
| Word Writing to Sp. Relay | Word writing to a special relay (M9000 and<br>later) is attempted.<br>(Notes: Only bit writing is possible for special<br>relays when connecting with CC-LINK.)                    | Do not attempt to perform word writing to special relays.     |

# OPCN-1

| Error Messages                                      | Contents                                                                                                    | Solution                                                                                                    |
|-----------------------------------------------------|----------------------------------------------------------------------------------------------------|----------------------------------------------------------------------------------------------------|
| I/F Board Err                                       | The I/F unit for OPCN-1 has an error.                                                                                                    | Contact your local distributor.                                                                                                    |
| Stat. No. out of range                              | The port number set by a switch is not within the setting range (1 to 127).                                                                                                    | Specify the port number within the setting range.                                                                                                    |
| Network Link Error                                  | Cannot connect to the master station in the network.                                                                                                    | Check the condition of the master station (PLC). Check the network connection.                                                                                                    |
| Network I/O Access Err                              | MONITOUCH has attempted to have access to<br>a memory area out of the designated<br>input/output words.                                                                                                    | Check the memory for the network I/O in the screen data file.                                                                                                    |
| Waiting for Reply                                   | <ol> <li>Less than "Max_int" time (communication<br/>monitoring time for salve station) set on the<br/>PLC for OPCN-1 communications</li> <li>Timeout on the V8 series<br/>(The timeout time can be set in the [Device<br/>Connection Setting] dialog that is displayed<br/>by selecting [System Setting] → [Device<br/>Connection Setting] on the V-SFT-5 editor.)</li> <li>This error is indicated when the above 1 and 2<br/>are present.</li> </ol> | When the "Max_int" time is too long (infinite, for<br>example) on the PLC, it is not possible to know<br>whether or not the response from the PLC is<br>correctly made.<br>This error message disappears when a<br>response from the PLC is received within the<br>"Max_int" time. |
| Word Writing to Sp. Relay<br>(Mitsubishi: A Series) | Word writing to a special relay (M9000 and<br>later) is attempted.<br>(Notes: Only bit writing is possible for special<br>relays when connecting with OPCN-1.)                                                                                                    | Do not attempt to perform word writing to special relays.                                                                                                    |

# T-LINK

| Error Messages                              | Contents                                                                                                    | Solution                                                                                                    |
|---------------------------------------------|----------------------------------------------------------------------------------------------------|----------------------------------------------------------------------------------------------------|
| T-LINK I/F Board Err                        | The I/F unit for T-LINK has an error.                                                                                                    | Contact your local distributor.                                                                                                    |
| Network I/O Access Err                      | MONITOUCH has attempted to have access to<br>a memory area out of the designated<br>input/output words.                                                                         | Check the memory for the network I/O in the screen data file.                                                                         |
| Communication Error<br>Received Code No. 22 | The PLC loader is being accessed so that<br>processing is not performed on the V8 series.<br>(This error occurs during program transfer from<br>the PLC loader for most cases.) | Wait for the completion of processing at the PLC loader, and try again.                                                               |
| Communication Error<br>Received Code No. 32 | An attempt to access an area that does not<br>exist within the PLC is made.<br>Example: A file area (W) that is not defined<br>with the PLC program                             | Check the PLC memory addresses set in the screen data file.                                                                           |
| Communication Error<br>Received Code No. 36 | The number of monitor registration points is too small.                                                                                                    | Correct the number of monitor registration<br>points. For monitor registration, refer to the<br>user manual of the PLC you are using. |

# PROFIBUS-DP

| Error Messages | Contents                                                                                                    | Solution                                                                                                    |
|----------------|----------------------------------------------------------------------------------------------------|----------------------------------------------------------------------------------------------------|
| Time-Out       | "Check" is displayed 2 or 3 seconds before this<br>error occurs when connecting the V8 series<br>and PROFIBUS-DP in the RUN mode.                                   | The setting for [Own Stat. No.] on the V8 series<br>is discrepant with that for [Address] for [V8<br>series] on the SIMATIC Manager. Check and<br>correct the setting. |
| Time-Out       | A screen is displayed instantaneously (=<br>communications performed) before this error<br>occurs when connecting the V8 series and<br>PROFIBUS-DP in the RUN mode. | The DB address set on the V8 screen may not exist on the PLC (memory over). Check the setting.                                                                         |

# SX Bus

| Error Messages                              | Contents                                                                                                    | Solution                                                                                    |  |
|---------------------------------------------|----------------------------------------------------------------------------------------------------|---------------------------------------------------------------------------------------------|--|
| Error SX Bus I/F Board                      | The SX Bus cable is not connected, or the SX Bus unit I/F has an error.                                                             | Check the SX Bus cable connection. If the problem presists, contact your local distributor. |  |
| Communication Error<br>Received Code No. 22 | The communication data has an error.                                                                                                | Data may be disrupted because of noise. Fix noise.                                          |  |
| Access denied by Loader                     | The PLC loader is being accessed so that                                                                                            |                                                                                             |  |
| Communication Error<br>Received Code No. 28 | processing is not performed on the V8 series.<br>(This error occurs during program transfer from<br>the PLC loader for most cases.) | Wait for the completion of processing at the PLC loader, and try again.                     |  |
| Communication Error<br>Received Code No. 44 | An attempt to access memory that does not                                                                                           | Check the PLC memory addresses set in the                                                   |  |
| Communication Error<br>Received Code No. 45 | exist within the PLC is made.                                                                                                    | screen data file.                                                                           |  |
| Communication Error<br>Received Code No. A0 | The specified PLC CPU No. does not exists.                                                                                          | Check the PLC memory addresses (CPU No.) set in the screen data file.                       |  |

# DeviceNet

○: Extinguished ●: Illuminated ◎: Blinking

| Error Messages                    | LE                             | ED                                                                                     | Contents                                                                                                    | Solution                                                                                                    |  |
|-----------------------------------|--------------------------------|----------------------------------------------------------------------------------------|----------------------------------------------------------------------------------------------------|----------------------------------------------------------------------------------------------------|--|
| ETTOT Messages                    | MS                             | NS                                                                                     | Coments                                                                                                    | Solution                                                                                                    |  |
|                                   |                                | Reading or writing to RAM is not<br>performed normally during initialization<br>check. | Turn the power on again. If recovery is not possible, a fault is suspected.                                                                           |                                                                                                    |  |
|                                   |                                |                                                                                        | Start-up information check error:<br>The baud rate is outside the specified<br>range.                                                                 | <ul> <li>Make the baud rate (using DIP switch 7<br/>and 8) the same as set for the master on<br/>"CU-07" and turn on the power again.</li> </ul>                                                                                                    |  |
|                                   |                                |                                                                                        | lange.                                                                                                    | If recovery is not possible, a fault is suspected.                                                                                                    |  |
| Initialization error              | ●<br>Red                       | 0                                                                                      | Start-up information check error:<br>Excessive size for input                                                                                         | <ul> <li>On the V-SFT-5 editor, select [System<br/>Setting] → [Device Connection Setting].<br/>In the [Input/Output Word Counts Setting]<br/>tab window, enter the desired value of up<br/>to 128 words for [Input Range]. Then<br/>turn on the power again.</li> </ul>  |  |
|                                   |                                |                                                                                        | Start-up information check error:<br>Excessive size for output                                                                                        | <ul> <li>On the V-SFT-5 editor, select [System<br/>Setting] → [Device Connection Setting].<br/>In the [Input/Output Word Counts Setting]<br/>tab window, enter the desired value of up<br/>to 128 words for [Output Range]. Then<br/>turn on the power again.</li> </ul> |  |
| BUS OFF Error                     | Green Red                      | ●<br>Red                                                                               | <ul> <li>The communication cable is<br/>short-circuited at start-up.</li> <li>The baud rate does not match the<br/>setting for the master.</li> </ul> | <ul> <li>Check the wiring and turn on the power again.</li> <li>Make the baud rate (using DIP switch 7 and 8) the same as set for the master on "CU-07" and turn on the power again.</li> </ul>                                                                          |  |
| Node Address<br>Duplication Error | Green                          | een Red                                                                                | The same node address is already used for the master or some other slave.                                                                             | <ul> <li>Check the node address and correct it to<br/>an address which is not used yet (using<br/>DIP switch 1 to 6) on "CU-07". Then turn<br/>on the power again.</li> </ul>                                                                                            |  |
|                                   |                                |                                                                                        | The network power is off.                                                                                                    | Turn on the network power supply.                                                                                                    |  |
| Network Error                     | ork Error<br>Green<br>©<br>Red | 0                                                                                      | No other devices exist on the network.                                                                                                    | <ul> <li>Check the wiring and turn on the power again.</li> <li>Make the baud rate (using DIP switch 7 and 8) the same as set for the master on "CU-07" and turn on the power again.</li> </ul>                                                                          |  |
|                                   |                                | Ø                                                                                      | I/O time-out:<br>Communication with the master has<br>become disabled.                                                                                | <ul><li>Check the conditions of the master power supply.</li><li>Check the wiring.</li></ul>                                                                                                    |  |
|                                   |                                | ©<br>Green                                                                             | No connection exists.                                                                                                    | Check the wiring.                                                                                                    |  |

6-4

| Error Messages   | LED |    | Contents                                                   | Solution                                                                                           |
|------------------|-----|----|------------------------------------------------------------|----------------------------------------------------------------------------------------------------|
| EITOI Messages   | MS  | NS | Contents                                                   | Solution                                                                                           |
| Definition Error | _   | _  | The returned error code is not supported by the DeviceNet. | Review the settings below:<br>• Master setting<br>• CU-07 setting<br>• V-SFT-5 setting<br>• Wiring |

\* Depending on the errors detected, turning on the power again may be necessary on the master as well as on the V8 series.

# 2. Data Loading

If an error is detected on the screen data in the RUN mode, the following messages are displayed on the V8 series.

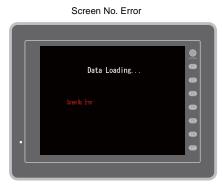

Data Loading... Para Loading... Error.46 (174) Many setting error (Davilable nonry honry range over)

Error : XX (XX : XXX)

| Error Messages        | Contents                                      | Solution                                                                                                    |
|-----------------------|-----------------------------------------------|----------------------------------------------------------------------------------------------------|
| Screen No. Error      | There is no setting for the received screen.  | At the start of communications, the V8 series regards the value<br>in the read area "n + 2" as the screen number.<br>Check that this value is an existing screen number on the<br>controller.                 |
|                       |                                               | According to the item number and the sub-item number<br>displayed on the V8 series, find the edited screen where the<br>error occurs. Check the contents of the error (error number)<br>and remove the error. |
| Error : XX (XX : XXX) | There is an error in the created screen data. | Error : XX (XX : XXX)<br>Item No.<br>Error No.                                                                                                    |
|                       |                                               | For details on the item number and sub-item number, refer to the V8 Series Reference Manual.                                                                                                    |

# 3. Warning

A message may be displayed on the Main Menu screen. This is a warning message. For the warning details and solutions, refer to

the V8 Series Reference Manual and correct screen data.

| Main Menu V810iT<br>Screen Data                       | 2007-4 -1 8 :30:15                                                        |
|-------------------------------------------------------|---------------------------------------------------------------------------|
| Comment :<br>Size : 12976128                          | PLC1 (NI<br>MITSUBISHI ELECTRIC : Aseries link<br>0.506 MELSEC AvA/N/V    |
| System information<br>SYSTEM PROG. VER. 0.500         | PLC2 Ethernet<br>Yokogawa : FA-M3/FA-M3R(Ethernet)<br>0.501 YOKOGMA FA-M3 |
| FONT VER. 1.000<br>JAPANESE32                         | PLC3 MJ2 Ethernet<br>Universal Serial<br>0.503 GENERAL                    |
| Ethernet_Information<br>Trans. Speed :100BASE-TX      | 6                                                                         |
| Stat.No. :192.168.1.200<br>PORT:10000<br>0050FF0000D0 |                                                                           |
|                                                       | Warning 202<br>The setting for (Touch Switch) is not right.               |
| Ethernet                                              |                                                                           |

### 4. SYSTEM ERROR

When a system error is detected, the following error screen is displayed on the V8 series.

System Error screen

Error Code: XX

- 1: Watchdog timer error
- 11: Switch table error
- 30: Request for displaying full error
- 31: Memory allocation system error
- 32: General exceptions/MMU address system error
- 33: RTOS system error
- 34: Memory error
- 35: Inaccurate memory error

The source of the error could be one of the following three problems.

- 1) Program crash due to noise
- 2) Hardware problem
- 3) Bad program

If any of these errors occurs, contact your local distributor.

# 5. Touch Switch Is Active

If the power is turned off while a touch switch is activated, the error screen shown on the right is displayed. Remove your finger from the screen. If the error screen remains displayed, contact your local distributor.

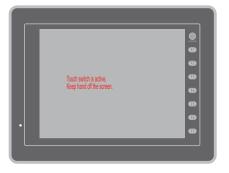

# 2. Troubleshooting

# In the Event of an Error

Perform the steps below:

- 1. If the current error matches a symptom in the following table, correct it by following the instructions provided.
- 2. If the error does not match the symptoms in the table, contact your local distributor. Please provide the distributor with the information on the MONITOUCH model, serial number, symptom of the error, error message, etc.

# **Probable Symptoms**

| Symptom                                                                              | Cause                                                                                                    | Solution                                                                                                    |
|--------------------------------------------------------------------------------------|----------------------------------------------------------------------------------------------------|----------------------------------------------------------------------------------------------------|
| MONITOUCH is connected to<br>controllers; however,                                   | Probable causes are:                                                                                                    | Solutions are:                                                                                                    |
| communication fails.<br>"Communication Error:<br>Time-Out" appears on the            | <ol> <li>Cables are not connected correctly or<br/>any cable is disconnected.</li> </ol>                                                                                                    | 1) Check the cable connection.                                                                                                    |
| screen.                                                                              | <ol> <li>Parameter settings in the controller are<br/>not correct or disagree with the<br/>V8-series settings.</li> </ol>                                                                                                    | <ol> <li>Recheck the parameter settings in the<br/>controller.</li> </ol>                                                                                                    |
| Communication Error<br>PLCI Time-Vui<br>Meneration b                                 | 3) The MONITOUCH is faulty.                                                                                                    | <ol> <li>Perform a self-loop test on the I/O Test<br/>screen (page 5-35).</li> <li>If the test is not successful, please return<br/>MONITOUCH to your local distributor<br/>immediately.</li> </ol>                                                    |
| Communications have been successful. However, opening a                              | The error code denotes a controller error (NAK).                                                                                                    |                                                                                                    |
| certain page always causes a<br>"Communication Error: Error<br>code received" error. | <ol> <li>When the error code appears only on a<br/>certain screen, a memory address that<br/>does not exist on the controller may be<br/>set on the V8-series screen.</li> </ol>                                                                                     | <ol> <li>Check if any address outside the<br/>allowable range for controller memory is<br/>set on the screen.</li> </ol>                                                                                                    |
| Communication Error<br>PLCI Error Rode received<br>New York States - 10 - 31         | <ol> <li>When the error code appears at<br/>power-on, the memory address set for<br/>buffering area or initial macro or in the<br/>[Read/Write Area] tab window ([System<br/>Setting] → [Device Connection Setting])<br/>may not exist in the controller.</li> </ol> | <ol> <li>Check if the address set for buffering<br/>area or initial macro or in the [Read/Write<br/>Area] tab window ([System Setting] →<br/>[Device Connection Setting]) is outside<br/>the allowable range for the controller<br/>memory.</li> </ol> |

| Symptom                                                                                                    | Cause                                                                                                    | Solution                                                                                                    |  |
|----------------------------------------------------------------------------------------------------|----------------------------------------------------------------------------------------------------|----------------------------------------------------------------------------------------------------|--|
| Communications have been<br>successful. However,<br>"Communication Error: Parity" or<br>"Communication Error: Framing"<br>suddenly occurs. | Noise may cause the error.                                                                                                    | Check if appropriate measures are taken<br>against noise.<br>Example:<br>Check if communication and power cables<br>are bundled together.<br>Try to attach a ferrite core to the<br>communication cable.<br>Try to attach a noise filter to the power<br>supply, etc. |  |
| "SYSTEM ERROR: xx" occurs.                                                                                                    | <ul> <li>The following causes are probable, depending on the symptoms.</li> <li>1) Turning the power off and back on corrects the error.</li> <li>↓</li> <li>Communication failed because of improper timing.</li> </ul>                                                                                                    | <ol> <li>If communication is stable after turning<br/>the power on again, continue and<br/>observe operation.</li> </ol>                                                                                                    |  |
|                                                                                                    | <ul> <li>2) Turning the power off and back on does not correct the error.</li> <li>↓</li> <li>A certain condition always causes the error. Or MONITOUCH is faulty.</li> </ul>                                                                                                    | <ol> <li>Make a note of the information on error<br/>number, etc. displayed on the screen and<br/>contact your local distributor.</li> </ol>                                                                                                    |  |
|                                                                                                    | <ul> <li>3) A CF card is inserted.</li> <li>↓</li> <li>The CF card (front and back) may be reversed.</li> <li>If none of the above matches your error, contact your local distributor.</li> </ul>                                                                                                    | <ol> <li>Check that the inserted CF card faces the<br/>correct side.</li> </ol>                                                                                                    |  |
| Switches do not work.                                                                                                    | <ul> <li>A beep sounds.</li> <li>↓</li> <li>Is the switch interlock enabled?</li> </ul>                                                                                                    | <ol> <li>Check the settings of switch functions,<br/>etc. on the V-SFT-5 editor.</li> </ol>                                                                                                    |  |
|                                                                                                    | <ul> <li>2) Switch activation position is wrong.<br/>On the I/O Test screen displayed from<br/>the Main Menu screen, press the [Switch<br/>Check] switch. On the touch switch test<br/>screen, a position different from the<br/>pressed position is activated.</li> <li>↓</li> <li>The switch activation position may be<br/>misaligned.</li> </ul> | <ol> <li>Perform a touch switch adjustment (page 5-43).</li> </ol>                                                                                                    |  |
|                                                                                                    | <ul> <li>3) Switches do not work even in the STOP mode.</li> <li>On the I/O Test screen displayed from the Main Menu screen, press the [Switch Check] switch. When the touch switch test screen is pressed, nowhere is activated.</li> <li>↓</li> <li>MONITOUCH switches may be faulty.</li> </ul>                                                   | <ol> <li>Return MONITOUCH to your local<br/>distributor.</li> </ol>                                                                                                    |  |

### 2. Troubleshooting

| Symptom                              | Cause                                                                                                    | Solution                                                                                                    |
|--------------------------------------|----------------------------------------------------------------------------------------------------|----------------------------------------------------------------------------------------------------|
| The screen becomes dark or<br>black. | <ol> <li>Touching the screen restores it to the previous illuminated state.</li> <li>↓</li> <li>The backlight operates automatically as preset.</li> </ol>                                       | <ol> <li>The time for turning off the backlight can<br/>be changed on the V-SFT-5 editor.</li> </ol>                                                                                                    |
|                                      | <ul> <li>2) Touching the screen does not restore it.<br/>However, the POWER lamp is lit.</li> <li>↓</li> <li>The backlight may be at the end of its life. Or MONITOUCH may be faulty.</li> </ul> | <ol> <li>Return MONITOUCH to your local<br/>distributor.</li> </ol>                                                                                                    |
| Screen data cannot be transferred.   | <ol> <li>Screen data transfer has never<br/>succeeded.<br/>↓<br/>There may be some errors in the<br/>settings on the computer.         </li> </ol>                                               | <ol> <li>In the [Transfer] dialog on the V-SFT-5<br/>editor, decrease the baud rate by one<br/>level. Also check that the correct COM<br/>port is selected.</li> </ol>                                                                             |
|                                      | <ul> <li>2) Screen data transfer was possible, but is disabled now.</li> <li>↓</li> <li>The MONITOUCH may be faulty. Or, there may be some errors in settings.</li> </ul>                        | <ol> <li>Check if the modem connection mode is<br/>selected.</li> <li>("Modem Connect Mode" displayed at the<br/>bottom of the Main Menu screen denotes<br/>the mode.)</li> <li>Also perform an RS-232C self-loop test<br/>(page 5-35).</li> </ol> |
|                                      | <ul> <li>Only serial transfer is successful.</li> <li>↓</li> <li>There may be some errors in the Ethernet or USB settings.</li> </ul>                                                            | <ol> <li>Transfer via Ethernet<br/>Check that the IP addresses set on the<br/>V-SFT-5 editor and MONITOUCH are the<br/>same.<br/>Also check if any error due to Ethernet<br/>connection occurs on MONITOUCH.</li> </ol>                            |
|                                      |                                                                                                    | Transfer via USB<br>Is the USB driver recognized? Has the<br>driver been installed successfully (page<br>2-25)?                                                                                                    |
|                                      |                                                                                                    | If the problem persists, contact your local distributor.                                                                                                    |

6-10

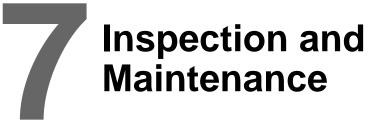

- 1. Inspection and Maintenance
- 2. Warranty Policy

# 1. Inspection and Maintenance

**DANGER** Be sure to turn off the power before conducting inspection or maintenance. Failure to do so could cause an electric shock or damage to the unit.

### **Daily Inspection**

- · Check that the screws on the V8 series are tightened firmly.
- Check that the connectors and terminal screws used for connection with other devices are tightened firmly.
- If the display surface or frame is dirty, wipe it with a soft cloth soaked in alcohol (commercially available).
- Conduct periodical inspection once or twice a year. The number of inspections may be increased as necessary if facilities are relocated or modified, or the environment is hot, humid, or dusty.

# **Periodical Inspection**

Inspect the following points periodically.

- Are the ambient temperature and humidity appropriate?
   0 to +50°C, 85%RH or less
- Are the environmental conditions appropriate? No excessive dust, and no conductive dust
- Does the atmosphere contain no corrosive gas?
- Is the source voltage in the allowable range? With AC power supply: 100 to 240 VAC ± 10% With DC power supply: 24 VDC ± 10%
- Are the V8-series mounting screws tightened firmly?
- Are the connectors and terminal screws used for connection with other devices tightened firmly?
- Is the lithium primary battery within the expiry date? About 5 years from the date of your purchase

# 2. Warranty Policy

### Inquiries about Failure

Please direct inquiries about failure or repair to your local distributor. Your information on the MONITOUCH model, serial number, symptom of the failure, error message (if shown), etc. will be appreciated.

\* An inquiry form is provided on the final page (page 7-3) of this chapter. The form may be used for your inquiry.

### Warranty Period

The product is under warranty for one year after the date of purchase or delivery to the specified place. On the assumption that the maximum stock period of the product after manufacture is 6 months, the warranty period is limited to 18 months (checked by the serial number) after manufacture. When a warranty period is specified in the contract, however, the period in the contract takes precedence.

### Free-of-charge Repair

If the product fails before the expiry of the warranty, it will be repaired free of charge. However, repair of any failure resulting from the causes below will be chargeable even within the warranty period.

- Breakage of or damage to the appearance (case or surface sheet), touch switches, LCD, or other components due to dropping, impact, or mishandling
- · LCD or backlight at the end of life
- Fusion of a printed circuit board pattern associated with connection to external devices, or fusion
  of a pattern in the terminal block or connector section of a printed circuit board caused by
  short-circuiting of external load circuit
- Overvoltage or different voltage applied due to wiring mistake (power supply terminal, external communication terminal, or other terminal blocks)
- · Failure caused by lightning surge
- Failure due to the entry of conductive substances, water, solvent, particles, etc. under inappropriate environmental conditions
- Failure due to inappropriate environmental conditions (e.g. corrosive gas or high humidity)
- · Failure due to vibration or impact exceeding the specified level
- Disassembly and modification by the customer or failure obviously resulting from improper handling by the customer

### **Chargeable Repair**

Any failure that occurs after the expiry of the warranty or does not satisfy the requirements for the free-of-charge repair will be repaired on an chargeable basis.

7-2

# **Inquiry Form**

| Your name                            |                   |                                      |                          |                    |  |
|--------------------------------------|-------------------|--------------------------------------|--------------------------|--------------------|--|
| Company<br>name                      |                   |                                      |                          |                    |  |
| Contact                              | Phone             |                                      | Fax                      |                    |  |
|                                      | E-mail            |                                      |                          |                    |  |
| Model<br>code <sup>(*1)</sup>        |                   |                                      | Ser. No. <sup>(*1)</sup> |                    |  |
| MONITOUCH<br>version <sup>(*2)</sup> | SYS. PROG. Ver. : |                                      | I/F DRV. Ver.            | I/F DRV. Ver. :    |  |
| Purchased<br>from:<br>(Distributor)  |                   |                                      |                          |                    |  |
| Person in charg                      | je                |                                      | Date of<br>purchase      |                    |  |
|                                      |                   | Symp                                 |                          |                    |  |
| (Please describ                      | e the sympton     | n of the failure and also include th | e error message if a     | any is displayed.) |  |
|                                      |                   |                                      |                          |                    |  |
|                                      |                   |                                      |                          |                    |  |
|                                      |                   |                                      |                          |                    |  |
|                                      |                   |                                      |                          |                    |  |
|                                      |                   |                                      |                          |                    |  |
|                                      |                   |                                      |                          |                    |  |
|                                      |                   |                                      |                          |                    |  |
|                                      |                   |                                      |                          |                    |  |
|                                      |                   |                                      |                          |                    |  |
|                                      |                   |                                      |                          |                    |  |
|                                      |                   |                                      |                          |                    |  |
|                                      |                   |                                      |                          |                    |  |
|                                      |                   |                                      |                          |                    |  |
|                                      |                   |                                      |                          |                    |  |
|                                      |                   |                                      |                          |                    |  |
|                                      |                   |                                      |                          |                    |  |
|                                      |                   |                                      |                          |                    |  |
|                                      |                   |                                      |                          |                    |  |
|                                      |                   |                                      |                          |                    |  |
|                                      |                   |                                      |                          |                    |  |
|                                      |                   |                                      |                          |                    |  |
|                                      |                   |                                      |                          |                    |  |
|                                      |                   |                                      |                          |                    |  |
|                                      |                   |                                      |                          |                    |  |
|                                      |                   |                                      |                          |                    |  |

\*1 See the label on the back of MONITOUCH for the model code and serial number (seven digits plus one letter of the alphabet).

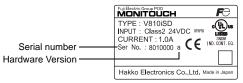

\*2 Enter the version if it can be checked. The version is displayed on the Main Menu screen (page 5-3).

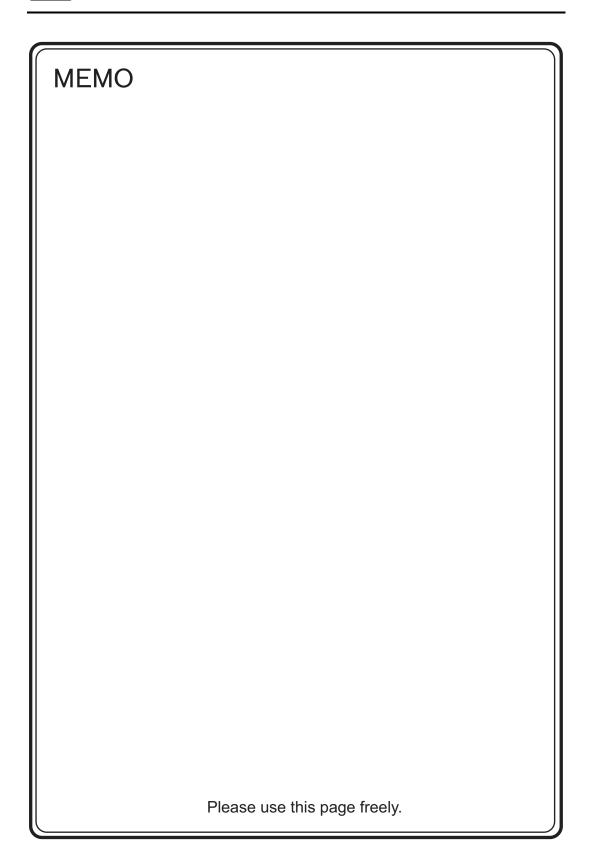